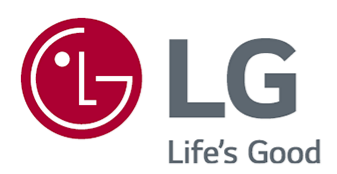

# Guía del usuario

Antes de utilizar el equipo, lea este manual con atención y consérvelo para consultarlo cuando lo necesite.

www.lg.com

## **Contenido**

#### Primeros pasos con LG webOS TV

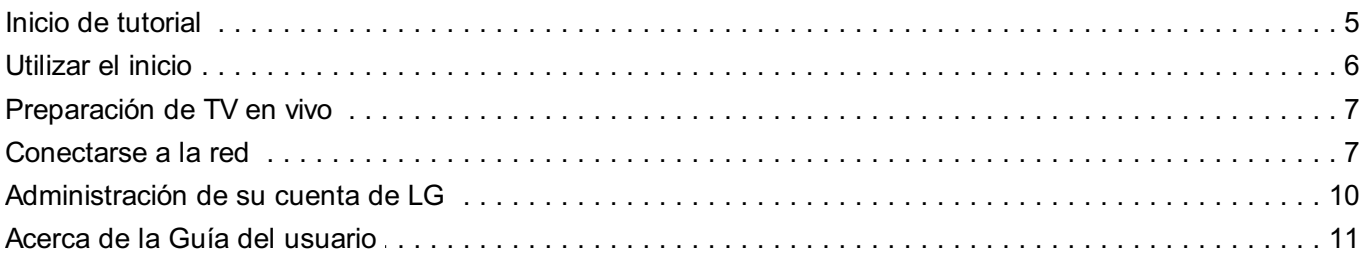

#### Cómo utilizar la TV

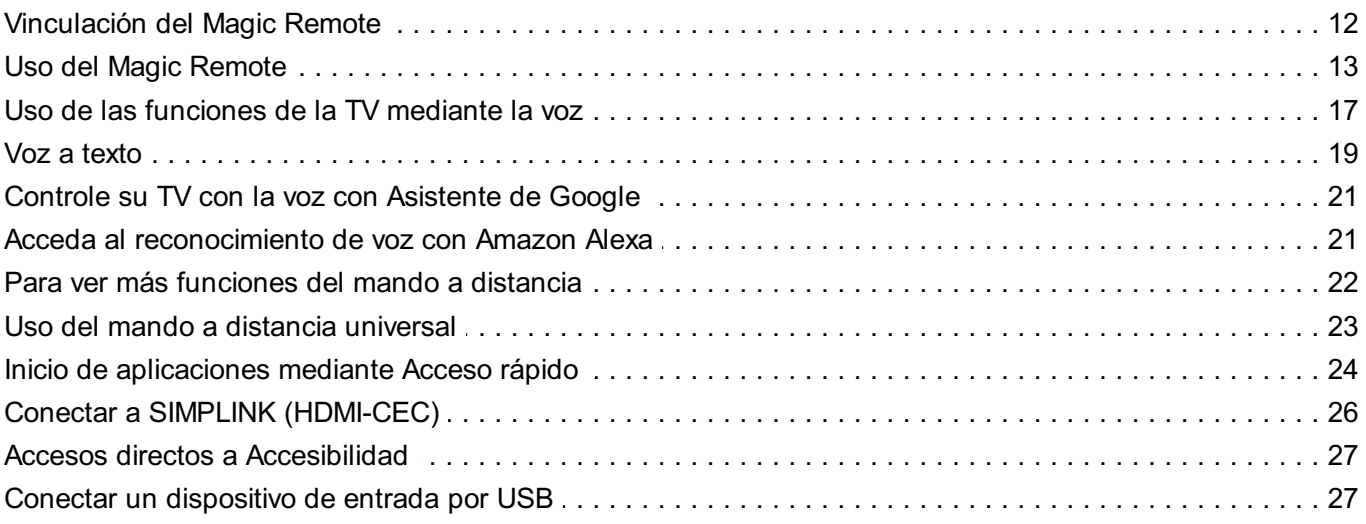

### Disfrutar la TV en vivo

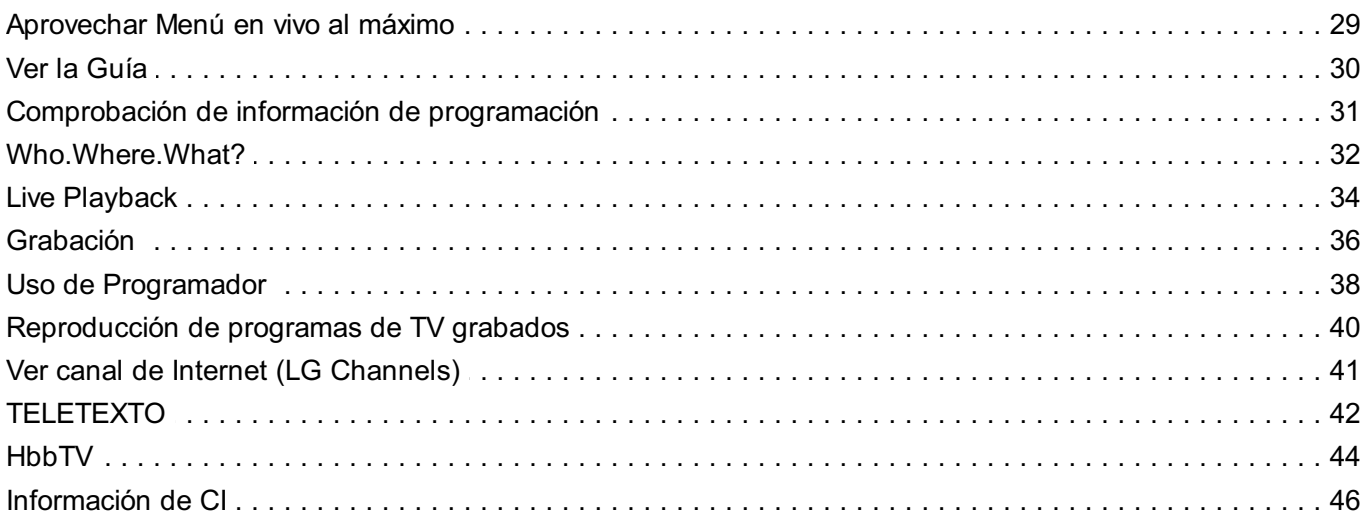

### Aplicaciones y contenido

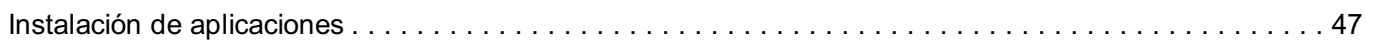

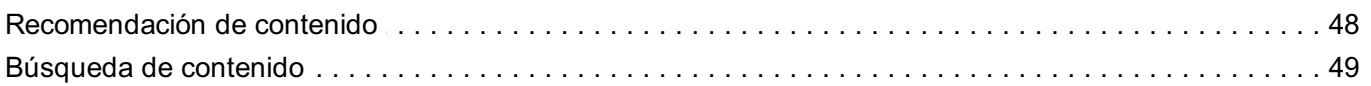

#### **Conectar dispositivos externos**

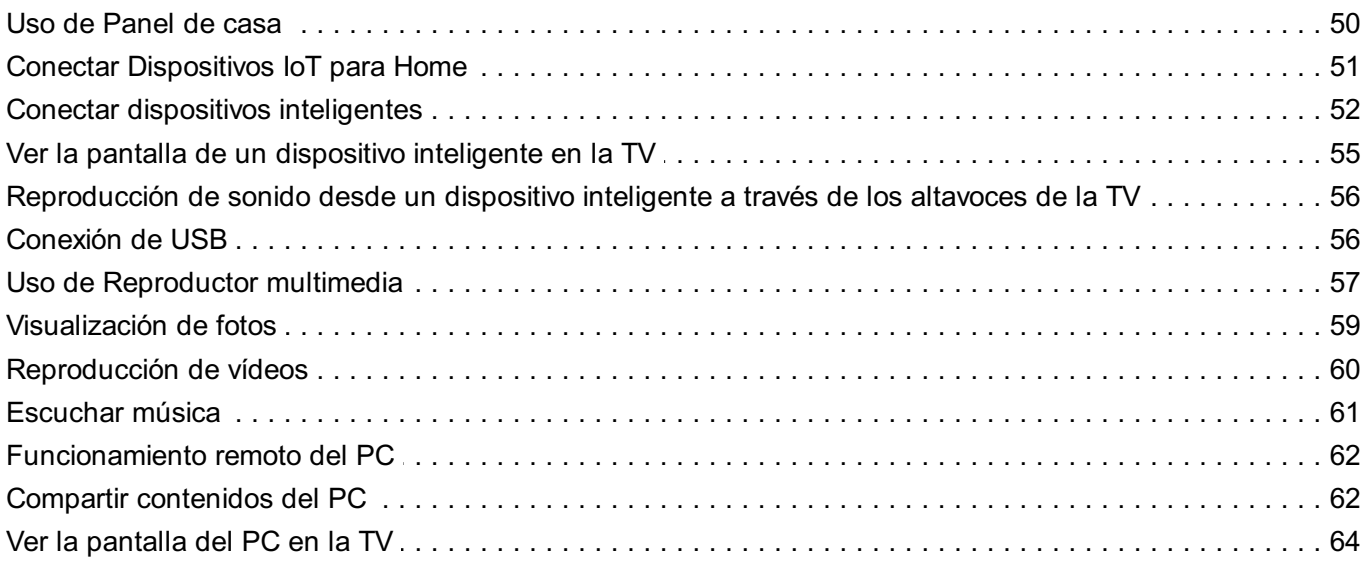

### Aprovechar Smart TV al máximo

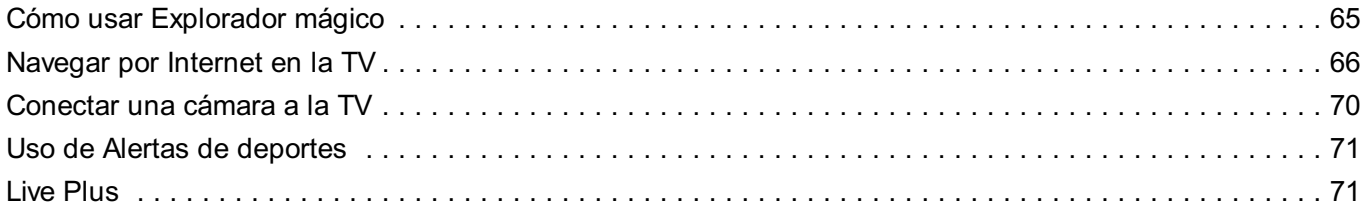

### Configuración

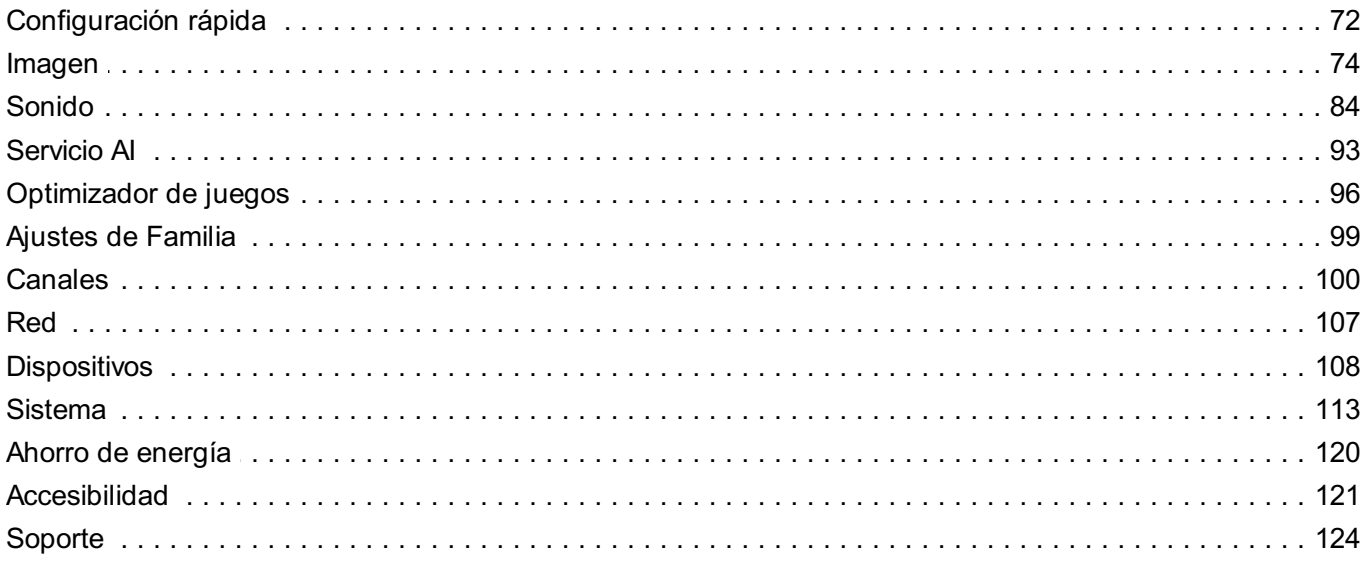

### Resolución de problemas

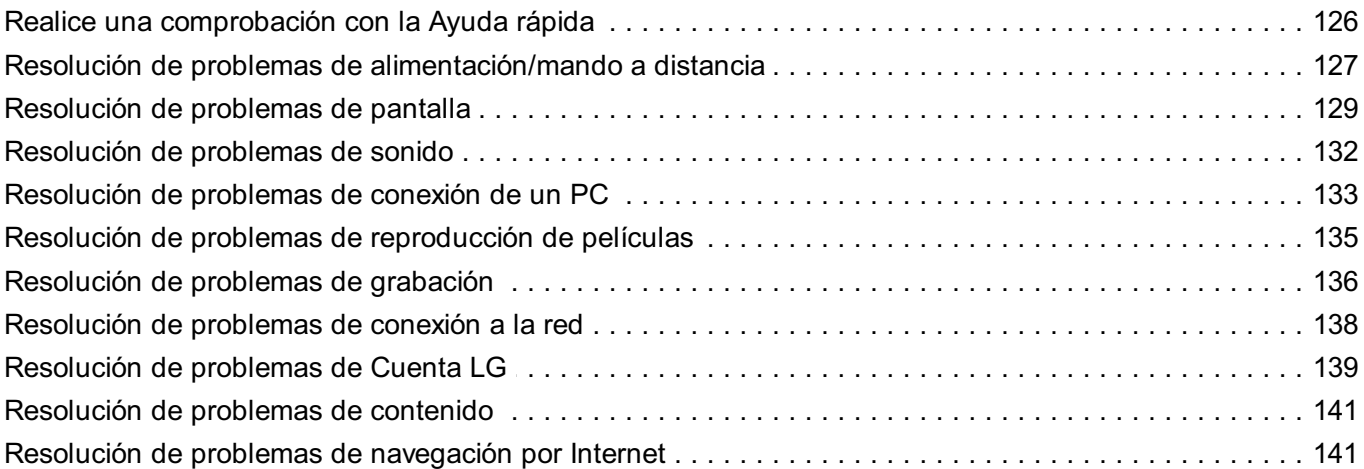

#### Conocer la Información

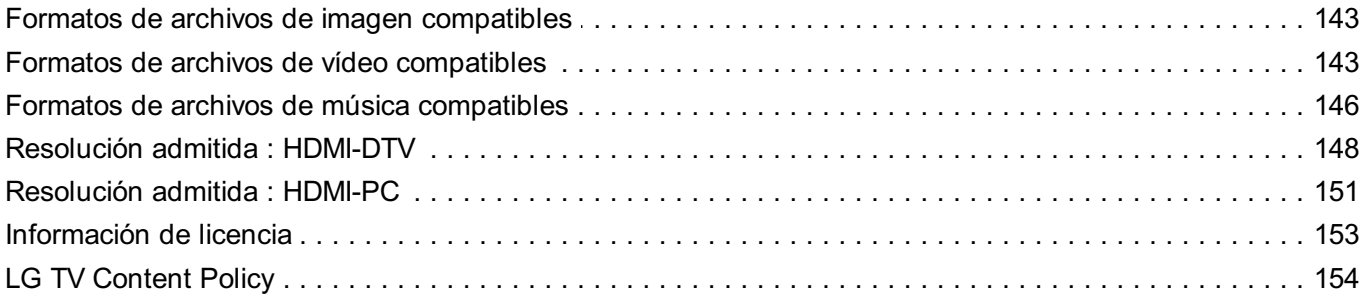

# **Primeros pasos con LG webOS TV**

## **Inicio de tutorial**

## **Uso de la función de inicio de LG webOS TV**

Puede abrir la pantalla de inicio pulsando el botón  $\widehat{w}$  del mando a distancia. Ruede el botón **Rueda (OK)** del Magic Remote para desplazarse por el menú. Puede abrir aplicaciones y contenido o usar distintas funciones de la Smart TV.

El mando a distancia normal le permite desplazarse por el menú con los botones  $\blacktriangledown/\blacktriangle$ .

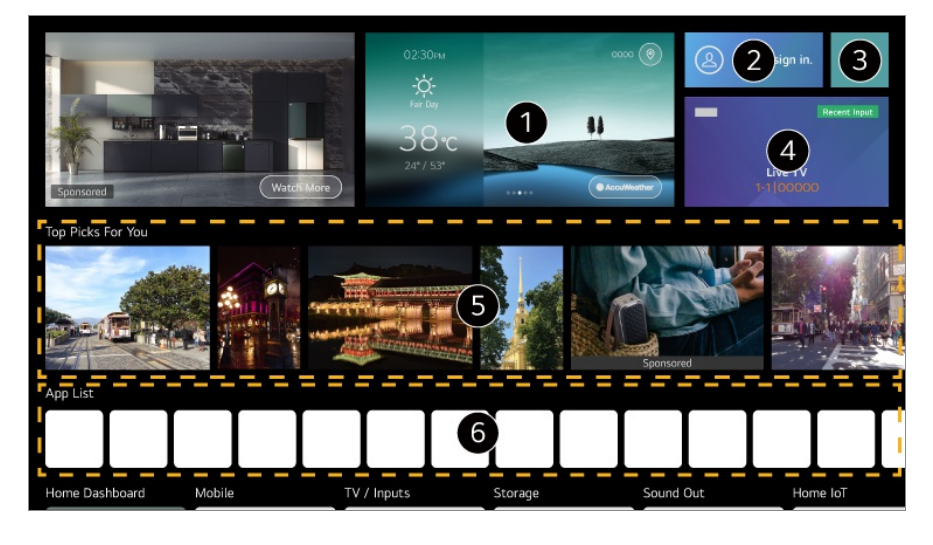

Puede consultar información sobre el clima y funciones útiles de TV.

Puede iniciar sesión en su **Cuenta de LG** o visualizar la información básica sobre la cuenta en la que ha iniciado sesión actualmente. Para obtener más información, consulte **Primeros pasos con LG webOS TV Administración de su cuenta de LG** en **Guía del usuario**.

#### **B** Inicie **Buscar**.

Para ver los detalles, **Aplicaciones y contenido Búsqueda de contenido** en **Guía del usuario**.

Vuelve a la entrada de TV o externa utilizada más recientemente.

**O** Puede obtener recomendaciones de varios canales y programas.

- Debe iniciar sesión en su cuenta de LG para obtener recomendaciones de contenido personalizado.
- Debe conectarse a la red para usar la función de recomendaciones.

Puede ejecutar, mover y eliminar las aplicaciones instaladas en la TV.

- **Lista de aplicaciones** y **Principales elecciones para usted** se muestran automáticamente en la pantalla cada vez que se enciende la TV. Para modificar la visualización de pantalla de Inicio, cambie la configuración de **Ejecución de Inicio Automática** en  $\bigcirc$  → **O** → General → Sistema → Configuración adicional → **Configuración de Inicio**.
- La disponibilidad y el acceso a los contenidos y servicios del dispositivo LGE están sujetos a cambios en cualquier momento y sin previo aviso.
- Las funciones disponibles varían según la región o el servicio.

## **Utilizar el inicio**

## **Administrar LG webOS TV Home**

Para modificar el orden de las aplicaciones o listas de contenido, pulse el botón  $\widehat{\omega}$  en el control remoto.

Ruede el botón **Rueda (OK)** del Magic Remote para desplazarse por el menú. Para entrar al modo de edición, seleccione  $\emptyset$  en la parte inferior de la pantalla.

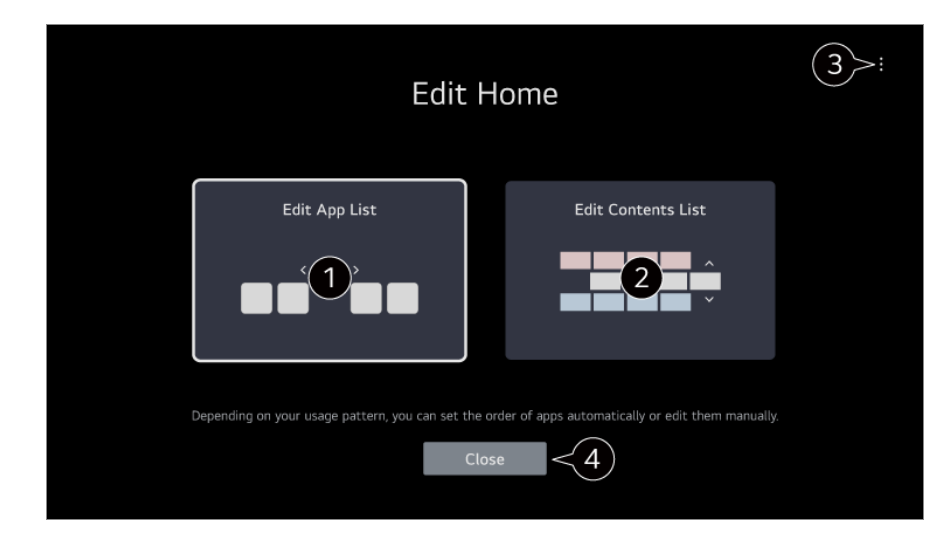

Entra al modo **Editar lista de aplicaciones**.

Según su patrón de uso, puede configurar el orden de las aplicaciones automáticamente o editarlo.

Después de seleccionar la aplicación que desea editar de la **Lista de aplicaciones** en la pantalla de Inicio, mantenga pulsado el botón **Rueda (OK)** en el control remoto o seleccione el botón **Editar lista de aplicaciones** ubicado en la última área de la **Lista de aplicaciones** para entrar al modo **Editar lista de aplicaciones**.

#### Entra al modo **Editar Lista de contenidos**. Puede editar directamente el orden de la lista de contenido que aparecen en Inicio. **Restablecer orden de aplicaciones** : Restablece el orden de elementos en la lista de aplicaciones. **Restablecer datos de uso** : Restablece el historial de visionados de contenido y el historial de uso de la aplicación. Si los restablece, pasará algún tiempo hasta que vuelva a recibir recomendaciones de contenido. **Configuración de Inicio** : Al encender el dispositivo, diríjase a la pantalla que configura el comportamiento del Inicio o la publicidad. **Guía del usuario** : Ir a la aplicación **Guía del usuario**.

Los elementos que se pueden configurar pueden variar en función del modo de edición.

 $\bullet$  Sale del modo de edición.

## **Preparación de TV en vivo**

## **Ver canales de TV**

- 01 Conecte la antena o el cable de transmisión a la TV.
- 02 Se inicia <sup>@</sup> → → General → Canales → Sintonización de canal (Sintonización y **configuración de canales**) **Sint. Auto.**.

Busca y añade solo los canales que se están emitiendo.

- También puede conectar un dispositivo capaz de recibir emisiones, como un decodificador, en lugar de la antena. Se inicia **General Dispositivos Dispositivos externos Configuración de Control remoto**.
- Para resolver cualquier problema relacionado con esta función, consulte la sección **Resolución de problemas** de la **Guía del usuario**.

## **Conectarse a la red**

### **Conectarse a la red**

Si configura los ajustes de la red podrá utilizar varios servicios, como contenidos y aplicaciones en línea.

#### **Ajuste de una red por cable**

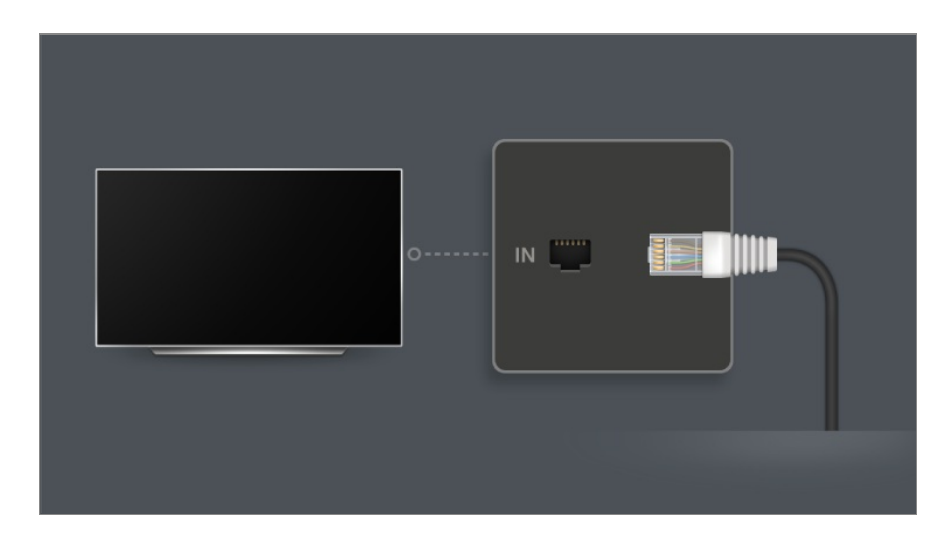

- 01 Conecte el puerto LAN de la TV al router mediante un cable LAN. Antes de realizar esta operación debe conectar el router a Internet.
	- Si el router admite DHCP, el televisor se conectará automáticamente a la red al utilizar un cable LAN.

#### **Si la red no se conecta automáticamente**

- 02 Pulse el botón <sup>®</sup> del mando a distancia.
- 03 Seleccione <sup>●</sup> → General → Red → Conexión cableada (Ethernet). Para ver los detalles, **Configuración Red Conexión cableada (Ethernet)** en **Guía del usuario**.
- Es posible que algunos modelos no sean compatibles.

#### **Configuración de una red inalámbrica**

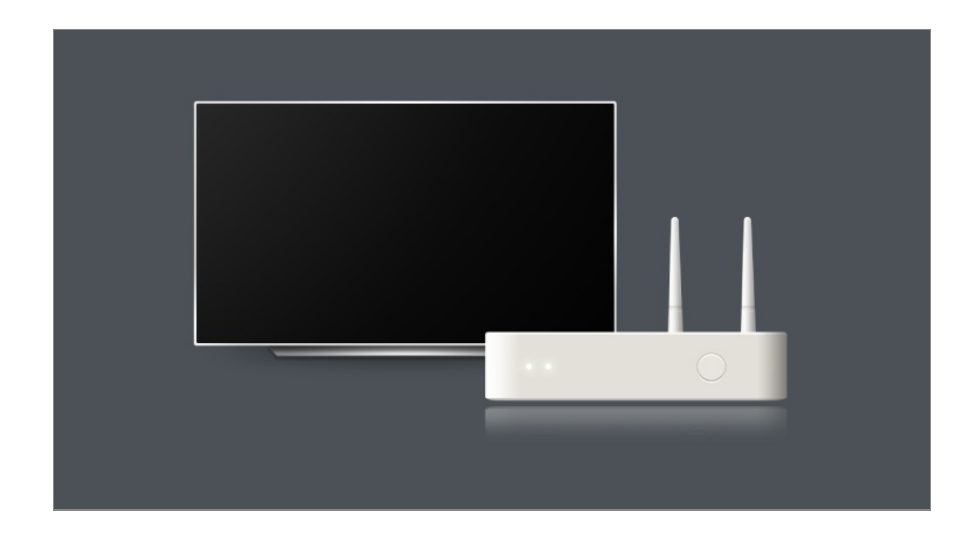

- 01 Encienda el router conectado a Internet.
- 02 Pulse el botón del mando a distancia.
- 03 Seleccione **General Red Conexión Wi-Fi**.
- 04 Cuando se complete la búsqueda de red, aparecerá la lista de redes disponibles para la conexión.
- 05 Seleccione una red a la que conectarse. Si su router LAN inalámbrico está protegido con contraseña, introduzca la contraseña configurada para el router. Para ver los detalles, **Configuración Red Conexión Wi-Fi** en **Guía del usuario**.

#### **Advertencias de configuración de la red**

- Utilice un cable LAN estándar (conéctelo a Cat7 o superior con conector RJ45, 10 Base-T o puerto LAN 100 Base TX).
- El restablecimiento del router puede causar problemas en la conexión de red. En este caso, el router funcionará normalmente si lo apaga y lo desconecta de la TV y, luego, lo reconecta y lo enciende.
- LG Electronics no es responsable de fallos de la conectividad de red o en el funcionamiento debido a problemas como fallos en el equipo o líneas desconectadas.
- Es posible que la conexión de red no funcione correctamente a causa de los ajustes de red o del proveedor de servicios de Internet.
- El servicio DSL debe utilizar un módem DSL; y el servicio de cable debe utilizar un módem por cable. Debido a que sólo hay disponibles un número limitado de conexiones a la red, es posible que la configuración de la red de TV no esté disponible según su contrato con el proveedor de servicios de Internet. (Si el contrato no le permite más de un dispositivo por línea, únicamente se podrá utilizar el equipo que ya esté conectado).
- Las redes inalámbricas pueden experimentar interferencias de otros dispositivos que utilicen la frecuencia de 2,4 GHz (teléfonos inalámbricos, dispositivos Bluetooth u hornos

microondas). También pueden producirse interferencias al usar la frecuencia de 5 GHz, aunque no es lo más habitual.

- El entorno inalámbrico puede ralentizar el servicio de red inalámbrica.
- El uso de varios dispositivos inalámbricos al mismo tiempo puede reducir la velocidad de su red.
- El AP debe ser compatible con las conexiones inalámbricas y la función de conexión inalámbrica debe estar activada en el dispositivo que va a conectarse al AP (punto de acceso). Póngase en contacto con el proveedor de servicios para consultar la disponibilidad de la conexión inalámbrica en el punto de acceso.
- Compruebe la configuración del SSID y de seguridad del AP. Consulte la documentación correspondiente para obtener información acerca de la configuración del SSID y de seguridad del AP.
- Si se modifica la red al mover la TV o cambiar el router, debe configurar la red inalámbrica nuevamente. No se guardarán las conexiones de red inalámbricas existentes.
- Una configuración no válida en los dispositivos de red (compartidor de línea o concentrador cableado/inalámbrico) puede hacer que la TV funcione con lentitud o que no lo haga correctamente. Instale los dispositivos correctamente según las instrucciones del manual y la red.
- El método de conexión puede variar en función del fabricante del AP.
- Para resolver cualquier problema relacionado con esta función, consulte la sección **Resolución de problemas** de la **Guía del usuario**.

## **Administración de su cuenta de LG**

## **Suscripción a LG**

Si inicia sesión con una **Cuenta de LG**, podrá utilizar contenido recomendado personalizado y varios servicios de aplicaciones.

Puede registrarse para obtener una licencia de LG e iniciar sesión con su dirección de correo electrónico en la **Cuenta de LG**.

También puede crear una cuenta de LG con el ID y la contraseña de una cuenta de servicios externos.

- 01 Seleccione **General Sistema Cuenta de LG**.
- Elija una de las tres opciones, **Iniciar sesión con la aplicación LG ThinQ**/**Iniciar** 02 **sesión con navegador móvil**/**Iniciar sesión con el mando a distancia de la TV** y regístrese a su cuenta de LG.
- 03 Acepte los Acuerdos de usuario e introduzca la información solicitada para el

registro.

- La información necesaria puede variar en función de su país.
- 04 Se le enviará un enlace de verificación a la dirección de correo electrónico introducida cuando se registró. Complete la verificación del correo electrónico dentro del periodo de validez.
- 05 Una vez que se verifique la dirección de correo, puede iniciar sesión con sus credenciales.
- Es posible que esta función no esté disponible en algunos países.
- Es posible que se apliquen restricciones de edad para el registro.
- Para resolver cualquier problema relacionado con esta función, consulte la sección **Resolución de problemas** de la **Guía del usuario**.

## **Administración de su cuenta de LG**

#### **General Sistema Cuenta de LG**

Cuando entra en la **Cuenta de LG**, se muestra la cuenta en la que ha iniciado sesión previamente y puede seleccionar una cuenta para iniciar sesión o editar la lista de cuentas.

Puede ver información básica sobre la cuenta seleccionando **Administración de cuenta** en la cuenta en la que ha iniciado sesión. Además, puede cambiar su contraseña o editar la información de su cuenta.

## **Acerca de la Guía del usuario**

## **Acerca de la Guía del usuario**

Si desea obtener más información sobre las funciones de LG webOS TV, consulte la **Guía del usuario** disponible en la TV.

Puede consultar la descripción de la **Guía del usuario** asociada haciendo clic en **Guía del usuario** en la esquina superior derecha mientras usa la aplicación o haciendo clic en durante la configuración en **Configuración**.

Si hace clic en **Probarlo** en la **Guía del usuario**, puede ir a la característica o al ajuste. En esta guía del usuario, el texto en color se utiliza para indicar lo siguiente:

- **■** Rojo : los nombres de los botones del mando a distancia.
- **■** Amarillo : los botones y el texto que aparecen en la pantalla de la TV.
- · Verde : Los nombres de los conectores de entrada del televisor.
- Las imágenes y la información de la **Guía del usuario** pueden variar en función del modelo y el entorno operativo.
- Las especificaciones del producto pueden cambiar sin previo aviso debido a una actualización de las funciones del producto.

# **Cómo utilizar la TV**

## **Vinculación del Magic Remote**

## **Más información sobre Magic Remote**

Puede seleccionar las funciones que desee de forma cómoda y sencilla moviendo el cursor en la pantalla de la TV y haciendo clic, al igual que haría con el ratón en la pantalla de un ordenador.

Puede adquirir el Magic Remote por separado si no viene incluido.

### **Vinculación del Magic Remote**

Debe vincular el Magic Remote con la LG webOS TV para su uso. Antes de utilizar el Magic Remote, vincúlelo como se indica a continuación:

- Encienda la TV. Después de unos 20 segundos, oriente el control remoto hacia la 01 TV y, a continuación, pulse **Rueda (OK)**.
- 02 El control remoto se registrará automáticamente y el mensaje de vinculación completada se mostrará en la pantalla de la TV.
- Si no puede registrar el Magic Remote, apague la TV y vuelva a intentarlo.

## **Nuevo registro del Magic Remote**

Si el puntero del mando Magic Remote no aparece en la TV, debe registrarlo de nuevo.

- Mantenga apuntado el mando a distancia hacia la TV y pulse los botones y a la 01 vez durante más de 5 segundos hasta que aparezcan las instrucciones.
- 02 Se elimina el registro anterior del control remoto y se vuelve a registrar.

### **Cancelar el registro del Magic Remote**

Si tiene varias LG Smart TV y quiere registrar el Magic Remote que está utilizando en otra TV, debe cancelar el registro en la anterior.

- 01 Si pulsa el botón **↔** y el botón ∩ al mismo tiempo durante más de 5 segundos, la luz del Magic Remote parpadeará y el registro se cancelará.
- 02 Si desea cancelar el registro de otra LG Smart TV y volver a registrarla, siga el método de registro indicado anteriormente.

## **Uso del Magic Remote**

## **Uso del botón del mando a distancia**

Pulse brevemente o mantenga pulsado el botón del mando a distancia para acceder a diversas funciones.

En el caso de los botones con  $\circledcirc$ , manténgalos pulsados (púlselos durante más de un segundo).

- **9** : Inicie **Ayuda rápida**. ●
- **GUIDE**: Inicie Guía.

**GUIDE** <sup>©</sup> : Comprobación de los canales quardados.

- **0** : Aparecerá la pantalla de edición de **Acceso rápido**. ●
- ••• : Muestra los botones adicionales del mando a distancia.
	- $\cdots$ <sup>©</sup> : Describe de forma audible el contenido en pantalla.
- $\cdot$  +  $\bullet$  : Ajustar el nivel de volumen.
- $\cdot$   $\mathbb{N}$  : Seleccione esta opción para desactivar el sonido de la TV. : Entre en el menú **Accesibilidad**.
- $\cdot$   $\wedge\vee$  : Se puede cambiar de canal.
- $\cdot \;\Psi$  : Eche un vistazo al contenido recomendado. (El servicio de recomendaciones podría no estar disponible en función del país donde se encuentre.)

Para usar la función de reconocimiento de voz, pulse hacia abajo el botón y hablarle a la parte superior del control remoto.

- $\cdot$  n : Muestra el menú de inicio.  $\hat{\Omega}^{\circ}$ : Inicia la última aplicación utilizada.
- $\cdot$   $\bigoplus$  : Selecciona una fuente de entrada. : Acceder a **Panel de casa**.
- $\cdot$   $\leftrightarrow$  : Vaya al paso anterior.
- $\bigcirc$  Cierra el menú.
- : Accede al menú de ajustes rápidos.
	- $\circledR \circ$ : Accede al menú de todos los ajustes.
- · ◎ : Inicie **Grabar**. (Es posible que algunos modelos no sean compatibles.)

## **Uso del Magic Remote**

9

đ

**Q3** 

AD/SAP QUICK<br>ACCESS

 $\overline{0}$ 

以

 $\overline{a}$ 

心

- 01 Si agita el mando Magic Remote a izquierda y derecha o gira la rueda mientras apunta a la TV, el puntero aparecerá en la pantalla de la TV. Al mover el control remoto a la dirección que desee, el puntero seguirá el movimiento.
- Mueva el puntero a la posición que desee y pulse el botón **Rueda (OK)** para 02 ejecutar la función.
- 03 El puntero desaparece si no se ha utilizado durante un período determinado de

tiempo. Cuando el puntero desaparezca de la pantalla, mueva el Magic Remote hacia los lados. Volverá a aparecer.

El puntero desaparecerá si pulsa los botones  $\triangle$ / $\blacktriangledown$ / $\blacktriangle$ , y el control remoto funcionará como un control remoto estándar.

- Para controlar la TV, puede desplazar o pulsar el botón **Rueda (OK)** en el medio de 04 los botones  $\triangle$ / $\blacktriangledown$ / $\blacktriangle$ . Cuando visualiza una pantalla que requiere desplazarse, puede desplazarse con el botón **Rueda (OK)** para moverse hacia arriba o hacia abajo. Cuando vea un vídeo, puede pulsar el botón **Rueda (OK)** para pausar/reproducir.
- Si el puntero no responde con suavidad, puede reiniciar el puntero moviéndolo al borde de la pantalla.
- Use el control remoto dentro de la distancia de funcionamiento (dentro de los 10 metros). Si hay un obstáculo entre la TV y el control remoto, es posible que no funcione correctamente.
- Dependiendo de los dispositivos periféricos (router inalámbrico, horno microondas, etc.), pueden producirse fallos de comunicación.
- Los golpes pueden hacer que el Magic Remote no funcione bien.
- Cuando utilice el Magic Remote, tenga cuidado de no golpear muebles, dispositivos electrónicos ni a otras personas que se encuentren a su alrededor.
- Para obtener más detalles sobre cómo configurar el puntero del Magic Remote, consulte **Guía del usuario Configuración Sistema Opciones de puntero**.

## **Uso del botón del mando a distancia**

Pulse brevemente o mantenga pulsado el botón del mando a distancia para acceder a diversas funciones.

En el caso de los botones con  $\circledcirc$ , manténgalos pulsados (púlselos durante más de un segundo).

- **9** : Inicie **Ayuda rápida**. ●
- **GUIDE**: Inicie Guía.

**GUIDE** <sup>©</sup> : Comprobación de los canales quardados.

- **0** : Aparecerá la pantalla de edición de **Acceso rápido**. ●
- ••• : Muestra los botones adicionales del mando a distancia.
- $\cdot$  +  $\bullet$  : Ajustar el nivel de volumen.
- $\cdot$   $\mathbb{N}$  : Seleccione esta opción para desactivar el sonido de la TV. : Entre en el menú **Accesibilidad**.
- $\cdot$   $\wedge\vee$  : Se puede cambiar de canal.
- $\cdot \;\Psi$  : Eche un vistazo al contenido recomendado. (El servicio de recomendaciones podría no estar disponible en función del país donde se encuentre.)

Para usar la función de reconocimiento de voz, pulse hacia abajo el botón y hablarle a la parte superior del control remoto.

- $\cdot$  n : Muestra el menú de inicio.  $\hat{\Omega}^{\circ}$ : Inicia la última aplicación utilizada.
- $\cdot$   $\bigoplus$  : Selecciona una fuente de entrada.
	- : Acceder a **Panel de casa**.
- $\cdot$   $\leftrightarrow$  : Vaya al paso anterior.
	- : Cierra el menú.
- : Accede al menú de ajustes rápidos.
	- ©<sup>3</sup> <sup>◎</sup> : Accede al menú de todos los ajustes.
- Las marcas y posiciones de los botones del mando a distancia pueden variar según el modelo.

## **Uso del Magic Remote**

9

@

 $\overline{0}$ **QUICK**<br>ACCESS

以

 $\hat{\theta}$ 

心

- 01 Si agita el mando Magic Remote a izquierda y derecha o gira la rueda mientras apunta a la TV, el puntero aparecerá en la pantalla de la TV. Al mover el control remoto a la dirección que desee, el puntero seguirá el movimiento.
- Mueva el puntero a la posición que desee y pulse el botón **Rueda (OK)** para 02 ejecutar la función.

03 El puntero desaparece si no se ha utilizado durante un período determinado de tiempo. Cuando el puntero desaparezca de la pantalla, mueva el Magic Remote hacia los lados. Volverá a aparecer.

El puntero desaparecerá si pulsa los botones  $\triangle$ / $\blacktriangledown$ / $\blacktriangle$ , y el control remoto funcionará como un control remoto estándar.

- Para controlar la TV, puede desplazar o pulsar el botón **Rueda (OK)** en el medio de 04 los botones  $\triangle$ / $\nabla$ / $\triangle$ . Cuando visualiza una pantalla que requiere desplazarse, puede desplazarse con el botón **Rueda (OK)** para moverse hacia arriba o hacia abajo. Cuando vea un vídeo, puede pulsar el botón **Rueda (OK)** para pausar/reproducir.
- Si el puntero no responde con suavidad, puede reiniciar el puntero moviéndolo al borde de la pantalla.
- Use el control remoto dentro de la distancia de funcionamiento (dentro de los 10 metros). Si hay un obstáculo entre la TV y el control remoto, es posible que no funcione correctamente.
- Dependiendo de los dispositivos periféricos (router inalámbrico, horno microondas, etc.), pueden producirse fallos de comunicación.
- Los golpes pueden hacer que el Magic Remote no funcione bien.
- Cuando utilice el Magic Remote, tenga cuidado de no golpear muebles, dispositivos electrónicos ni a otras personas que se encuentren a su alrededor.
- Para obtener más detalles sobre cómo configurar el puntero del Magic Remote, consulte **Guía del usuario Configuración Sistema Opciones de puntero**.

## **Uso de las funciones de la TV mediante la voz**

### **Uso de las funciones de la TV mediante la voz**

Puede acceder a diversas funciones de la TV de forma fácil y rápida mediante el reconocimiento de voz.

- 01 Mantenga pulsado el botón  $\stackrel{\mathbb{Q}}{ }$  del mando a distancia y diga la función que desea ejecutar o la palabra clave que desea utilizar para realizar la búsqueda.
- 02 Una vez que suelte el botón  $\Psi$  tras la entrada por voz, se ejecutará la función correspondiente.

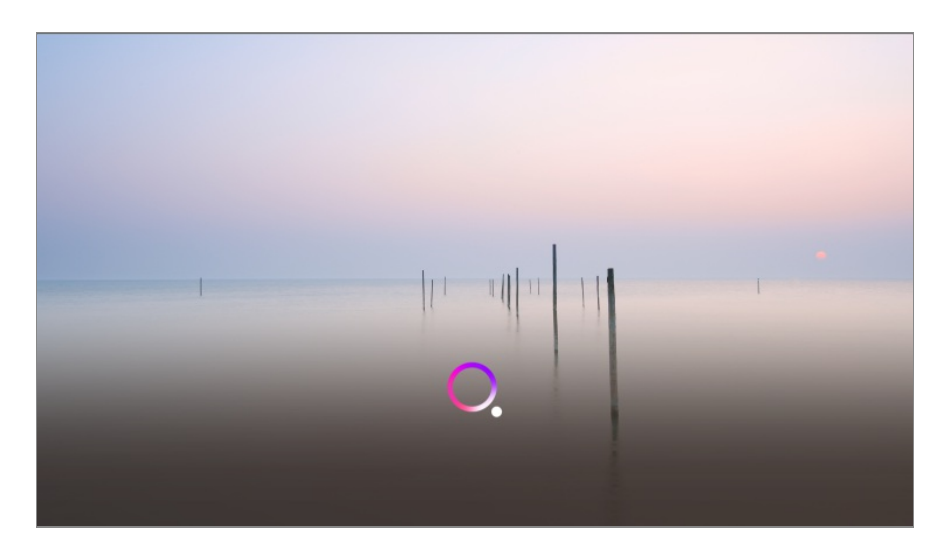

- Es posible que algunos modelos no sean compatibles.
- Se debe establecer **Idioma del menú (Menu Language)** como el idioma oficial del país en **Ubicación** para ver los resultados de búsqueda correctos. Si no se establece **Idioma del menú (Menu Language)** como idioma oficial, algunas funciones estarán limitadas.
- **•** Es posible cambiar el idioma en  $\otimes$  → **General** → Sistema → Idioma (Language) → **Idioma del menú (Menu Language)**.
- Los idiomas disponibles para las funciones de reconocimiento de voz pueden cambiar de acuerdo con la Política de funcionamiento del servicio.
- Los detalles del servicio pueden variar según el modelo.
- Tenga en cuenta que los servicios que permiten comandos de voz, reconocimiento de voz y otras funciones inteligentes pueden ser modificados, eliminados o cancelados sin previo aviso por parte de LGE o sus proveedores de terceros.
- Puede cambiar la configuración relacionada con la voz o ver qué funciones están disponibles para su uso con voz **General Servicio AI Configuración de Reconocimiento de Voz**/**Ayuda de Reconocimiento de Voz**.

#### **Precauciones para el uso del reconocimiento de voz**

- La función de reconocimiento de voz requiere el uso del mando Magic Remote, que puede no ser compatible con algunos modelos.
- Para utilizar el reconocimiento de voz es necesario configurar los canales, la región, etc. En caso contrario, no podrá utilizar algunas de las funciones.
- Debe disponer de una conexión de red para utilizar la función de reconocimiento de voz.
- Si dispone de una conexión de red, debe aceptar los términos y condiciones para utilizar el reconocimiento de voz.
- Para controlar el decodificador conectado a la TV con la función de reconocimiento de voz, vaya a **General Dispositivos Dispositivos externos Configuración de Control remoto** y configure un control remoto universal.
- Se recomienda apuntar con el Magic Remote hacia el decodificador después de la introducción de voz.
- La velocidad de reconocimiento de voz puede variar en función de las características del usuario (volumen de la voz, pronunciación, acento y velocidad de habla) y del entorno (ruido y volumen de la TV).
- Para lograr un reconocimiento preciso de su voz, pronuncie las palabras despacio, de forma precisa, a un volumen de voz adecuado y a una distancia de unos 10 cm del micrófono del mando Magic Remote.
- Si no se no se reconoce su voz correctamente, es posible que la función de reconocimiento de voz funcione de forma diferente a la prevista originalmente.

## **Voz a texto**

### **Introducción de texto mediante la función Voz a texto**

Puede introducir texto en un campo de texto mediante la función de reconocimiento de voz.

Seleccione el botón  $\mathcal P$  en la pantalla del teclado para cambiar al modo de entrada por voz.

- Es posible que algunos modelos no sean compatibles.
- 01 Desplace el puntero del Magic Remote hasta el cuadro de texto para abrir el teclado virtual.

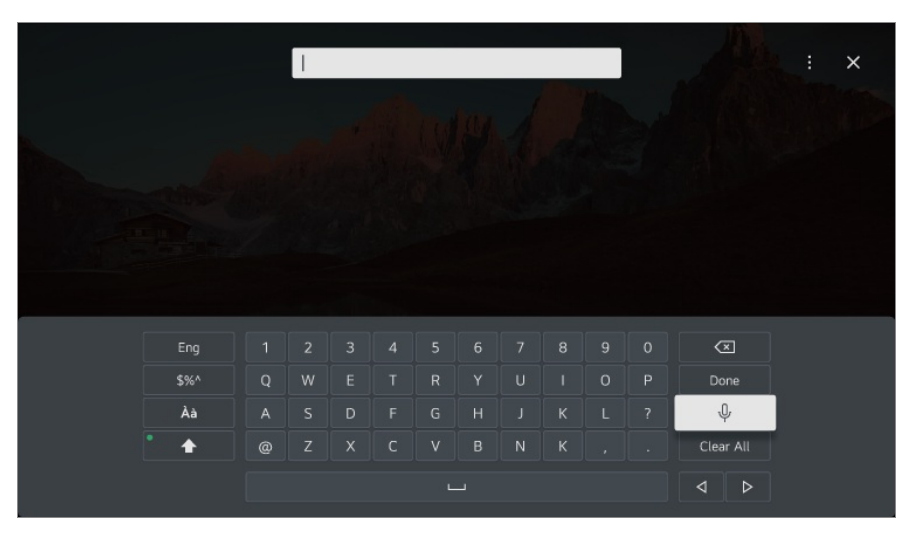

- 02 Pulse el botón  $\sqrt{\frac{1}{2}}$  en el teclado virtual.
- 03 Una vez que se abra la ventana de información del reconocimiento de voz como se muestra a continuación, hable por el micrófono del mando a distancia lentamente y con claridad.

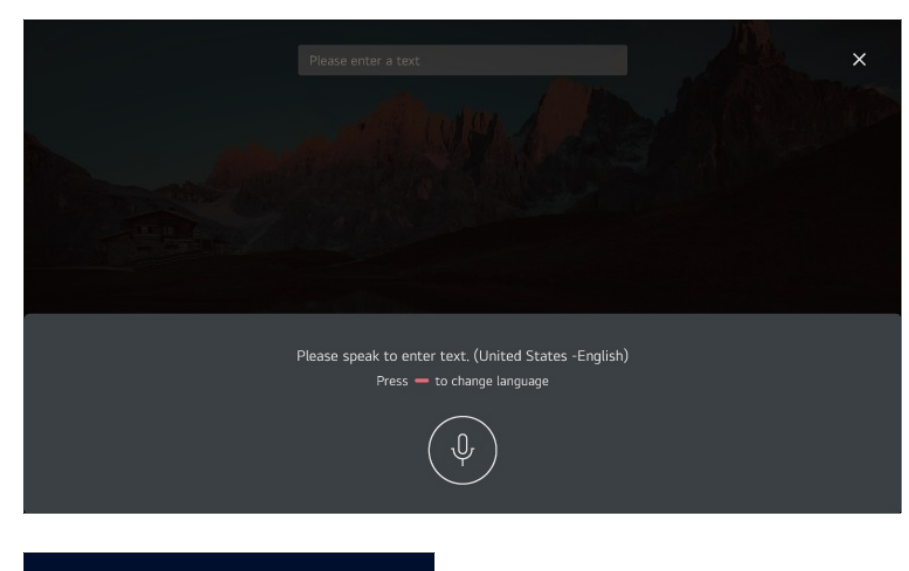

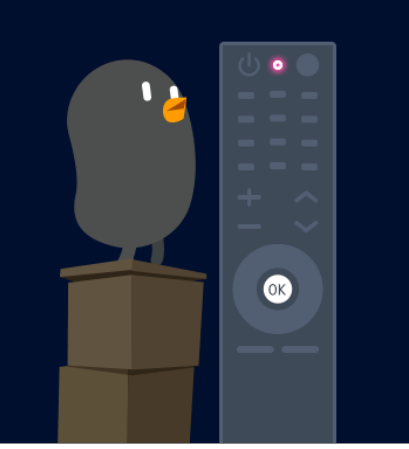

04 Si hay palabras similares a las que ha dicho, puede aparecer una lista con varios resultados, como se muestra a continuación. Si no obtiene los resultados que desea, pulse **INTENTAR OTRA VEZ** para intentarlo de nuevo. Seleccione un resultado, que se mostrará en el cuadro de texto.

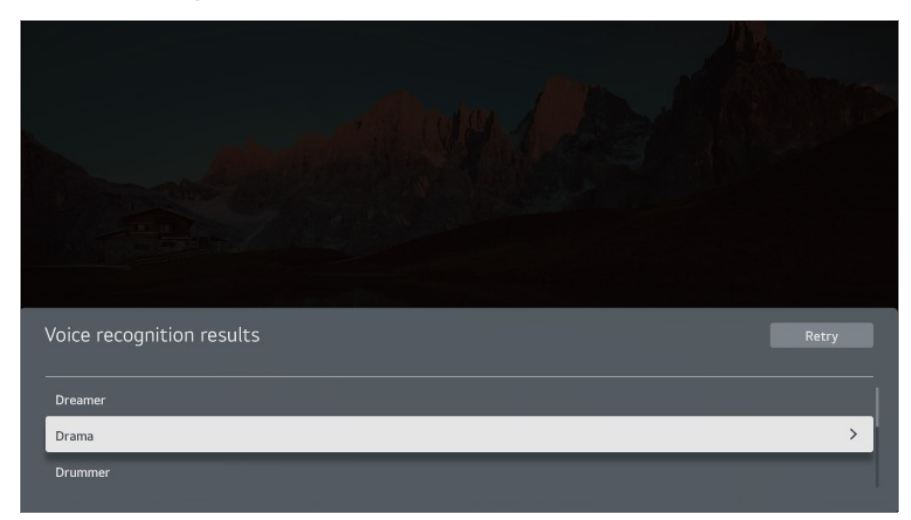

#### **Precauciones que se deben tener en cuenta al introducir texto por voz**

Antes de utilizar la función Voz a texto, compruebe la conexión a la red.

- **•** Es posible cambiar el idioma en  $\overline{\otimes}$  → **General** → Sistema → Idioma (Language) → **Idioma del menú (Menu Language)**. Para cambiar a otro idioma de reconocimiento de voz, pulse el botón **en** la ventana de visualización de información del reconocimiento de voz.
- Puede usar esta función únicamente si acepta los términos del reconocimiento de voz.
- La tasa de la función Voz a texto puede variar en función de las características del usuario (voz, pronunciación, entonación y velocidad) y del entorno (ruido y volumen de la TV).
- Para mejorar la precisión de la función Voz a texto, debe hablar alto y claro a una distancia de unos 10 cm del micrófono del Magic Remote.
- El reconocimiento de voz no está disponible en ningún campo de introducción de contraseña ni en la barra de direcciones del **Navegador web** (se excluye la búsqueda general).

## **Controle su TV con la voz con Asistente de Google**

## **Controle su TV con la voz con Asistente de Google**

Mantenga pulsado el botón <sup>o</sup>: (Asistente de Google) en el mando a distancia para hablar con Google. Use la voz para encontrar y reproducir fácilmente películas, programas, música y videos.

- Pulse el botón <sup>o</sup>: (Asistente de Google) en el mando a distancia para acceder a la configuración.
- Google es una marca registrada de Google LLC.
- Asistente de Google no está disponible en determinados idiomas y países.
- El funcionamiento del servicio y los países compatibles pueden variar según las políticas de Google.

## **Acceda al reconocimiento de voz con Amazon Alexa**

### **Acceda al reconocimiento de voz con Amazon Alexa**

- 01 Mantenga pulsado el botón <sup>alexa</sup> (Amazon Alexa) del mando a distancia y diga la función que desea ejecutar o la palabra clave que desea utilizar para realizar la búsqueda.
- 02 Una vez que suelte el botón <sup>alexa</sup> (Amazon Alexa) tras la entrada por voz, se ejecutará la función correspondiente.
- Pulse el botón <sup>alexa</sup> (Amazon Alexa) en el mando a distancia para acceder a la configuración y a la información de ayuda de Amazon Alexa.
- En los países donde Amazon Alexa no es compatible se pueden utilizar servicios distintos.
- El funcionamiento del servicio y los países compatibles pueden variar según las políticas de Amazon.

## **Para ver más funciones del mando a distancia**

### **Para ver más funciones del mando a distancia**

Puede controlar más funciones o dispositivos externos conectados a la TV mediante los botones que aparecen en la pantalla del televisor.

- 01 Pulse el botón  $\cdots$  del mando a distancia.
	- $\bullet$  Si su mando a distancia no tiene el botón  $\cdots$ , mantenga pulsado el botón  $\bullet$ .
- Con el mando a distancia, seleccione el botón que desee en la opción **Más** 02 **acciones** mostrada en la pantalla de la TV.

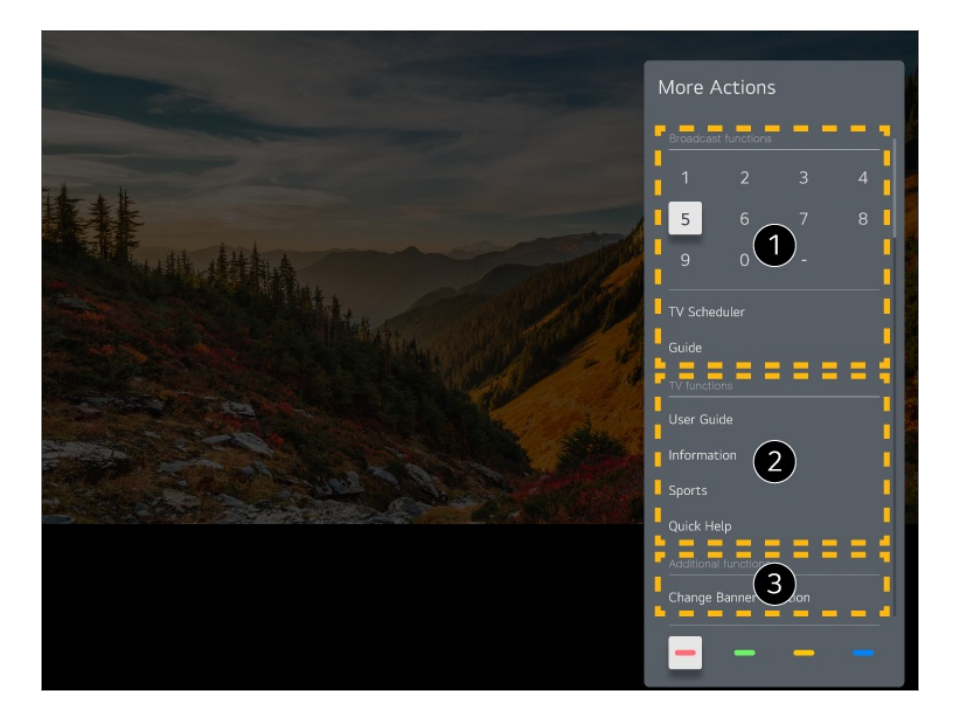

Se pueden usar estas funciones cuando esta viendo una retransmisión en vivo.

Estas funciones de TV están disponibles ahora.

Se pueden configurar funciones adicionales cuando ve una retransmisión en vivo.

- Las funciones disponibles pueden variar en función de la señal de retransmisión.
- Los tipos de botones que se muestran en **Más acciones** varían en función de la región y del tipo de dispositivo conectado.

## **Uso del mando a distancia universal**

## **Ajuste automático del mando a distancia universal**

Si configura el mando a distancia universal, podrá controlar los periféricos (reproductor Blu-ray/DVD, home cinema, decodificador, etc.) con el Magic Remote en lugar de utilizar cada mando a distancia específico.

Conecte los dispositivos que se van a configurar en la **HDMI IN** de la TV y encienda el dispositivo.

La TV reconocerá el dispositivo conectado para configurar automáticamente el mando a distancia universal sin configuración manual.

- Una vez configurado el mando a distancia universal, es posible que haya que realizar algunos ajustes de usuario adicionales.
- Los ajustes del mando a distancia universal pueden tardar varios segundos.
- En algunos modelos, es posible configurar el mando a distancia universal solo después de convertirlo en una entrada de un dispositivo conectado.
- En función del dispositivo conectado, la función de configuración automática del mando a distancia universal (conexión de dispositivo automática) podría no ser compatible.

#### **Ajuste manual del mando a distancia universal**

Si el mando a distancia universal no se configuró automáticamente, puede configurarlo de forma manual.

- 01 Seleccione <sup>@</sup> → <sup>●</sup> → General → Dispositivos → Dispositivos externos → **Configuración de Control remoto**.
- 02 Seleccione el tipo de dispositivo que desea configurar.
- 03 Realice los ajustes del mando a distancia universal de acuerdo con las instrucciones que aparecen en la pantalla. Es posible cambiar o cancelar la configuración del mando a distancia universal.
- Esta función solo se puede utilizar con el mando a Magic Remote.
- Puede adquirir el Magic Remote por separado si no viene incluido.
- Es posible que algunos modelos no sean compatibles.
- Al cambiar la configuración en un dispositivo, primero asegúrese de que esté encendido.
- Para instalar un mando a distancia universal con la información más reciente, conéctese a la red y acepte los Acuerdos de usuario.
- La función de configuración manual del mando a distancia universal no es compatible con videoconsolas.
- Es posible que algunos botones no funcionen dependiendo del modelo del dispositivo externo.
- Para controlar el dispositivo que desee, apunte con el Magic Remote al dispositivo. Asegúrese de que no haya objetos delante del dispositivo para garantizar que una buena recepción de la señal del mando distancia.

## **Inicio de aplicaciones mediante Acceso rápido**

## **Use las aplicaciones de forma rápida y fácil con Acceso rápido**

Mantenga pulsado un botón de número del mando a distancia para abrir una aplicación o para activar una entrada externa registrada para el botón.

#### **Configuración del Acceso rápido**

- 01 Inicie la aplicación o seleccione el canal o entrada que desea asignar.
- Mantenga pulsado el botón de número (**1**~**8**) que desee registrar. 02 El número **9** está asignado a **Ayuda rápida**.
- 03 Cuando aparezca la ventana emergente de registro, seleccione **Sí**.
- Si mantiene pulsado un botón de número que ya se ha registrado, se llevará a cabo la función registrada.
- Para ver los elementos que se pueden registrar, seleccione un número que no haya sido registrado en el modo de edición de **Acceso rápido**.
- Si se encuentra en un modo donde no se puede ejecutar **Acceso rápido**, no se realizará ninguna acción.
- Si elimina una aplicación registrada, se eliminará también el registro de **Acceso rápido**.

#### **Comprobación y modificación de Acceso rápido**

Mantenga pulsado el botón del número **0** del mando a distancia. Aparecerá la pantalla de edición de **Acceso rápido**.

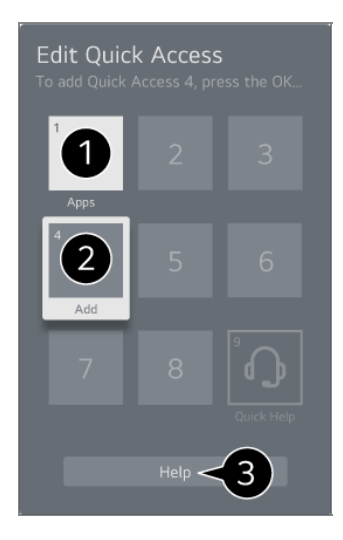

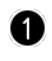

Si selecciona un número ya registrado, podrá deshacer el registro.

Si selecciona un número que aún no ha sido registrado, se mostrarán los elementos que se pueden registrar.

Si un elemento se ha registrado en un número diferente, se indicará con una marca de verificación.

Puede ver unas breves instrucciones para esta función.

## **Conectar a SIMPLINK (HDMI-CEC)**

## **Uso de SIMPLINK**

Con un solo mando a distancia puede administrar fácilmente varios dispositivos, como una barra de sonido o un decodificador conectado a una TV por HDMI.

- Puede conectar y usar simultáneamente hasta tres dispositivos.
- Conecte el puerto de salida HDMI SIMPLINK al puerto de **HDMI IN** de la TV con un 01 cable HDMI.
- 02 Pulse el botón  $\overline{\otimes}$  del mando a distancia.
- 03 Seleccione **General Dispositivos Configuración de HDMI**.
- 04 Establezca **SIMPLINK (HDMI-CEC)** en **Encendido**.
- Encienda el dispositivo conectado. Si la TV se conecta automáticamente al 05 dispositivo, la entrada cambia. Si el dispositivo no se conecta automáticamente a la TV, haga clic en el botón  $\bigcirc$  y seleccione el dispositivo al que desea conectarse.
- Esta función sólo es posible con dispositivos que incorporen el logotipo  $\bigcirc$ meunk. Compruebe el logotipo SIMPLINK en el dispositivo externo. El uso de un producto distinto a los especificados puede causar problemas durante el funcionamiento.
- Para usar SIMPLINK, es necesario utilizar un cable HDMI<sup>®</sup> de alta velocidad con función CEC (Consumer Electronics Control). El cable HDMI® de alta velocidad tiene la clavija 13 para permitir el intercambio de información entre dispositivos.
- Para reproducir el sonido desde un dispositivo de audio externo, conecte el dispositivo de audio al puerto **HDMI (eARC/ARC)** de la TV con un cable HDMI. Ajuste **Salida de sonido** como **Dispositivo HDMI(ARC)** y ajuste **SIMPLINK (HDMI-CEC)** como **Encendido**.

#### **Funciones de SIMPLINK compatibles**

#### Instant Play

Al iniciar un dispositivo multimedia, puede ver inmediatamente el contenido del dispositivo en la TV sin tener que ejecutar ninguna operación.

Control de dispositivos mediante el control remoto de la TV

Permite al usuario controlar los dispositivos multimedia con el control remoto de la TV

para ver el contenido.

Se puede operar el menú del dispositivo multimedia con las teclas de flecha en el mando a distancia.

Apagado principal

Si se apaga la TV, también se apagarán los dispositivos conectados a través de SIMPLINK.

Esta función solo está disponible en algunos dispositivos.

Encendido principal

Si se enciende un dispositivo SIMPLINK, también se encenderá la TV.

Es posible que algunos modelos no sean compatibles.

## **Accesos directos a Accesibilidad**

## **Accesos directos a Accesibilidad**

Es posible acceder directamente a **Accesibilidad** sin tener que abrir el menú de configuración avanzada.

Mantenga pulsado el botón  $\frac{d}{dx}$  del mando a distancia.

En **Accesibilidad** puede configurar **Contraste alto**, **Escala de grises**, **Invertir Colores**, etc.

## **Conectar un dispositivo de entrada por USB**

## **Uso de un ratón USB inalámbrico o por cable**

Conecte el ratón al puerto USB. Utilice el ratón para mover el puntero en la pantalla de la TV y seleccionar el menú que prefiera.

Tanto el botón derecho como los específicos no funcionan.

Cuando use un ratón USB inalámbrico, se puede perder o reducir la velocidad de la conexión según la distancia entre la TV, el ratón y el entorno inalámbrico.

### **Uso de un teclado USB inalámbrico o por cable**

Conecte el teclado al puerto USB. Puede introducir texto con el dispositivo de teclado conectado.

- No se puede introducir texto en algunas pantallas.
- Se recomienda que utilice un producto cuya compatibilidad con las TV de LG se haya probado. Logitech K360, Logitech K400, Logitech K750
- Para cambiar el idioma de entrada, pulse la tecla para cambiar de idioma o la tecla Alt derecha. También puede cambiarlo pulsando la tecla Ctrl y la tecla de espacio al mismo tiempo.
- Cuando use un teclado USB inalámbrico, se puede perder o reducir la velocidad de la conexión según la distancia entre la TV, el teclado y el entorno inalámbrico.
- Para introducir texto en el campo de texto, utilice el teclado de la pantalla de la TV o un teclado USB.

### **Uso de un mando para videojuegos**

Si el juego necesita un mando para videojuegos, conéctelo al puerto USB de la TV.

Se recomienda que utilice un producto cuya compatibilidad con las TV de LG se haya probado.

Sony DualShock 4, Sony DualShock 3, controlador Microsoft Xbox 360, controlador NVIDIA SHIELD, Logitech F310, Logitech F710

## **Conexión de dispositivos de entrada Bluetooth**

Puede conectar y usar dispositivos como teclado, ratón o mando de videojuegos activado vía Bluetooth con su TV.

Para ver los detalles, **Configuración → Dispositivos → Dispositivos externos → Conectar controlador Bluetooth** en **Guía del usuario**.

# **Disfrutar la TV en vivo**

## **Aprovechar Menú en vivo al máximo**

## **Uso de Live Menu**

Puede utilizar las funciones más relevantes de forma sencilla mientras ve un programa de TV.

Mantenga pulsado el botón **GUIDE** del mando Magic Remote.

O pulse el botón **LIST** del mando a distancia normal.

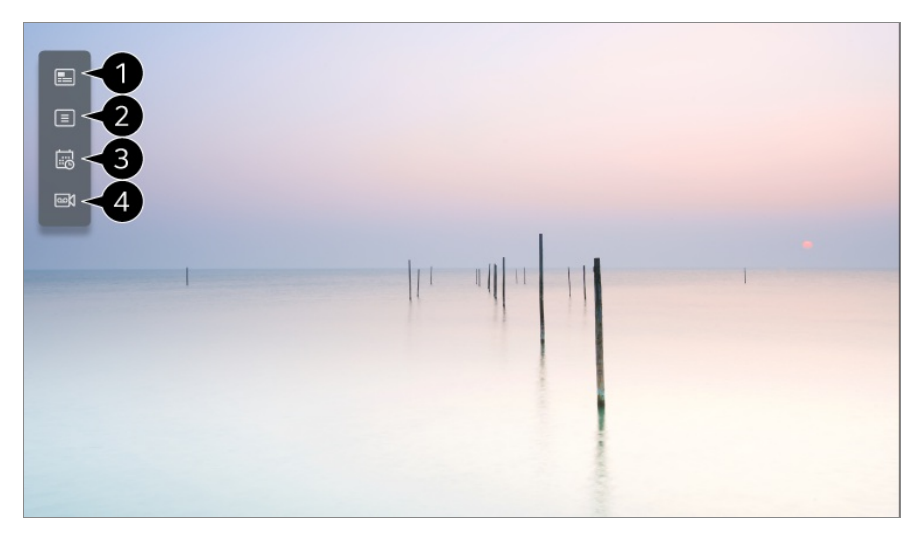

**Guía** : Puede ver cada uno de los programas y su programación. Para ver los detalles, **Disfrutar la TV en vivo Ver la Guía** en **Guía del usuario**.

**Canales** : Permite ver una lista con el contenido retransmitido en ese momento.

**Programador** : Puede introducir la fecha y hora de un programa para programar su visualización o grabación a la hora establecida.

Para ver los detalles, **Disfrutar la TV en vivo Uso de Programador** en **Guía del usuario**.

**Grabaciones** : Puede revisar las grabaciones almacenadas en el dispositivo de almacenamiento y reproducirlas.

Para ver los detalles, **Disfrutar la TV en vivo Reproducción de programas de TV grabados** en **Guía del usuario**.

- El menú solo aparece si el dispositivo de almacenamiento externo está conectado y el video grabado puede verse.
- Los canales mostrados en la lista de canales son una configuración de canales

proporcionada por el proveedor de servicios de retransmisión. Por tanto, si el proveedor de servicios de retransmisión ha cambiado su configuración de canales sin previo aviso, los canales que se muestren en lista de canales pueden diferir con respecto a los canales de TV reales.

- Debido a que información del canal mostrada en la lista de canales incluye información proporcionada por proveedores de la Guía electrónica de programación (EPG), puede diferir con respecto a los canales de TV reales.
- Debe completar la configuración de red, región y canal automático para recibir un servicio de transmisión en vivo con normalidad.
- Los elementos configurables varían según el modelo.

## **Ver la Guía**

## **Visualización de TV Guide**

Puede ver cada uno de los programas y su programación.

- 01 Pulse para ejecutar **Live TV**.
- 02 Pulse el botón  $\cdots$  del mando a distancia y seleccione Guía.
	- $\bullet$  Si su mando a distancia no tiene el botón  $\cdots$ , mantenga pulsado el botón  $\bullet$ .

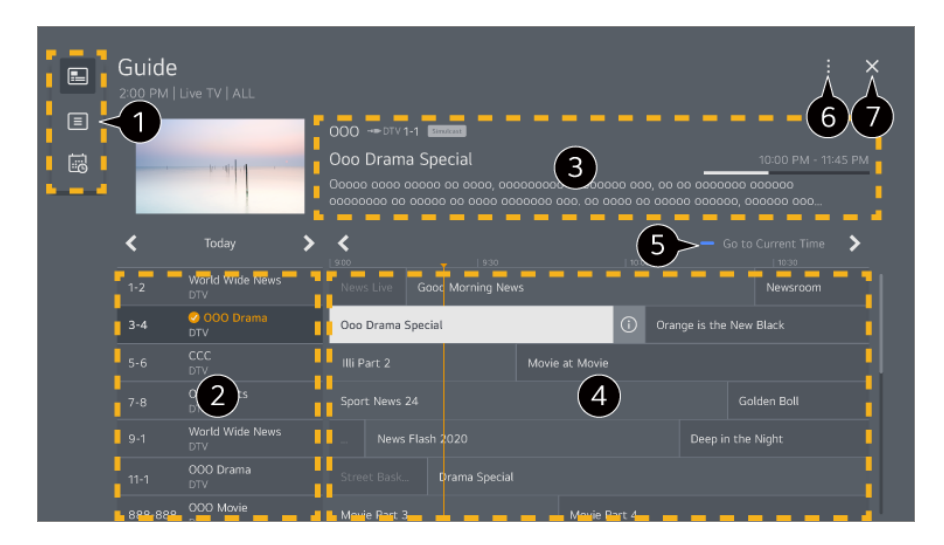

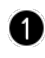

Seleccione una área para acceder a la función correspondiente.

**P** Puede ver información sobre el canal y la emisora.

- Puede obtener información sobre el programa que está viendo en ese momento, así como información del programa específico.
- $\bullet$  Seleccione el botón  $\odot$  o el título del programa que desee. Puede ver más información sobre el programa y efectuar **Ver**/**Grabar** (disponibles únicamente en ciertos modelos) o

**Recordatorio**/**Grabación de la programación** (solo disponibles en algunos modelos), etc.

Se le dirigirá a la lista de programas para la fecha y la hora actuales.

**Administrador de canales** : Inicie **Administrador de canales**. **Fila de Canales** : Puede cambiar el tamaño de la lista de programas para ajustar el número de canales que aparecen en pantalla. **Filtros** : Permite definir el filtro. **Mini TV** : Puede encender/apagar la Mini TV. **Guía del usuario** : Ir a la aplicación **Guía del usuario**.

- Cierra la aplicación.
- No se muestra la información de programa de los canales que no cuenten con información de emisión.
- Es posible que algunos modelos no sean compatibles.
- Los elementos configurables varían según el modelo.

## **Comprobación de información de programación**

## **Visualización de la información de programas**

Durante la emisión en directo, pulse el botón **Rueda (OK)**. Aparecerá el visor de canales.

Para mover la posición del banner, pulse el botón  $\cdots$  en el mando a distancia y seleccione **Cambiar ubicación del banner**.

 $\bullet$  Si su mando a distancia no tiene el botón  $\cdots$ , mantenga pulsado el botón  $\bullet$ .

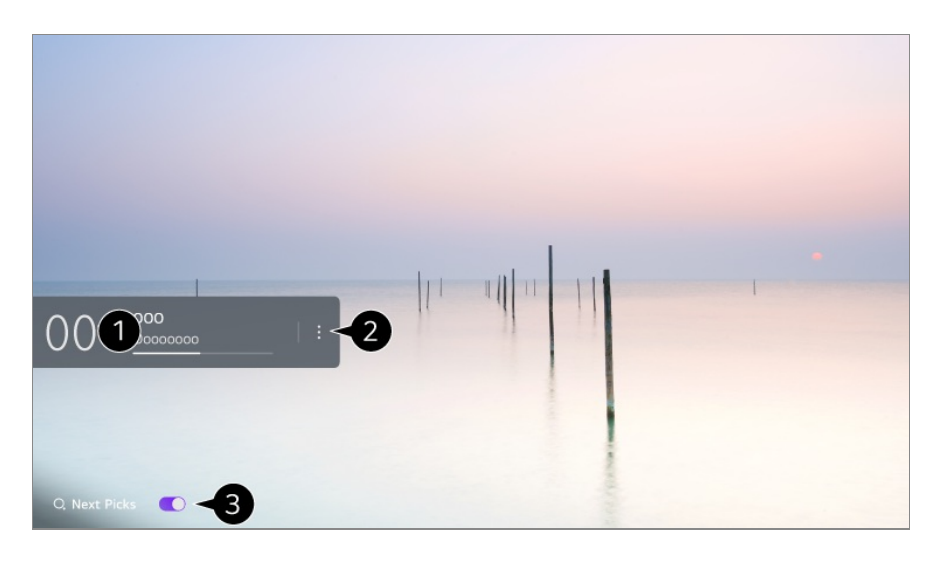

Muestra la información sobre el programa que está viendo. Seleccione el banner de un canal para abrir la ventana emergente y ver la información detallada del programa o ejecutar otras funciones relacionadas con el banner.

Puede ver información de programación de otros canales utilizando los botones  $\triangle$ 

Puede ver información de programación del canal que esté viendo utilizando los botones  $\blacktriangleleft$ 

Las funciones se pueden controlar solo en la ventana emergente de información detallada.

#### Inicie **Más acciones**.

Para obtener más información, consulte **Cómo utilizar la TV Para ver más funciones del mando a distancia** en **Guía del usuario**.

Puede obtener recomendaciones sobre qué ver después si configura **Siguiente elección** en **Encendido**.

- Es posible que esta función no esté disponible en algunos países.
- Las funciones disponibles pueden variar en función de la señal de retransmisión.

## **Who.Where.What?**

### **Uso de Who.Where.What?**

Proporciona una gran variedad de información relacionada con la escena o el contenido que está viendo.

- La información podría variar dependiendo del programa.
- Es posible que algunos modelos no sean compatibles.

Debe conectarse a la red y aceptar los **Acuerdos de usuario** antes de usarlo.

#### **Entrando en Who.Where.What?**

Método 1. Pulse el botón **Rueda (OK)** del mando a distancia. Pulse **Who.Where.What?** en el banner del canal.

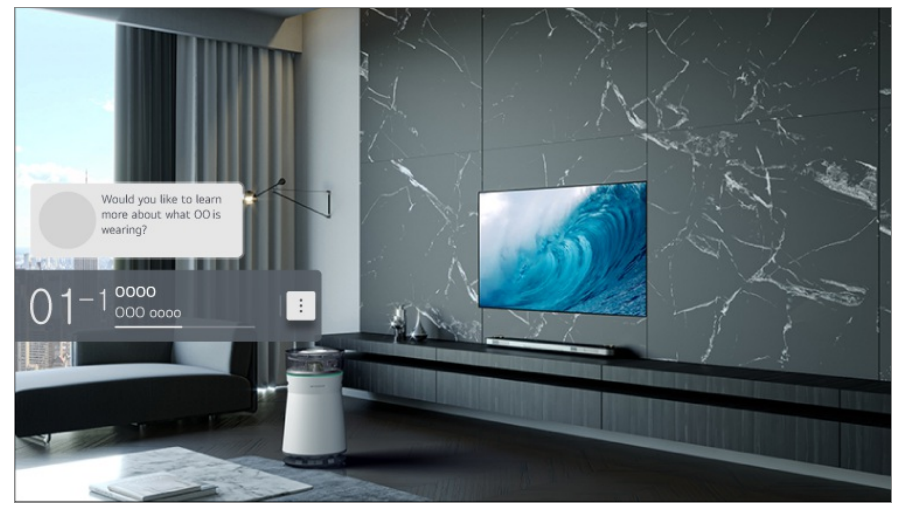

Método 2. Si se reconoce información mientras ve un programa, aparecerá una notificación automáticamente. Haga clic en la notificación que se muestra.

**•** Para recibir recomendaciones automáticas, debe ajustar  $\circledS \rightarrow \bullet$  **General** → Servicio AI **→ Recomendación AI → Alarma → Who.Where.What?** en Encendido.

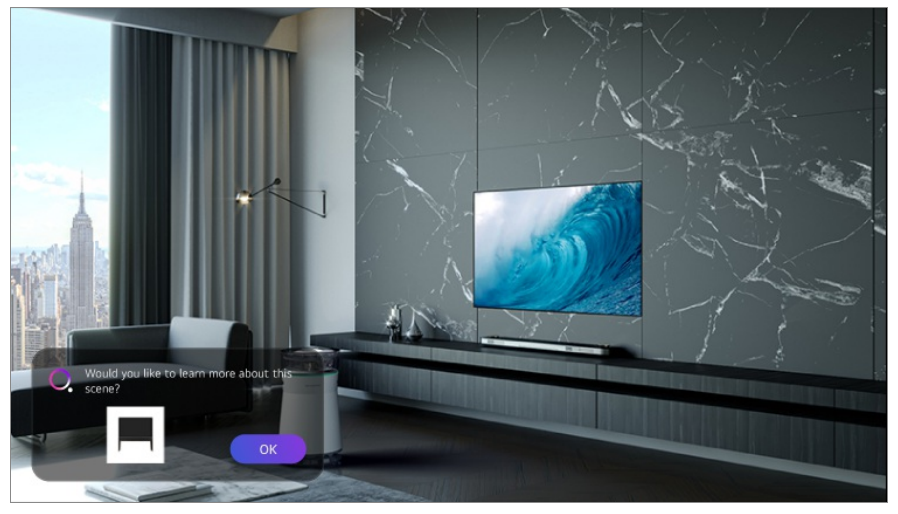

Método 3. También puede utilizarse con reconocimiento de voz. Ejemplo) ¿Quién es esa persona?/¿Dónde está ese lugar?/¿Qué es esta bolsa?

Es posible que algunos modelos no sean compatibles.

#### **Ver información de la escena a través de Who.Where.What?**

En la pantalla aparecerá diversa información relacionada con la escena que está viendo.

Seleccione la información que desea ver en detalle. Guarde la información en la **Lista de deseos** y vuelva siempre que quiera.

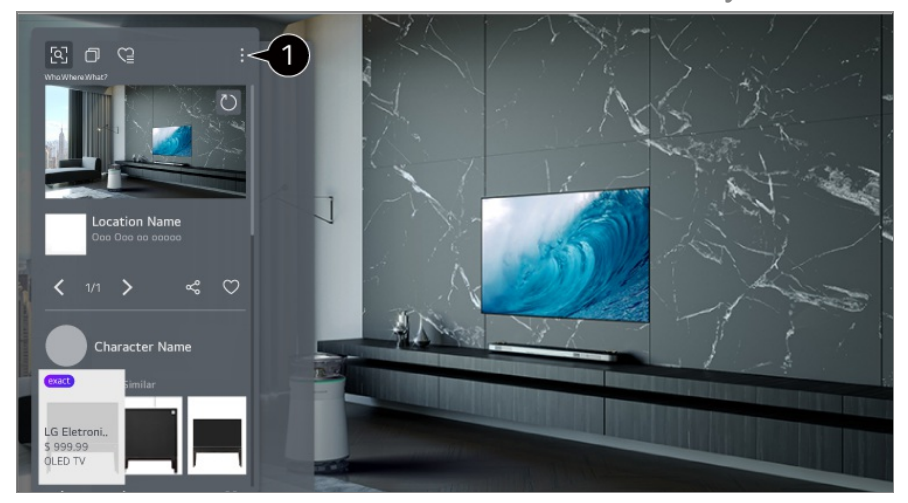

- Puede usar funciones adicionales, como cambiar las opciones de orden, eliminar o compartir.
- Disponible en Live TV o HDMI. Sin embargo, algunos dispositivos OTT con configuración de mando a distancia universal no son compatibles.
- No está disponible si está viendo **LG Channels** (canal IP) o cuando no se muestra ninguna imagen en la pantalla.

#### **Compartir información a través de Who.Where.What?**

Si pulsa el botón  $\frac{6}{3}$ , puede compartir la dirección del sitio web que contiene la información a través de mensaje de texto, de código QR o de la aplicación LG ThinQ, o también puede enviarla a un dispositivo inteligente.

Para usar la función compartir, el dispositivo inteligente debe tener la última versión de la aplicación LG ThinQ instalada y se debe conectar a la TV.

## **Live Playback**

## **Uso de Live Playback (reproducción en tiempo real)**

Se trata de una función que puede utilizar para guardar temporalmente el programa que esté viendo actualmente en una unidad de disco duro USB, de manera que pueda reproducir cualquier escena que pudiera perderse mientras ve la TV. Esta función le permite continuar viendo el programa donde lo haya dejado, por ejemplo, si se ha tenido que ausentar durante un momento.

- 01 Inserte la unidad de disco duro USB en el puerto USB.
- 02 Pulse el botón  $\cdots$  del mando a distancia y seleccione Live Playback.
	- $\bullet$  Si su mando a distancia no tiene el botón  $\cdots$ , mantenga pulsado el botón  $\bullet$ .
- Aparecerá la pantalla de confirmación de configuración **Live Playback**. 03 Complete la configuración y pulse el botón **OK**.
	- Si solo hay conectado un dispositivo de almacenamiento USB, la pantalla de configuración podría no aparecer y podría iniciarse Live Playback.
- 04 Mientras ve una retransmisión en directo, seleccione un punto de la barra de progreso con el puntero. También puede pulsar los botones  $\blacktriangleleft$  del mando a distancia para utilizar esta función.

Seleccione un punto anterior al actual en la barra de progreso.

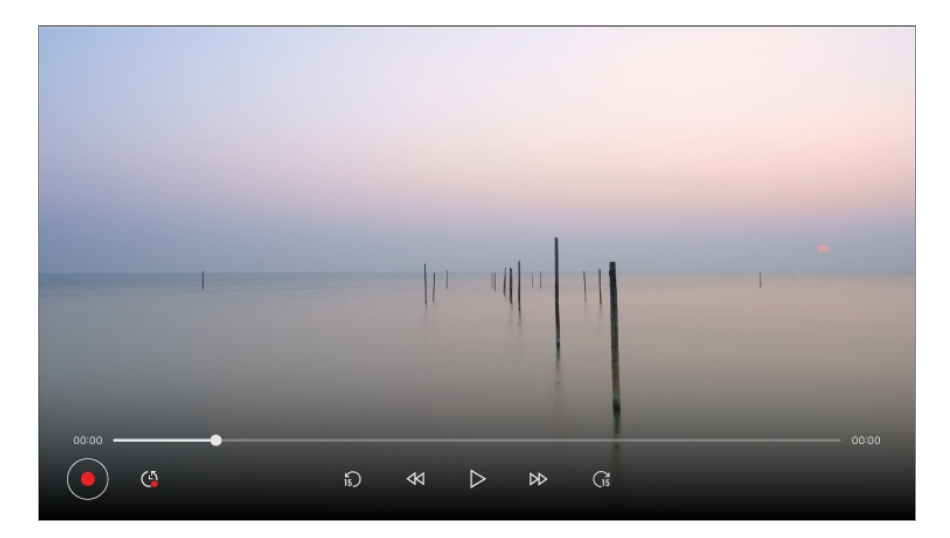

- La función Live Playback se puede utilizar únicamente para los canales que ve a través del terminal de entrada de la antena. No obstante, no se puede utilizar esta opción mientras se escucha un canal de radio.
- Seleccione un dispositivo que vaya a utilizar con Live Playback cuando dos o más unidades de disco duro USB estén conectadas a la TV.
- No se pueden utilizar memorias USB. Conecte un disco duro USB con una capacidad de almacenamiento total de al menos 80 GB.
- Si no queda espacio suficiente en el disco duro USB, es posible que Live Playback no funcione correctamente. Para utilizar la función Live Playback, necesita un disco duro USB con al menos 2.3 GB de almacenamiento.
- Mediante la función de reproducción en tiempo real, puede retroceder en un programa hasta dos horas, en función de la capacidad restante del disco duro USB. Este tiempo puede variar en función de la región en la que se encuentre.
- Los vídeos guardados en el modo Live Playback se eliminan si apaga la TV sin grabarlos.
- Si cambia entre canales durante el funcionamiento de Live Playback, se eliminarán los datos del canal anterior.

Es posible que algunos modelos no sean compatibles.

## **Grabación**

### **Uso de la grabación instantánea**

- 01 Conecte un disco duro USB o una memoria USB a un puerto USB. Se recomienda grabar en un disco duro USB.
- 02 Pulse el botón  $\cdots$  del mando a distancia y seleccione Grabar.
	- $\bullet$  Si su mando a distancia no tiene el botón  $\cdots$ , mantenga pulsado el botón  $\bullet$ .
- Para finalizar la grabación, pulse el botón  $\cdots$  en el mando a distancia durante la grabación y seleccione **Grabar**.

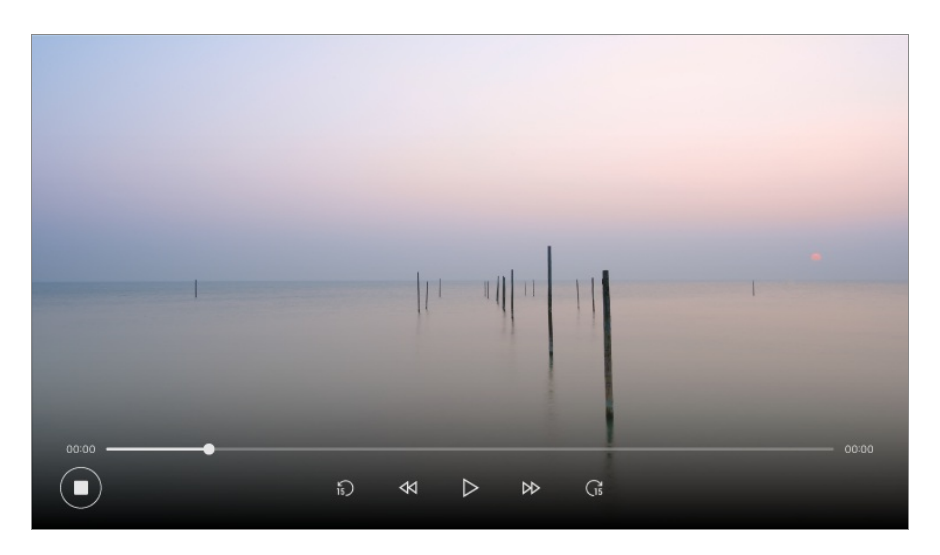

#### **Problemas con la grabación que requieren atención**

Mientras se realiza la grabación, pulse el botón **Rueda (OK)** para consultar la información sobre la grabación.

El funcionamiento del botón **Rueda (OK)** puede variar en función de su país.

- La duración de la grabación se puede configurar antes de que se inicie la grabación.
- Si se conectan varios dispositivos de almacenamiento USB, se selecciona automáticamente el último dispositivo de almacenamiento que haya grabado.
- La capacidad disponible de la partición del disco duro USB debe ser de al menos 1 GB.
- La memoria USB debe contar con una partición de al menos 4 GB.
- El tiempo de grabación puede variar en función de la capacidad de la unidad de almacenamiento USB.
- En el primer intento de grabar en la memoria USB, la TV llevará a cabo una prueba de rendimiento. Empezará a grabar una vez haya finalizado la prueba con normalidad.
- Debido a la tecnología de protección de contenido empleada, el vídeo grabado no se puede reproducir en ordenadores ni en otros modelos de TV. Tampoco es posible reproducir el vídeo si se sustituye el circuito de vídeo de la TV.
- No retire el cable USB mientras se esté grabando.
- Si fuerza el apagado de la TV durante la grabación, es posible que el contenido grabado no se guarde. Lo más adecuado es detener la grabación y comprobar que el programa se ha grabado antes de apagarla.
- La calidad de la grabación depende del rendimiento del dispositivo de almacenamiento USB.
- Si un dispositivo de almacenamiento USB presenta fallos, es posible que la grabación no se complete correctamente.
- Es posible que el dispositivo USB no funcione o no lo haga correctamente si se utiliza un cable de extensión o concentrador USB.
- La grabación podría interrumpirse si la capacidad restante del almacenamiento es insuficiente. Se recomienda utilizar un dispositivo de almacenamiento con suficiente espacio disponible para grabar.
- Durante la grabación puede ver otros canales o utilizar otras funciones. No obstante, solo se puede utilizar el canal que esté grabando y los canales gratuitos mientras se esté grabando un canal codificado.

(Es posible que algunos modelos no sean compatibles.)

- Burante la grabación, no se pueden cambiar los modos de canal.
- · Al conectar a una señal de satélite : Si inicia la grabación de un canal mientras ve otro canal en un modo diferente, el canal cambiará al que se esté grabando.
- · Al conectar a dos señales de satélite : Incluso si inicia la grabación de un canal mientras ve otro canal en un modo diferente, el canal no cambiará al que se esté grabando.
- Los elementos configurables varían según el modelo.
- Es posible que algunas funciones no estén disponibles mientras una grabación está en progreso.
- La función de grabación de la transmisión analógica solo está disponible en algunos modelos.
- Solo se pueden grabar los canales que ve a través del terminal de entrada de la antena.
- Es posible que la conexión Bluetooth y el puerto USB no funcionen correctamente al grabar con un dispositivo USB.
- Las grabaciones de menos de 10 segundos no se guardan.
- Puede guardar hasta 600 contenidos en una única unidad.
- Es posible que algunos modelos no sean compatibles.

## **Uso de Programador**

### **Uso de Programador**

Puede introducir la fecha y hora de un programa para programar su visualización o grabación a la hora establecida.

- 01 Pulse <u>m</u> en el mando a distancia para seleccionar Live TV y ver la retransmisión en vivo.
- 02 Pulse el botón  $\cdots$  del mando a distancia y seleccione **Programador**. Aparece la pantalla **Programador**.
	- $\bullet$  Si su mando a distancia no tiene el botón  $\cdots$ , mantenga pulsado el botón  $\bullet$ .

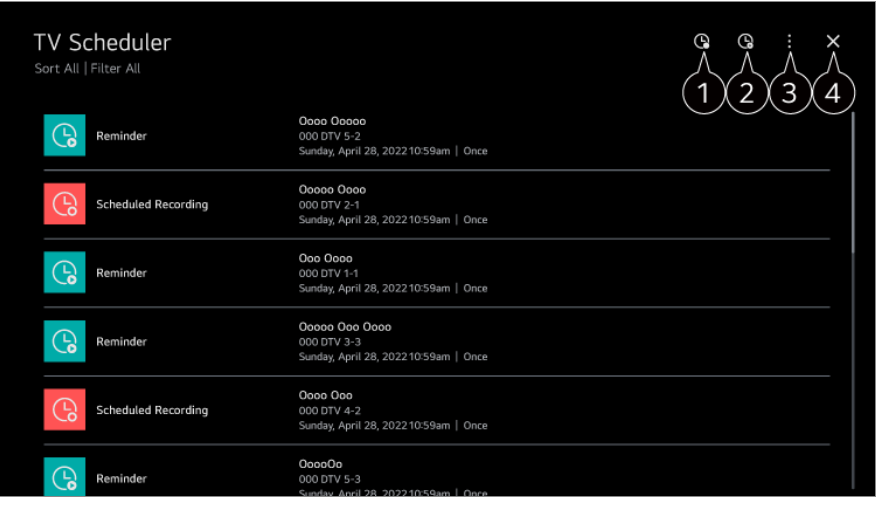

permite programar una nueva grabación.

**O** permite establecer un nuevo recordatorio.

**Clasificación** : Permite ordenar la lista. **Filtro** : Permite definir el filtro. **Eliminar** : permite establecer el modo de eliminación. **Guía** : Inicie **Guía**. **Guía del usuario** : Inicie **Guía del usuario**. **Salir de la aplicación** : Apaga el funcionamiento de la aplicación en segundo plano.

Cierra la aplicación.

### **Programación de una retransmisión seleccionada en la Guía**

Puede seleccionar un programa para programar su visualización o su grabación.

01 Pulse **n** para ejecutar **Live TV**.

- 02 Pulse el botón  $\cdots$  del mando a distancia y seleccione Guía.
	- $\bullet$  Si su mando a distancia no tiene el botón  $\cdots$ , mantenga pulsado el botón  $\bullet$ .
- 03 Seleccione el programa que desee.

Si desea grabar una retransmisión en directo, haga clic en el botón **Grabar** o **Ver**. En el caso de un programa posterior, haga clic en el botón **Grabación de la programación** o **Recordatorio**.

- **Grabar**/**Grabación de la programación** puede no ser compatible en algunos modelos.
- La grabación programada no garantiza la grabación del programa de manera exacta, ya que la grabación se realizará según la información proporcionada por la cadena emisora.
- se aplica a la retransmisión digital.

### **Programación manual**

Puede seleccionar la fecha, la hora y el programa que desea ver o grabarlo.

- 01 Pulse *n* para ejecutar **Live TV**.
- 02 Pulse el botón  $\cdots$  del mando a distancia y seleccione **Programador**.
	- $\bullet$  Si su mando a distancia no tiene el botón  $\cdots$ , mantenga pulsado el botón  $\bullet$ .
- $03$  Seleccione  $\mathbb{Q} \circ \mathbb{Q}$ .
- 04 Seleccione **Crear Manualmente**.
- 05 Establezca la fecha, la hora y el canal para la grabación o visualización.
- La duración de la grabación programada debe ser de al menos 1 minuto.

### **Grabación de una serie**

La función de grabación de series se utiliza para grabar automáticamente cada episodio del programa que elija.

Si un programa forma parte de una serie, puede grabar la serie con **Grabación de la programación** en **Guía** o con **Grabar** mientras ve la TV.

- Puede ver el progreso de grabación de una serie en la pantalla de detalles en Grabaciones de series.
- Puede reproducir estas grabaciones utilizando la aplicación **Grabaciones**.
- Compruebe las condiciones de su región y red para utilizar estas funciones.
- Si la grabación de una serie programada y otra grabación programada están programadas para la misma hora, o si hay un problema con la información de emisión, es posible que

los episodios de la serie no se graben en orden.

- La grabación de series podría no estar disponible en función del tipo de episodio del programa ofrecido por la emisora.
- Los elementos configurables varían según el modelo.

## **Reproducción de programas de TV grabados**

### **Administración de las grabaciones**

Puede ver y reproducir las grabaciones almacenadas en los dispositivos de almacenamiento desde la aplicación **Grabaciones**.

- 01 Pulse para ejecutar **Live TV**.
- 02 Pulse el botón  $\cdots$  del mando a distancia y seleccione Grabaciones.
	- $\bullet$  Si su mando a distancia no tiene el botón  $\cdots$ , mantenga pulsado el botón  $\bullet$ .

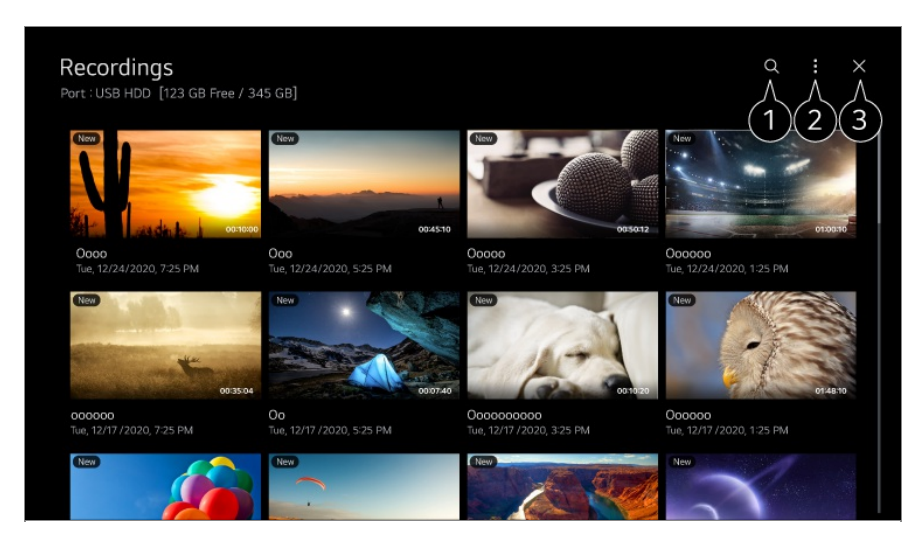

#### Inicie **Buscar**.

Puede aplicar configuraciones, como dispositivos de almacenamiento y opciones de clasificación, para la lista de contenido.

Cierra la aplicación.

- Solamente puede reproducir las grabaciones realizadas en la TV actual en **Grabaciones**.
- Al reproducir una grabación HFR (alta velocidad de fotogramas), el movimiento de la pantalla puede variar respecto al de la grabación original.
- Es posible que algunos modelos no sean compatibles.

## **Reproducción de grabaciones**

Puede acceder a las funciones básicas, como la reproducción y pausa en la pantalla de reproducción.

- 01 Seleccione la grabación que desee de la aplicación **Grabaciones**.
- 02 Puede pulsar los botones  $\blacktriangleleft$  en el mando a distancia para saltar 10 segundos hacia atrás o hacia adelante.

Puede controlar la reproducción de la grabación deseada pulsando el botón **Rueda (OK)** durante la reproducción.

Para acceder a más funciones, pulse el botón v en el mando a distancia mientras usa el control de reproducción.

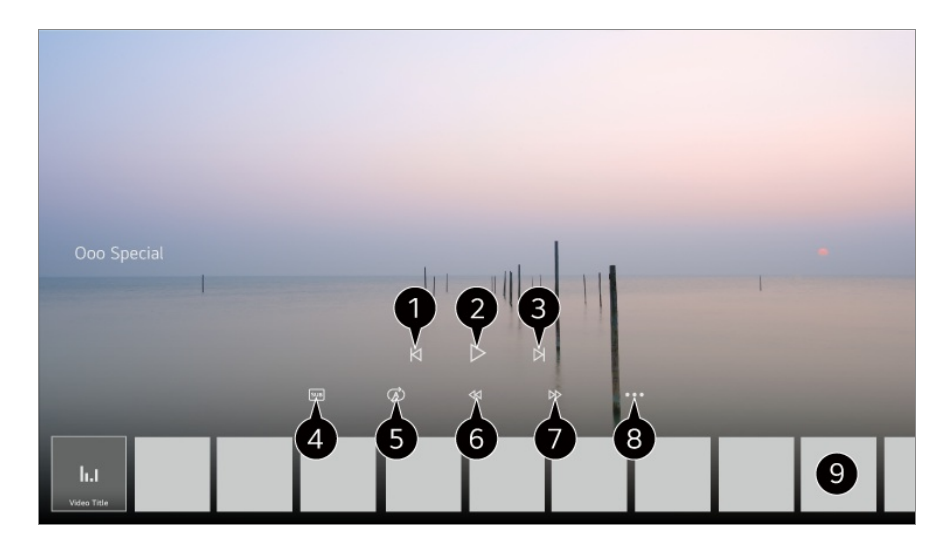

- **Muestra la grabación anterior.**
- **Reproduce o pausa la grabación.**
- **Muestra la siguiente grabación.**
- **O** Permite activar y desactivar los subtítulos.
- **O** Puede establecer la reproducción continua.
- **O** Rebobina rápido el vídeo a mayores velocidades.
- Avanza rápido el vídeo a mayores velocidades.
- Puede configurar funciones como la opción de reanudad y el idioma del audio de salida.
- A continuación, se muestra una lista de grabaciones.
- Los elementos configurables varían según el modelo.

## **Ver canal de Internet (LG Channels)**

### **Ver un canal de Internet**

Con este servicio a través de Internet puede ver emisiones en directo.

Para ver información sobre nuevos canales de Internet o administrar los canales que le gusten, utilice **LG Channels**.

Pulse el botón del mando a distancia y seleccione **LG Channels**.

También puede pulsar los botones  $\overline{\pm}$  (**Canales**)  $\wedge \vee$  en el mando a distancia para ver **LG Channels**.

Puede utilizar el servicio de "canal interactivo" que permite a los usuarios disfrutar cómodamente de contenido relacionado con el canal actual sin tener que cambiar de aplicación.

Puede utilizar el "canal interactivo" pulsando los botones del mando a distancia o haciendo clic en la pantalla de acuerdo con las instrucciones que aparecen en la pantalla del canal de Internet.

- Es posible que algunos modelos no sean compatibles.
- Debe conectarse a la red y aceptar los **Acuerdos de usuario** antes de usarlo.
- En **General Sistema Ubicación**, el **País de transmisión** y el **País de servicios de LG** deben ser el mismo. Si se cambia uno de ellos, no se podrá utilizar el servicio.
- Cuando esté viendo un canal de Internet, pulse el botón del mando a distancia. Puede iniciar **LG Channels**.
- Algunos contenidos pueden provocar un cambio de la aplicación **Live TV** a una aplicación diferente.
- Es posible que algunos canales de Internet no sean compatibles con este servicio.
- Live Playback y la grabación no están disponibles para los canales de Internet.
- La empresa de transmisión puede interrumpir o modificar los servicios de los canales de Internet sin previo aviso.

## **TELETEXTO**

### **Para utilizar Teletexto**

Teletexto es un servicio gratuito proporcionado por el canal de televisión que ofrece información basada en texto sobre programas de televisión, noticias y meteorología. El descodificador de esta TV admite los sistemas de teletexto SIMPLE, TOP y

**FASTEXT** 

- 01 Pulse el botón  $\cdots$  del mando a distancia.
	- $\bullet$  Si su mando a distancia no tiene el botón  $\cdots$  mantenga pulsado el botón  $\bullet$ .
- 02 Seleccione **Teletexto**.
- 03 Aparecerá la ventana de TeletextO.
- 04 Para ver transmisiones de TV y el TeletextO a la vez, pulse el botón  $\cdots$  del mando a distancia y seleccione **Teletexto**.

Botón de color

Para seleccionar la página anterior o siguiente.

Botones numéricos

Permite introducir el número de página a la que desplazarse.

### **Botón <b>E** (Canales)  $\wedge$  /

Para seleccionar la página anterior o siguiente.

Es posible que algunos modelos no sean compatibles.

### **Funciones de teletexto especiales**

- 01 Pulse el botón  $\cdots$  del mando a distancia.
	- $\bullet$  Si su mando a distancia no tiene el botón  $\cdots$  mantenga pulsado el botón  $\bullet$ .
- 02 Seleccione **Opción de Teletexto**.
- 03 Seleccione el menú **Teletexto**.

### **Índice**

Permite seleccionar la página de índice.

### **E**<sup>o</sup> Hora

Cuando vea un programa de TV, seleccione este menú para visualizar la hora en la esquina superior derecha de la pantalla. En el modo de teletexto, pulse este botón para seleccionar un número de subpágina. El número de subpágina se muestra en la parte inferior de la pantalla. Para mantener o cambiar la subpágina, pulse el botón **O/O, I** o los números.

### **EX Retener**

Detiene el cambio de página automático que se produce cuando una página de teletexto está compuesta por 2 o más subpáginas. El número de subpáginas y la subpágina que se visualiza aparecen normalmente en la pantalla debajo de la hora. Al seleccionar este menú, el símbolo de detención se visualizará en la esquina superior izquierda de la pantalla y el cambio automático de página estará inactivo.

### **E?** Mostrar

Seleccione este menú para visualizar la información oculta, como soluciones de adivinanzas o puzzles.

### **Actualizar**

Muestra la imagen de TV en pantalla mientras espera la página de teletexto siguiente. La imagen aparece en la esquina superior izquierda de la pantalla. Cuando la página actualizada esté disponible, la indicación cambia al número de página. Seleccione este menú de nuevo para ver la página del teletexto actualizada.

#### **Idioma**

Permite ajustar el idioma del teletexto.

solo en modo digital

### **Para ajustar el idioma del teletexto**

Utilice la función Idioma del teletexto cuando se emitan dos o más idiomas de teletexto.

- 01 Pulse el botón  $\overline{\odot}$  del mando a distancia.
- Seleccione **General Sistema Idioma (Language) Idioma de teletexto** 02 **principal**/**Idioma de teletexto secundario**.
- solo en modo digital
- Si no se emiten datos de teletexto en el idioma seleccionado, se mostrará el idioma predeterminado.
- Si selecciona el país equivocado, el teletexto podría no aparecer correctamente en pantalla, y experimentaría algunos problemas durante el funcionamiento del teletexto.

## **HbbTV**

## **Más información sobre HbbTV**

HbbTV (Hybrid Broadcast Broadband TV) es un estándar de emisión nuevo que permite que los servicios de tipo superteletexto, ofrecidos por la emisión de un canal de TV se integren o vinculen a los servicios en línea ofrecidos por banda ancha a un Smart TV conectado. De esta forma los consumidores pueden acceder a diferentes servicios en línea como Catch up TV, vídeo bajo demanda (VOD, del inglés Video on Demand), aplicaciones relacionadas con los programas y a otros servicios de información completos además de los servicios de teletexto digital tradicionales, todo directamente a la TV en una experiencia óptima. Los servicios de HbbTV se pueden activar de diferentes formas, la más utilizada es pulsando . Los usuarios normalmente exploran los servicios con las teclas de navegación tradicionales (incluidos el botón OK y los  $\blacksquare$ , **O, O, O**). La versión actual de la especificación HbbTV también incluye compatibilidad con la "transmisión adaptable" de vídeo con una conexión de banda ancha para garantizar la mejor calidad de imagen posible para el visor. Para obtener más información acerca de HbbTV, visite www.hbbtv.org

Es posible que algunos modelos no sean compatibles.

### **Para utilizar HbbTV**

#### **General Canales HbbTV**

Establece HbbTV en Encendido.

Disfrute de una amplia variedad de contenido con los servicios habilitados con HbbTV.

- Las funciones de los servicios pueden estar limitadas cuando el TV no esté conectado a la red.
- La funcionalidad y la calidad del servicio HbbTV pueden variar en función de la calidad de la conexión de banda ancha.
- No se garantiza que los servicios HbbTV estén disponibles para todos los programas, solo aquellos con los que la emisora elija ser compatible.
- Es posible que algunos modelos no sean compatibles.
- Si Live Playback está en funcionamiento, HbbTV se deshabilita.
- Mientras utilice el servicio HbbTV, es posible que las teclas de navegación y el botón **Rueda (OK)** se desactiven si el puntero del Magic Remote está activado en la pantalla. En este caso, pulse las teclas izquierda, derecha, arriba y abajo en ese orden para desactivar el puntero. (Esto solo se aplica a los modelos compatibles con el mando a Magic Remote.)

## **Información de CI**

### **Información de CI**

Puede ver información sobre el módulo CI conectado actualmente.

#### **General Canales Información de CI**

Si utiliza un módulo CI o CAM:

- · Esta función permite ver determinados servicios de abono (de pago).
- Bi extrae el módulo de CI, no podrá ver este tipo de servicios de pago.
- · Es posible que la función CI (interfaz común) no se pueda emplear, ya que esto depende de las condiciones de emisión de cada país.
- · Con el módulo insertado en la ranura para CI sí se puede acceder al menú del módulo.
- · Para adquirir un módulo y una tarjeta inteligente, póngase en contacto con los respectivos proveedores de servicios.
- $\cdot$  Si la TV se enciende tras insertar el módulo de CI, es posible que no tenga ninguna salida de audio y vídeo en el programa codificado.
- · Cuando utilice un módulo de acceso condicional (CAM), asegúrese de que cumpla todos los requisitos de DVB-CI o CI plus.
- · Un proceso anómalo de módulo de acceso condicional (CAM) puede provocar una imagen de mala calidad.
- Bila TV no reproduce vídeo ni audio cuando se conecta CI+ CAM, póngase en contracto con el operador del servicio por satélite/cable/digital terrestre. (Es posible que algunos modelos no sean compatibles.)
- Si bien la TV admite los canales de pago que utilizan el estándar europeo DVB-CI+, puede que algunos canales no estén disponibles si algunos de sus operadores utilizan un sistema de acceso condicional (CAS, por sus siglas en inglés) registrado.
- · Si hay módulos de tipo PCMCIA y USB insertados al mismo tiempo, se usará el módulo PCMCIA.
- · Si se inserta otro módulo de USB cuando ya hay un módulo de USB insertado, se usará el módulo que se insertó primero.

# **Aplicaciones y contenido**

## **Instalación de aplicaciones**

### **Instalación de aplicaciones**

Puede instalar aplicaciones en distintas categorías como juegos, educación y noticias para luego usarlas en su TV cuando lo desee.

- 01 Pulse el botón model mando a distancia.
- 02 Se inicia **Apps**.
- 03 Seleccione una categoría o pulse el botón de  $\alpha$  para buscar una aplicación.
- 04 Seleccione una aplicación para instalar.
- 05 Lea la información de la aplicación y pulse **Instalar**.
- 06 Una vez que se ha completado la instalación, puede iniciar la aplicación inmediatamente.

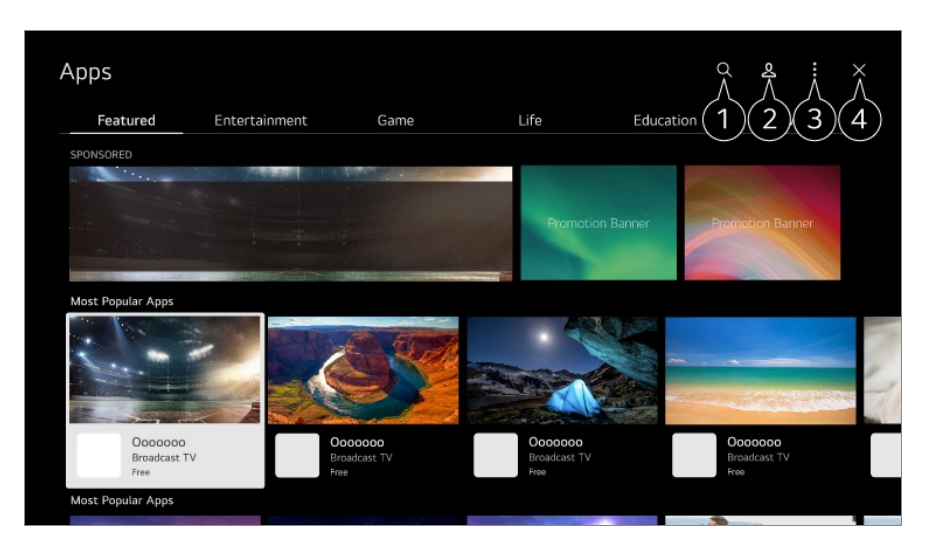

Busca contenido.

Para ver los detalles, **Aplicaciones y contenido Búsqueda de contenido** en **Guía del usuario**.

**P**uede iniciar sesión en su cuenta LG.

Puede administrar aplicaciones, por ejemplo, actualizar o eliminar aplicaciones instaladas.

#### Cierra la aplicación.

Para apagar el funcionamiento de la aplicación en segundo plano, pulse el botón  $\cdots$  del mando a distancia y seleccione **Salir de la aplicación**.

· Si su mando a distancia no tiene el botón •••, mantenga pulsado el botón .

- Para instalar aplicaciones debe iniciar sesión.
- Las categorías disponibles pueden variar en función del país y del estado del servicio.
- Si en su TV no existe espacio de almacenamiento suficiente, puede instalar las aplicaciones conectado un dispositivo de memoria externa.
- Algunos dispositivos USB podrían no ser compatibles o no funcionar correctamente.
- No es posible utilizar una memoria USB que contenga aplicaciones de otras TV.
- Haga un uso responsable del producto cuando se utilice con menores. A través de este producto, es posible acceder a contenido no apto para menores. Puede bloquear contenidos en línea inadecuados restringiendo el acceso a algunas aplicaciones. Configure los ajustes en **General Sistema Seguridad Bloqueo de aplicación**.

## **Recomendación de contenido**

### **Recomendación de contenido**

Puede obtener recomendaciones de contenido en función del programa que está viendo o de los patrones de visionado de la TV.

Si está viendo la TV con un decodificador, debe completar la configuración del mando a distancia universal para utilizar la función de recomendaciones con normalidad. Para obtener más información, consulte **Cómo utilizar la TV Uso del mando a distancia universal** en **Guía del usuario**.

- 01 Pulse el botón  $\Psi$  en el Magic Remote. Aparecerá la pantalla Recomendación de contenido.
- Cuando use un mando a distancia normal, pulse el botón  $Q$ .
- 02 Para visualizar más contenido, pulse el icono  $\blacktriangle$  en la pantalla.

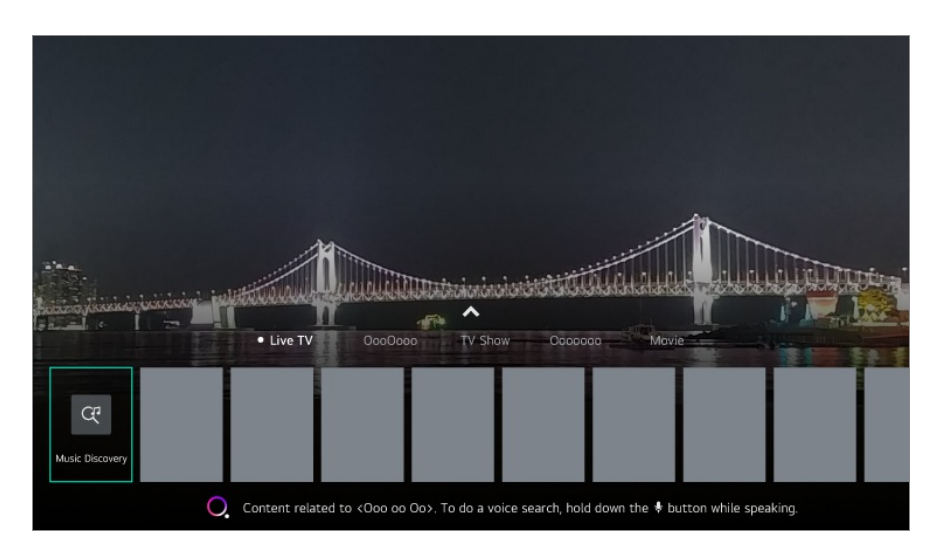

Es posible que algunos modelos no sean compatibles.

- Debe conectarse a la red para usar la función de recomendaciones.
- Los servicios varían en función de los países, de modo que las recomendaciones pueden ser diferentes.
- La lista de recomendaciones puede ser más o menos relevante, en función de la información del programa que está viendo.

## **Búsqueda de contenido**

### **Búsqueda de contenido**

Busca contenido por título, actor/actriz y género.

- 01 Pulse el botón del mando a distancia.
- 02 Se inicia  $Q$ .
- 03 Busque contenido e información utilizando los términos de búsqueda que desee.

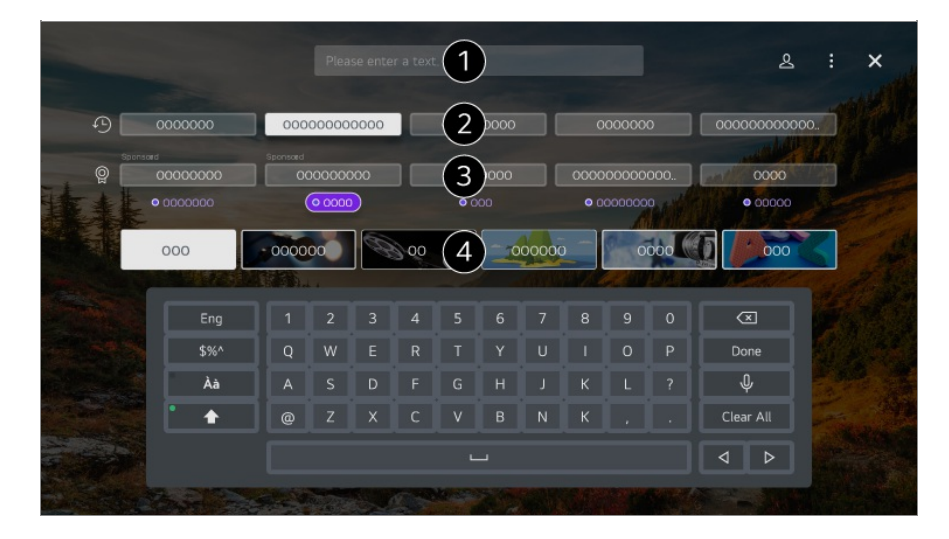

**O** Introduzca un término de búsqueda.

- **O** Muestra búsquedas recientes.
- Puede seleccionar una de las palabras clave sugeridas y continuar con la búsqueda.
- **O** Puede buscar contenido por género.
- Debe conectarse a la red para usar la función de búsqueda.
- Los resultados de la búsqueda pueden variar en función del canal, la región, los ajustes de red y si ha aceptado los términos y condiciones.

# **Conectar dispositivos externos**

## **Uso de Panel de casa**

### **Uso de Panel de casa**

Puede seleccionar o controlar un dispositivo (móvil, dispositivo externo, Dispositivos IoT para Home, etc.) conectado a la TV.

Inicie **Panel de casa** pulsando el botón  $\subseteq$  del mando a distancia.

También puede mantener pulsado el botón  $\bigoplus$  del Magic Remote.

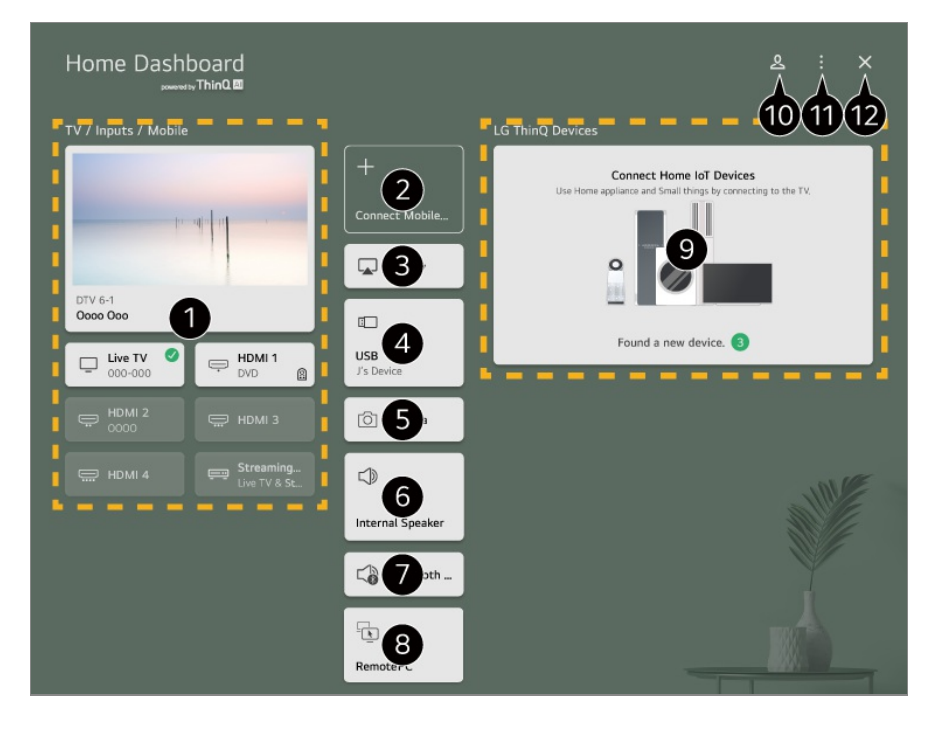

Es posible comprobar y seleccionar el dispositivo externo conectado a través del puerto de entrada externo o de la red.

Conecte su dispositivo móvil a la TV para compartir la pantalla del móvil y disfrutar de los contenidos almacenados.

Utilice AirPlay/HomeKit para controlar su TV y ver contenidos desde su iPad o Mac en la pantalla de la TV.

La disponibilidad y el acceso a los contenidos y servicios del dispositivo LGE están sujetos a cambios en cualquier momento y sin previo aviso.

Solo se puede seleccionar si conectó un dispositivo de almacenamiento USB o un servidor de medios.

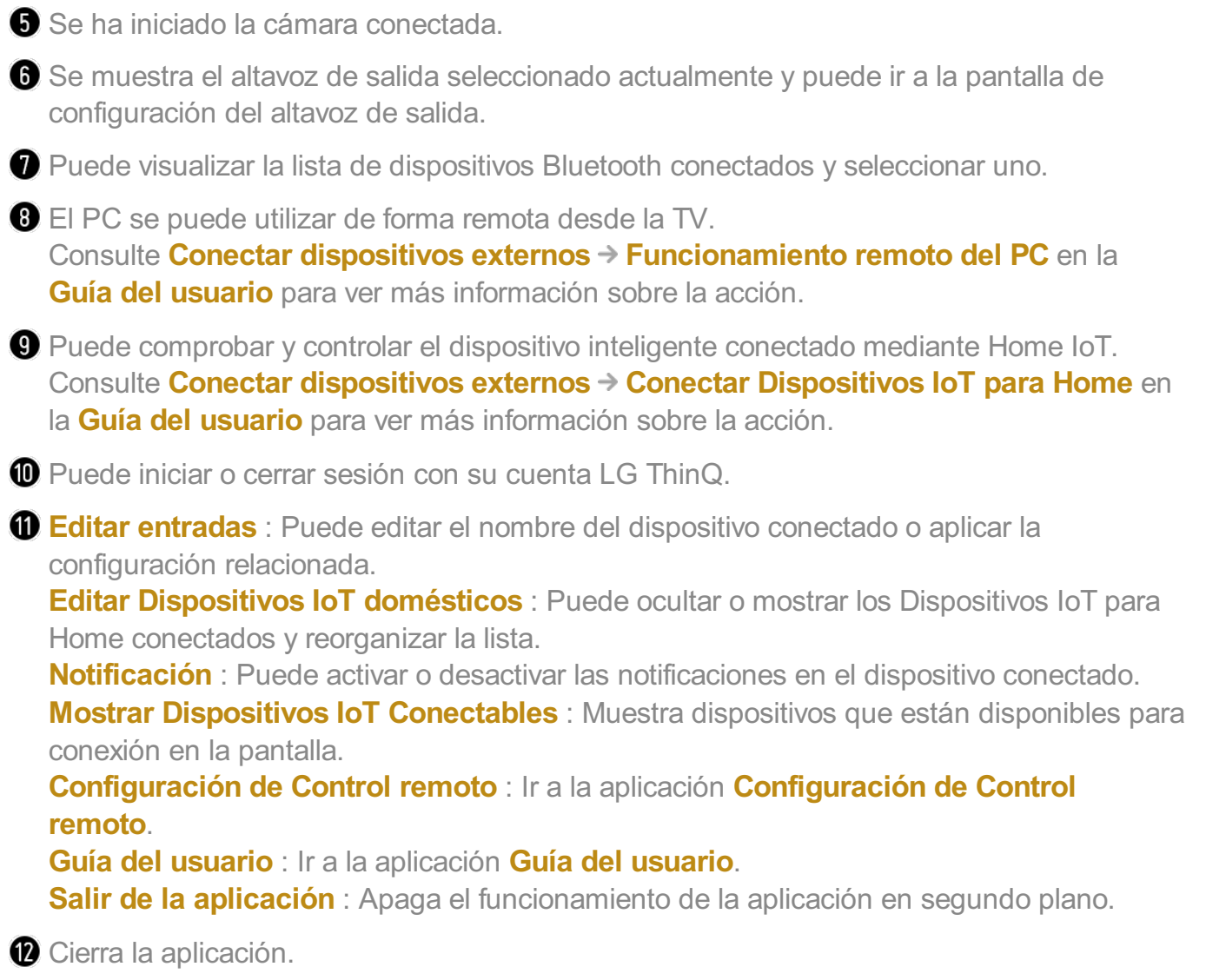

Los elementos que pueden configurarse varían en función del modelo o la región.

# **Conectar Dispositivos IoT para Home**

## **Conectar Dispositivos IoT para Home**

Puede comprobar y controlar el estado del Dispositivos IoT para Home conectado.

- 01 Instale la aplicación LG ThinQ en su teléfono inteligente.
- 02 Inicie sesión en su cuenta de LG ThinQ y registre su dispositivo LG ThinQ.
- 03 Inicie **Panel de casa** pulsando el botón  $\triangle$  del mando a distancia.
- 04 Seleccione la opción  $\triangle$  de la parte superior derecha.
- 05 Inicie sesión en su cuenta de LG ThinQ. Aparecerá una lista de los dispositivos LG

ThinQ registrados.

- Si se encuentra en un lugar en el que la app LG ThinQ no está en servicio, la conexión del dispositivo LG ThinQ no será compatible.
- Para registrar su dispositivo IoT, seleccione **Conectar Dispositivos IoT domésticos** y siga las instrucciones para aplicar la configuración.
- Si está controlando el dispositivo externo desde su aplicación móvil, es posible que no pueda controlar el dispositivo desde la TV. Cierre la aplicación móvil para controlarlo desde la TV.

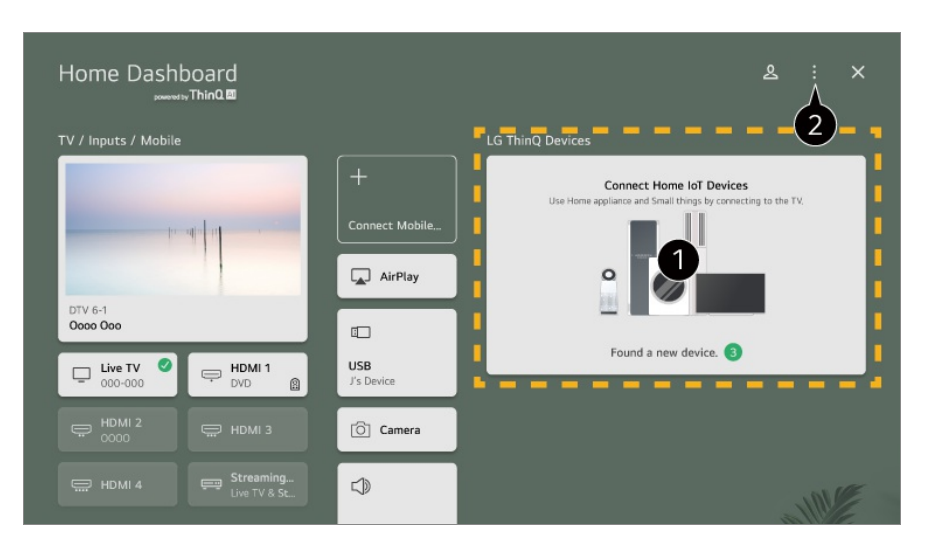

Puede consultar la guía de conexión de cada tipo de **Dispositivos IoT para Home**. Puede conectarse y ver dispositivos registrados con su cuenta LG ThinQ o Dispositivos IoT.

Una vez conectado el dispositivo, la tarjeta cambiará a un tamaño menor y aparecerá en la parte inferior de la lista de conexión de dispositivos.

**Ø** Seleccione **E** → Editar Dispositivos IoT domésticos. **Editar lista** : Puede ocultar o mostrar los Dispositivos IoT para Home conectados y reorganizar la lista. **Borrar dispositivos** : Puede eliminar el dispositivo conectado. Solo puede eliminar

- algunos dispositivos de la TV.
- Los elementos que pueden configurarse varían en función del modelo o la región.
- Los dispositivos de IoT que se pueden conectar a una TV están sujetos a cambios sin previo aviso.
- Los dispositivos LG ThinQ conectables y las funciones disponibles pueden variar entre el móvil y la TV.

## **Conectar dispositivos inteligentes**

## **Conectar dispositivos inteligentes**

Puede utilizar diversas funciones conectando la TV a un dispositivo inteligente.

### **Conexión de su dispositivo inteligente a una TV mediante a la aplicación LG ThinQ**

01 Descargue la aplicación LG ThinQ de la tienda de aplicaciones en el dispositivo inteligente.

Puede descargar la aplicación fácilmente escaneando el código QR.

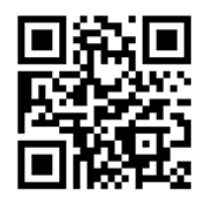

- 02 Conecte el televisor y el dispositivo inteligente a la misma red Wi-Fi. Puede comprobar la red Wi-Fi de su TV en <sup>®</sup> → <sup>●</sup> → General → Red → Conexión **Wi-Fi**.
- 03 Ejecute la aplicación LG ThinQ instalada en el dispositivo inteligente.
- 04 Siga las instrucciones de la aplicación LG ThinQ para conectar su dispositivo inteligente a la TV. Si la información de su cuenta de LG ThinQ está vinculada con la TV, puede administrar los dispositivos IoT vinculados con su cuenta utilizando el **Panel de casa** de la TV.
- Los comandos de voz también se pueden utilizar mediante Altavoz inteligente vinculado a la cuenta en la configuración de la aplicación LG ThinQ.
- Este servicio puede no ofrecerse dependiendo de su país.

### **Control de la TV con la aplicación LG ThinQ**

Puede tocar los botones de la pantalla de su dispositivo inteligente para controlar la TV.

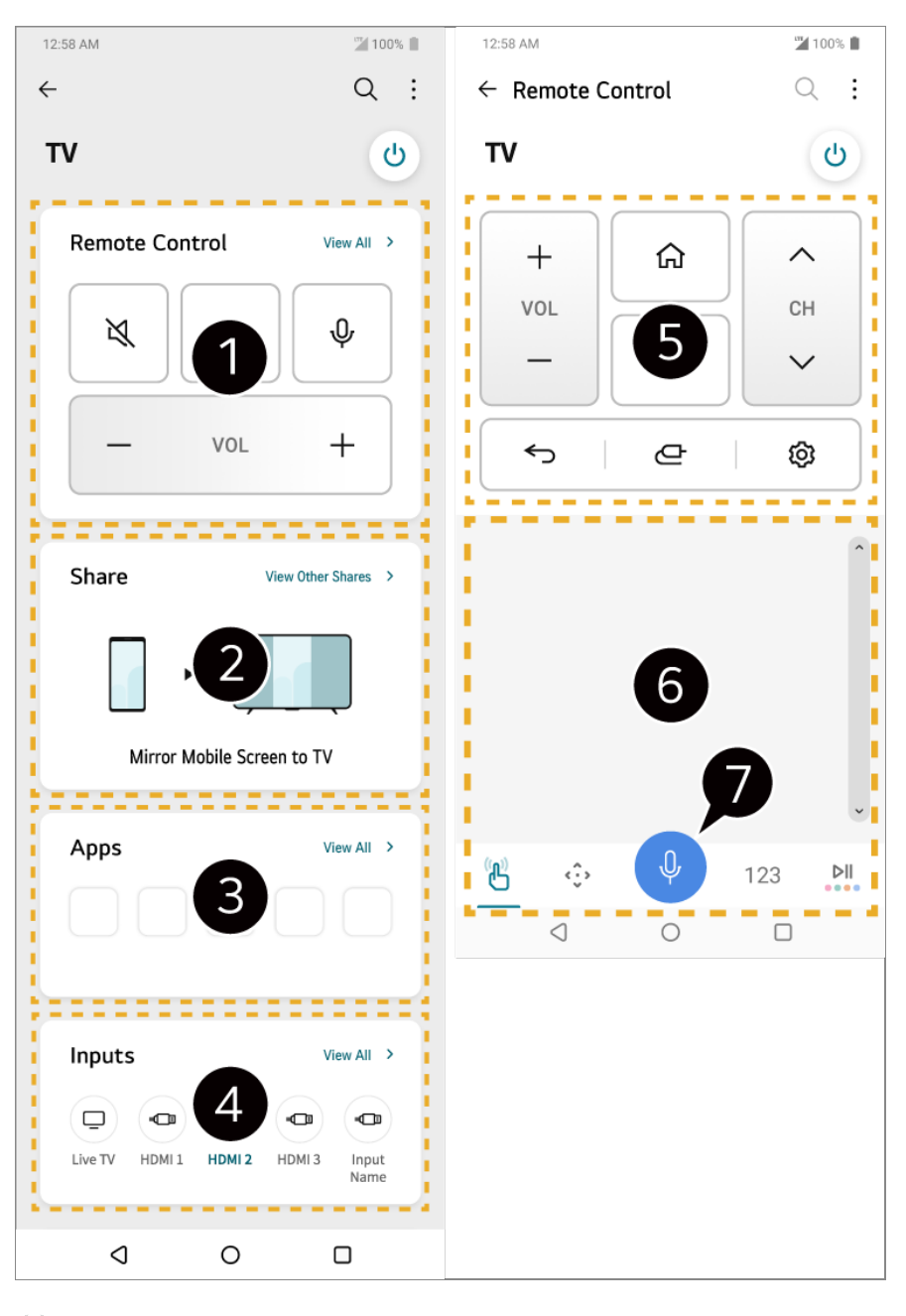

- La operación mediante control remoto simple es posible. Seleccione **Ver Todo** y pruebe el control remoto en pantalla completa.
- **O** Podrás compartir y disfrutar el sonido, la pantalla o el contenido de la TV y el dispositivo inteligente de manera interactiva.

 $\bullet$  Muestra una lista de aplicaciones instaladas en la TV.

Muestra una lista de aplicaciones conectadas a la salida externa de la TV.

Cuando esté viendo una transmisión, puede controlar el canal, el volumen, etc., o seleccionar una entrada externa con comandos de voz en lugar de usar el mando a distancia.

Puede utilizar las mismas funciones que el puntero del mando Magic Remote y las teclas de flecha.

 $\bullet$  Hay disponible una función de reconocimiento de voz.

- Algunos modelos no son compatibles con esta función.
- Algunos controles pueden estar limitados en el modo de entrada externa.
- Las funciones y la imagen de la pantalla están sujetas a cambios sin previo aviso.
- Las funciones disponibles pueden variar en función del país y el sistema operativo.

## **Ver la pantalla de un dispositivo inteligente en la TV**

### **Ver la pantalla de un dispositivo inteligente en la TV**

- 01 Habilite el modo de Screen Share en el dispositivo inteligente.
- 02 La TV aparecerá en la lista de dispositivos disponibles.
- 03 Seleccione la TV y solicite la conexión.
- 04 Seleccione **Aceptar** en la ventana emergente de solicitud de conexión.
- 05 Una vez que la conexión se ha establecido, la TV se mostrará en la pantalla del dispositivo conectado.
- Cuando conecta **Screen Share** por primera vez, aparece una ventana emergente que le permite seleccionar **Aceptar**, **Rechazar** o **Bloquear**.
	- **Aceptar** : Puede conectar el dispositivo. No aparecerá la ventana emergente una segunda vez.
	- Rechazar : No conecte el dispositivo. Si intenta volver a conectarlo, aparecerá la ventana emergente.
	- **Bloquear** : No conecte el dispositivo. Aunque intente conectarlo de nuevo, la ventana emergente no aparecerá y la conexión no funcionará. **Para desactivar Bloquear**, vaya a <sup>@</sup> → **O** → General → Dispositivos → Dispositivos **externos** y seleccione **Eliminar Historial de Conexiones**.
- Se recomienda actualizar siempre el dispositivo que se va a conectar a la TV a la última versión del sistema operativo para disponer de una conexión fiable.
- En función del modelo o el fabricante del dispositivo inteligente, la función Screen Share podría no ser compatible.
- Se recomienda que conecte el dispositivo a un router de 5 GHz, ya que el rendimiento puede verse afectado por el entorno de la red inalámbrica.
- La tasa de respuesta variará en función del entorno del usuario.
- Esto varía entre dispositivos. Para obtener más información sobre el dispositivo que desea conectar, consulte el manual de usuario del mismo.
- Si la conexión falla repetidas veces, apague el televisor y el dispositivo que desea conectar y, a continuación, vuelva a encenderlos e inténtelo de nuevo.

## **Reproducción de sonido desde un dispositivo inteligente a través de los altavoces de la TV**

## **Reproducción de sonido desde un dispositivo inteligente a través de los altavoces de la TV**

Conecte un dispositivo inteligente a la TV a través de Bluetooth para reproducir sonido desde el dispositivo inteligente a través de los altavoces de la TV.

- 01 Active la conexión Bluetooth del dispositivo inteligente y, a continuación, seleccione la TV en la lista de dispositivos.
- 02 La TV se conectará al dispositivo inteligente.
- Puede que no encuentre la TV en la lista de dispositivos inteligentes cuando busca un canal de transmisión o al configurar un altavoz por Bluetooth.
- Si conecta un dispositivo inteligente a la TV mediante Bluetooth y escucha el sonido del dispositivo a través del altavoz de la TV, es posible que no pueda conectar la TV a otro dispositivo inteligente.

## **Conexión de USB**

### **Conexión de USB**

Conecte un dispositivo de almacenamiento USB (disco duro USB, memoria USB) al puerto USB de la TV para disfrutar de los archivos de contenido almacenados en el dispositivo de almacenamiento USB en la TV.

### **Consejos para el uso de un dispositivo USB**

- Puede que no se reconozcan dispositivos USB con programas de reconocimiento automático integrados o que utilicen sus propios controladores.
- Algunos dispositivos USB podrían no ser compatibles o no funcionar correctamente.
- Si utiliza un cable de extensión USB, es posible que no se reconozca el dispositivo USB o que este no funcione correctamente.
- Utilice sólo dispositivos USB formateados con el sistema de archivos FAT32, exFAT o NTFS que proporciona el sistema operativo Windows.
- Se recomienda utilizar un disco duro USB externo de 5 V como máximo y una corriente de 500 mA como máximo. Si utiliza un dispositivo con más voltaje/corriente mayor al nominal, este podría no funcionar correctamente debido a la falta de corriente.
- Se recomienda utilizar un concentrador USB o un dispositivo de almacenamiento USB con suministro eléctrico.
- Recomendamos utilizar un dispositivo de almacenamiento con una capacidad de 32 GB para la memoria USB y uno de 2 TB como máximo para el disco duro USB.
- Si un disco duro externo USB con función de ahorro de energía no funciona, apague el disco duro y vuelva a encenderlo para que funcione correctamente. Consulte el manual de usuario de la unidad de disco duro USB para obtener más información.
- Los datos de los dispositivos USB podrían dañarse, por lo que se recomienda realizar copias de seguridad de los archivos importantes. Los usuarios son los únicos responsables de la gestión de datos. El fabricante queda eximido de toda responsabilidad.
- Pulse el botón  $\subseteq$  del mando a distancia. Para quitar el dispositivo de almacenamiento USB, presione el botón **Expulsar** que aparece en la parte superior cuando este seleccionado el dispositivo de almacenamiento USB que quiere retirar. Si desconecta el dispositivo USB sin seleccionar **Expulsar**, se puede producir un error en la TV o en el dispositivo de almacenamiento.
- Cuando conecta un dispositivo de almacenamiento USB de un sistema de archivos no compatible con la TV en el puerto **USB IN**, aparece el mensaje de formato. Para utilizar el dispositivo de almacenamiento USB conectado, primero debe formatear el dispositivo. El formateo borra todos los datos almacenados en el dispositivo de almacenamiento USB y el dispositivo se formatea con el sistema de archivo FAT32, exFAT o NTFS.
- **·** Inicie **Panel de casa** pulsando el botón  $\bigoplus$  del mando a distancia. Seleccione la conexión USB en **Panel de casa** y, a continuación, el botón **Formato** para formatear el dispositivo de almacenamiento USB.
- Al conectar un dispositivo USB, se puede crear un archivo/carpeta aleatorio para servicios de la Smart TV como el guardado y la recuperación de imágenes en miniatura.

## **Uso de Reproductor multimedia**

### **Uso de Reproductor multimedia**

Puede buscar y visualizar fotos o reproducir vídeos y canciones con la aplicación **Reproductor multimedia**.

- 01 Pulse el botón made mando a distancia
- 02 Ejecute la aplicación **Reproductor multimedia**.
- 03 Seleccione un dispositivo para usar desde la lista de dispositivos.
- 04 Seleccione el contenido para reproducir.

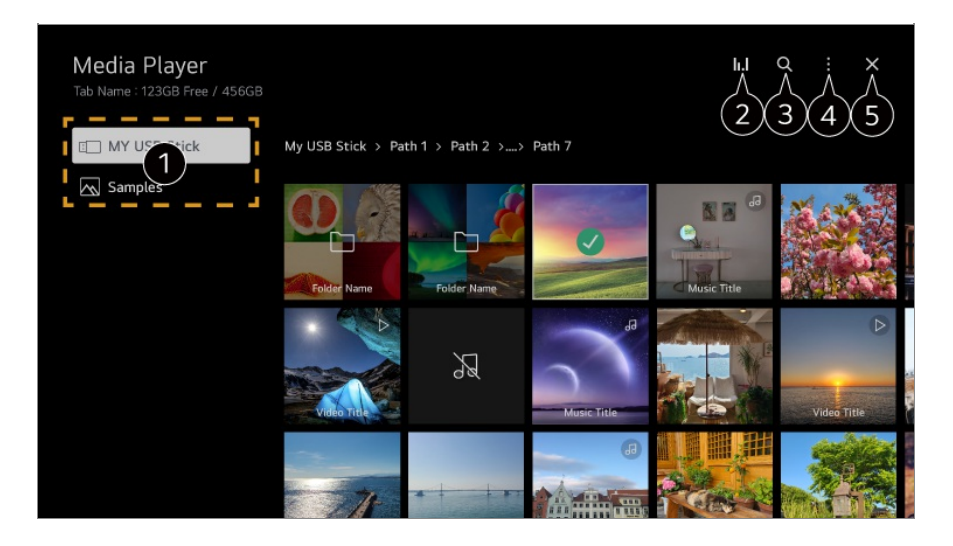

Puede seleccionar un dispositivo conectado a su TV.

**O** Solo se muestra cuando se está reproduciendo la música. Pulse el **II. I** para acceder a la ventana de Reproducir música.

#### **8** Inicie **Buscar**.

**Tipo de vista** : Selecciona un modo de visualización de contenido. **Clasificación** : Seleccione la opción para ordenar contenido. **Grupo** : Si filtra por **Música**, puede agrupar el contenido en categorías como **Artista** y **Álbum**. **Reproducción de Selección** : Puede seleccionar y reproducir varios contenidos. **Eliminar** : Puede seleccionar y borrar varios contenidos. **Guía del usuario** : Ir a la aplicación **Guía del usuario**. **Salir de la aplicación** : Apaga el funcionamiento de la aplicación en segundo plano.

#### **G** Cierra la aplicación.

- No se pueden eliminar archivos compartidos desde otros dispositivos
- Hay diferentes configuraciones disponibles según el filtro o el modelo que seleccionó.
- Es posible que no se muestren ciertos contenidos de la lista si el número total de contenidos supera los 40.000.

## **Visualización de fotos**

### **Visualización de fotos**

Puede seleccionar una foto desde la aplicación **Reproductor multimedia** y visualizarla. Para usar más funciones, pulse el botón v en el mando a distancia mientras visualiza una foto.

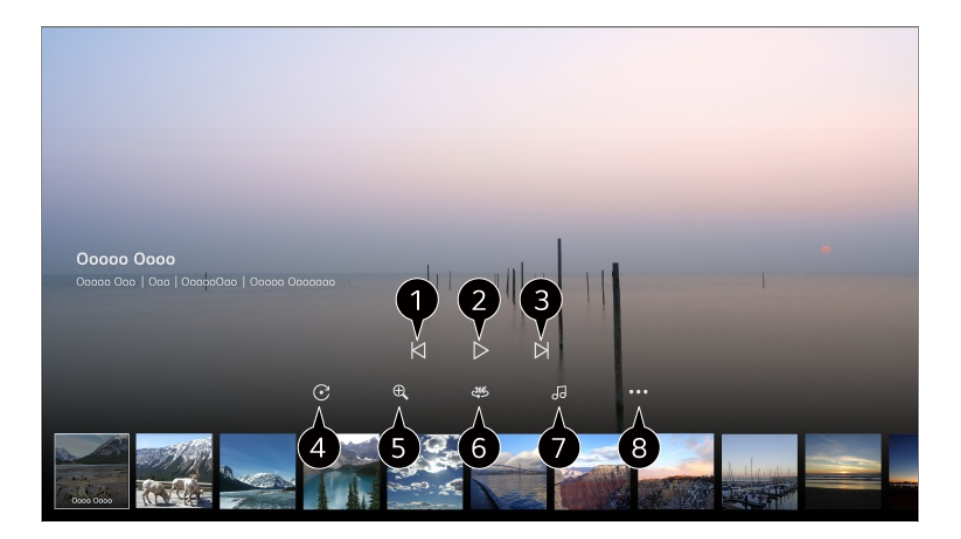

- $\bigcirc$  Muestra el contenido anterior.
- **O** Se inicia la presentación de diapositivas.
- **O** Muestra el siguiente contenido.
- **O** Permite girar las fotos.
- Aumenta o reduce el tamaño de la foto.
- $\bullet$  Las fotos de 360 grados pueden visualizarse en 360 grados.
	- El uso del REPRODUCCIÓN VR 360˚ en una fotografía normal podría distorsionar la imagen.
	- Es posible que algunos modelos no sean compatibles.
- Reproduce un archivo de música seleccionado del dispositivo de almacenamiento como música de fondo.
- Establece el tamaño de la foto o cambia la velocidad o los efectos para la presentación de diapositivas.
	- Es posible que algunos modelos no sean compatibles.

## **Reproducción de vídeos**

## **Reproducción de vídeos**

Puede seleccionar un vídeo desde la aplicación **Reproductor multimedia** y reproducirlo.

Puede pulsar los botones  $\blacktriangleleft$  en el mando a distancia para saltar 10 segundos hacia atrás o hacia adelante.

Para acceder a más funciones, pulse el botón v en el mando a distancia mientras reproduce un vídeo.

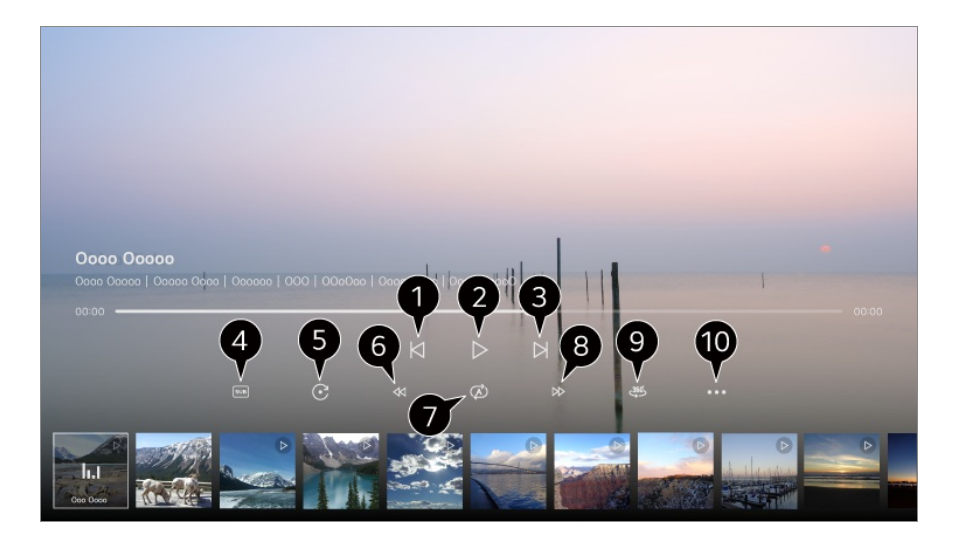

**Muestra el vídeo anterior.** 

**Reproduce o pausa el vídeo.** 

- **O** Muestra el siguiente vídeo.
- **O** Puede cambiar la configuración de los subtítulos.
- **D** Permite girar los vídeos.
- **C** Rebobina rápido el vídeo a mayores velocidades.
- Puede realizar los ajustes relativos a la reproducción al repetir el vídeo.
- Avanza rápido el vídeo a mayores velocidades.
- Los vídeos de 360 grados pueden visualizarse en 360 grados.
	- El uso del REPRODUCCIÓN VR 360˚ en un vídeo normal podría distorsionar la imagen.
	- Es posible que algunos modelos no sean compatibles.

**Reanudar reproducción** : Puede establecer continuar viendo para seguir reproduciendo desde la última escena vista.

**Velocidad de reproducción** : Establece la velocidad de reproducción. **Pista de audio** : Puede configurar las pistas de audio. **Guía del usuario** : Ir a la aplicación **Guía del usuario**. **Salir de la aplicación** : Apaga el funcionamiento de la aplicación en segundo plano.

## **Escuchar música**

### **Escuchar música**

Puede seleccionar una canción desde la aplicación **Reproductor multimedia** y reproducirla.

Para usar más funciones, pulse el botón v en el mando a distancia mientras reproduce una canción.

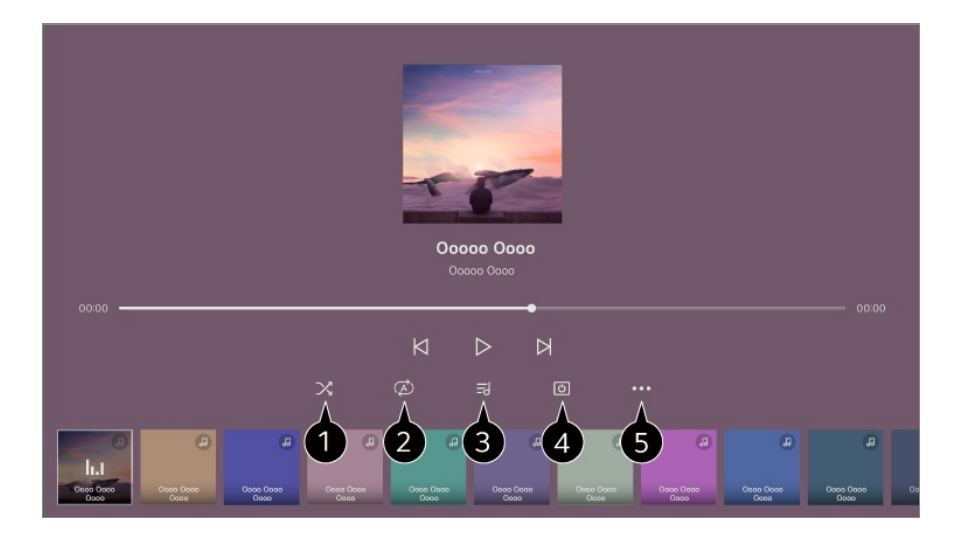

Puede configurar la reproducción en modo aleatorio.

**O** Puede configurar la reproducción en modo de repetición.

Las letras están disponibles para los archivos de música que las ofrecen. En algunos archivos de música, puede elegir una parte de la letra y cambiar la posición de reproducción.

La función de letra solo es compatible con algunos dispositivos.

Es posible que la letra no se muestre sincronizada, dependiendo de los datos de letra del archivo de música.

**O** Permite escuchar música con la pantalla apagada.

**Sinc. letras** : Puede configurar la velocidad de la letra.

Esta función podría no estar disponible según la canción.

**Guía del usuario** : Ir a la aplicación **Guía del usuario**. **Salir de la aplicación** : Apaga el funcionamiento de la aplicación en segundo plano.

## **Funcionamiento remoto del PC**

### **Funcionamiento remoto del PC**

El PC se puede utilizar de forma remota desde la TV.

- 01 Encienda el PC al que desea conectarse.
- 02 Active "Habilitar escritorio remoto" en la configuración del PC.
- 03 Pulse el botón del mando a distancia para iniciar **Panel de casa**.
- 04 Inicie el **PC remoto**.
- Introduzca la dirección IP, el **Nombre de usuario** y la **Contraseña** del PC al que 05 desea conectarse y seleccione **Conectar** para conectar el PC. La pantalla del PC conectado se mostrará en la pantalla de la TV y este se podrá utilizar con el mando a distancia de la TV.
- La TV y el PC solo se podrán conectar una vez configurada la conexión de red y los ajustes.
- Solo pueden conectarse sistemas operativos Windows 10 Professional o posterior.
- Algunas funciones o programas del PC no se pueden utilizar.

## **Compartir contenidos del PC**

### **Ver el contenido guardado en su PC en la TV**

Puede disfrutar de los videos, la música o las fotos almacenados en su PC desde la TV si los dispositivos están conectados a la misma red.

### **Buscar el contenido de su PC que desea ver en la TV (Windows 10)**

- 01 Conecte la TV y el PC a la misma red.
- 02 Haga clic en el archivo que desea reproducir y seleccione "Retransmitir en

dispositivo".

- 03 Seleccione el nombre de la TV que desea ver en la lista que aparecerá y la reproducción se iniciará en esa TV.
- Incluso si hay varias TV o dispositivos conectados, el archivo seleccionado sólo se reproduce a través de un dispositivo. La velocidad de reproducción puede variar en función de la conexión de red.
- Para reproducir el contenido de otros sistemas operativos o dispositivos, consulte el manual del sistema operativo/dispositivo.

### **Buscar y ver el contenido almacenado en el PC usando la TV (Windows 10)**

- 01 Conecte la TV y el PC a la misma red.
- 02 Abra el menú "Inicio" en la pantalla de su PC, busque "Opciones de transmisión por secuencias de multimedia" y seleccione el resultado que aparezca.
- 03 Seleccione el botón "Activar la transmisión por secuencias de multimedia" en la ventana que se ha abierto.
- 04 Permita todas las "opciones de transmisión por secuencias de multimedia".
- 05 Seleccione "Aceptar" para guardar la configuración.
- Seleccione el PC conectado en la aplicación **Panel de casa** de la TV y, a 06 continuación, seleccione y reproduzca el archivo que desee.
- Para reproducir el contenido de otros sistemas operativos o dispositivos, consulte el manual del sistema operativo/dispositivo.

### **Problemas con el uso compartido del contenido que requieren atención**

- Compruebe la configuración de red si la opción de uso compartido de contenido no funciona correctamente.
- Se recomienda que conecte el dispositivo a un router de 5 GHz, ya que el rendimiento puede verse afectado por el entorno de la red inalámbrica.
- Es posible que no funcione correctamente en función del entorno de red.
- Si hay varias TV conectadas a un dispositivo, es posible que el contenido no se reproduzca correctamente según el rendimiento del servidor.
- Para ver un video de 1080p mediante la función para compartir contenido, es necesario un router con una frecuencia de 5 GHz. Si utiliza el router existente de 2,4 GHz, el video podría verse con retrasos o no reproducirse correctamente.
- Es posible que la función de uso compartido de contenido no sea compatible con los

routers que no admitan la multidifusión. Para obtener más información, consulte la guía del usuario que se incluye con el router o póngase en contacto con el fabricante.

- Los subtítulos sólo son compatibles con algunos de los dispositivos que se pueden conectar.
- Si agregó un archivo de subtítulos, deshabilite la carpeta compartida en el PC y luego habilítela nuevamente.
- Los archivos DRM del dispositivo conectado no se reproducirán.
- Incluso en el caso del formato de archivo admitido por la TV, el formato de archivo admitido puede diferir en función del entorno del dispositivo conectado.
- Si una carpeta contiene demasiadas subcarpetas o archivos, es posible que no funcione de forma correcta.
- Puede que la información del archivo importado del dispositivo conectado no se muestre correctamente.
- En función de la codificación, es posible que algunos flujos no se reproduzcan en el modo de compartir contenido.

## **Ver la pantalla del PC en la TV**

### **Ver la pantalla del PC en la TV**

### **Conexión inalámbrica (Windows 10)**

- 01 Haga clic en el icono del centro de notificaciones en la barra de tareas de la pantalla del PC y seleccione Conectar.
- 02 Seleccione la TV a la que desea conectarse y solicite la conexión.
- 03 Una vez que la conexión se ha establecido, la TV se mostrará en la pantalla del PC conectado.
- Se recomienda actualizar siempre el dispositivo que se va a conectar a la TV a la última versión del sistema operativo para disponer de una conexión fiable.
- Se recomienda utilizar esta función a corta distancia.
- Inicie Screen Share más rápido conectando su dispositivo inteligente o PC a la misma red que la TV.
- Aunque es posible realizar la conexión sin un router inalámbrico, se recomienda conectar el dispositivo a un router de 5 GHz, ya que el rendimiento puede verse afectado por el entorno inalámbrico.
- La tasa de respuesta variará en función del entorno del usuario.
- Es diferente en la versión para Windows. Para obtener más información sobre el dispositivo que desea conectar, consulte el manual de usuario del mismo.
- Si la conexión falla repetidas veces, apague el televisor y el dispositivo que desea conectar y, a continuación, vuelva a encenderlos e inténtelo de nuevo.

### **Conexión con cable**

- 01 Conecte su PC a la TV con un cable HDMI.
- 02 Cambie la fuente de entrada actual al puerto en el que está conectado el cable HDMI en **n**a → **Panel de casa**.
- 03 Una vez que la conexión se ha establecido, la TV se mostrará en la pantalla del PC conectado.
- Si hay algún problema con su conexión, consulte **Resolución de problemas Resolución de problemas de conexión de un PC** en **Guía del usuario**.

# **Aprovechar Smart TV al máximo**

## **Cómo usar Explorador mágico**

### **Cómo usar Explorador mágico**

Puede realizar una búsqueda a través de distintas aplicaciones en función del texto en pantalla o información del vídeo.

- 01 Se puede usar Explorador mágico si el color del puntero en el Magic Remote cambia (por ejemplo:  $a \triangleright$ ).
- Mantenga pulsado el botón **Rueda (OK)** en la imagen si está viendo una 02 retransmisión o en el texto si está usando aplicaciones de **Guía**, **Configuración**, **Alertas de deportes** o **Galería de arte**.
- 03 Aparecerán palabras clave asociadas con el programa en la pantalla de emission. Aparecerá un icono en el texto en la aplicación que le permite ir a un elemento, como Navegador web o Buscar.
- 04 Elija un elemento para usar.

• Para mover un elemento, pulse los botones  $\triangle$ / $\blacktriangledown$ / $\blacktriangle$  en el mando a distancia.

05 Para salir de Explorador mágico, pulse el botón  $\leq$  en el mando a distancia.

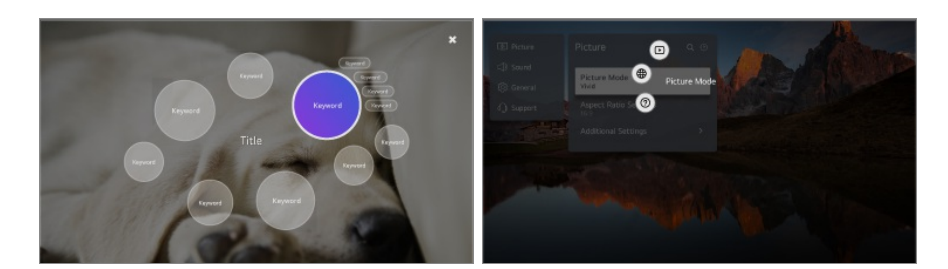

- También puede usar esta función manteniendo pulsado el botón **OK** en el mando a distancia normal.
- Las funciones disponibles varían según la región o el servicio.
- Es posible que algunos modelos no sean compatibles.

## **Navegar por Internet en la TV**

## **Uso del Navegador web**

Puede introducir el sitio web escribiendo la dirección web en la barra de direcciones URL.

Si introduce una palabra de búsqueda, buscará información sobre la palabra en cuestión según el motor de búsqueda.

- 01 Pulse el botón del mando a distancia.
- 02 Ejecute la aplicación **Navegador web**.

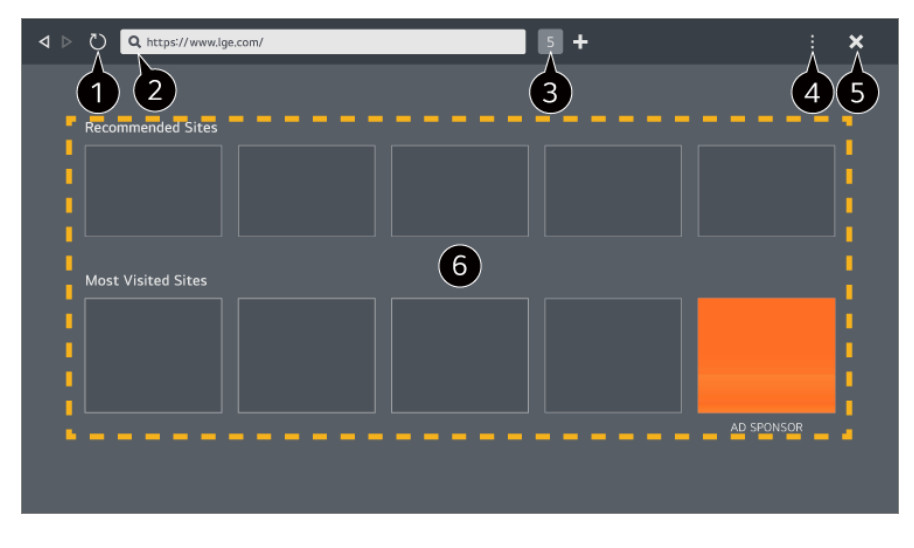

Puede actualizar la página web que está viendo.

**O** Puede escribir una dirección web para navegar hasta un sitio web específico o introducir un término de búsqueda directamente.

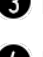

Puede ver las pestañas que están abiertas actualmente.

**O** Puede aplicar o reducir el zoom mientras navega por el sitio web. **Bloquear anuncios** : Puede bloquear anuncios en la página web que está viendo. Sin embargo, este botón solo se muestra si la función **E** → **Configuración** → Usar **Bloquear anuncios** está ajustada en **Encendido**.

**Vista de TV** : Dividir la pantalla para mostrar la pantalla de la TV. Puede navegar por páginas web mientras ve la TV.

**Historial** : Puede ver y eliminar el historial de visitas de sitios web.

**Añadir a favoritos** : Puede añadir el sitio web que está viendo a sus Favoritos.

**Marcadores** : Puede ver y eliminar la lista de sitios web que ha añadido a sus Favoritos. **Configuración** : Puede cambiar la configuración del navegador web.

#### **Guía del usuario** : Inicie **Guía del usuario**.

**Salir de la aplicación** : Apaga el funcionamiento de la aplicación en segundo plano.

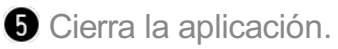

La pantalla de pestaña nueva proporciona una lista de **Sitios recomendados** y de **Sitios Más Visitados**.

Si no desea que se muestren los **Sitios recomendados**, ajuste la función **Configuración Mostrar Sitios recomendados** en **Apagado**.

**Sitios recomendados** pueden variar en función del país y solo están disponibles en algunos países.

- La aplicación **Navegador web** en su TV es un navegador de TV, de modo que podría funcionar de forma distinta al navegador de su PC.
	- · Algunos contenidos podrían no reproducirse correctamente.
	- El complemento Flash no es compatible, solo se admite multimedia en HTML5. ●
	- · La instalación del componente no es compatible.
	- · Puede que los archivos multimedia en formatos distintos a JPEG/PNG/GIF no se reproduzcan.
	- Buede que se fuerce el cierre de aplicaciones si la TV se queda sin memoria.
	- Be utilizan las fuentes integradas en la TV. En función del contenido, los caracteres pueden aparecer de forma distinta a los de navegadores de PC o móvil.
	- · La descarga de archivos y fuentes no es compatible.
	- · Es necesario tener cuidado, porque los sitios maliciosos o de phishing no se bloquean automáticamente.
	- Algunas funciones del explorador web podrían no ser compatibles temporalmente debido a factores externos.
- Puede acceder al sitio web a través de la aplicación **Navegador web** de la TV, de modo que es necesario procurar que los niños no accedan a contenidos en línea inapropiados.

Puede bloquear la aplicación **Navegador web** para evitar el acceso a contenidos en línea inapropiados.

Configure los ajustes en **General Sistema Seguridad Bloqueo de aplicación**.

Si tiene un problema utilizando el **Navegador web**, consulte el apartado **Resolución de problemas** de la **Guía del usuario**.

#### **Cambio de la configuración del Navegador web**

Seleccione **E** → Configuración en la parte superior de la aplicación Navegador web.

#### **Al Iniciar**

Puede seleccionar la página que aparece al iniciar la app **Navegador web**.

#### **Motores De Búsqueda**

Puede seleccionar un motor de búsqueda que funcione cuando introduzca una palabra clave en la barra de direcciones.

Los ajustes del motor de búsqueda están sujetos a cambios sin previo aviso en función de las circunstancias del proveedor.

#### **Mostrar Sitios recomendados**

Puede establecer si desea mostrar o no una lista de **Sitios recomendados** en la pantalla de pestaña nueva.

#### **Mostrar Siempre la Barra de Direcciones**

Si está ajustado en **Encendido**, el área de la barra de direcciones y la barra de menú en la parte superior se mostrará siempre.

#### **Informe automático de problemas del navegador web**

Cuando está ajustado en **Encendido**, si se produce un fallo (mal funcionamiento, fallo en la reproducción multimedia, fallo en la carga de páginas, apagado extraño, demora en la respuesta debido a memoria insuficiente, etc.) mientras usa el navegador web, la información relevante se enviará automáticamente al equipo de desarrollo del navegador web de LG Electronics (Corea). La información enviada solo se utilizará para mejorar el rendimiento del navegador web.

#### **Usar Bloquear anuncios**

Cuando está ajustado en **Encendido**, si pulsa **en** la parte superior de **Navegador web**, aparecerá un botón para activar o desactivar **Usar Bloquear anuncios** en la

pantalla. Al iniciar la función **Usar Bloquear anuncios**, se acelera la carga de la página bloqueando los anuncios incluidos en el sitio web.

#### **Filtrado de sitios**

Puede registrar sitios web para bloquear o permitir.

**Sitios Permitidos** : puede configurar los ajustes para que solo se puedan abrir las páginas web registradas previamente.

**Sitios Bloqueados** : puede configurar los ajustes para bloquear sitios web específicos.

Para utilizar la función **Filtrado de sitios**, necesitará introducir la contraseña de la TV.

#### **Bloqueador de ventanas emergentes**

Bloquea las ventanas emergentes que las páginas web muestran automáticamente.

#### **Navegación Privada**

Si se ajusta en **Encendido**, no se guardará un historial de las visitas del sitio web.

#### **No realizar seguimiento**

Puede solicitar a la página web que no guarde un historial de su visita. La operación puede variar en función de la política del sitio web.

#### **Streaming adaptable usando JavaScript**

La tecnología de retransmisión multimedia utilizando JavaScript le permite ver videos con una resolución optimizada.

Si se establece en **Apagado**, la resolución de los vídeos reproducidos en **Navegador web** se limita a 720p.

#### **Configuración de Cookies**

Permite al sitio web almacenar y utilizar datos de cookies.

#### **Borrar Datos de Navegación**

**Borrar Cookies** : Elimina los datos de cookies. Al eliminarse, se cierra su sesión de la mayoría de sitios.

**Borrar todos los Datos de Navegación** : Elimina todo el historial de navegación, incluidas las cookies.

## **Conectar una cámara a la TV**

### **Conectar una cámara a la TV**

Puede conectar la cámara a la TV para usarla en una videoconferencia, etc.

- 01 Conecte la cámara al puerto **USB IN**.
- 02 Inicie **Panel de casa** pulsando el botón  $\triangle$  del mando a distancia.
- 03 Seleccione **Cámara**.
- Para obtener una descripción detallada de las funciones de la cámara, consulte el manual del dispositivo.
- La cámara se compra por separado. Se recomienda que utilice un producto cuya compatibilidad con las TV de LG se haya probado. Logitech C920/C920s/C922 Pro/C922x/C925e/C930c/C930e
- En función del estado de instalación de la TV, la cámara podría no estar montada en la TV.
- Es posible que el dispositivo USB no funcione o no lo haga correctamente si se utiliza un cable de extensión o concentrador USB.

### **Videoconferencias**

Puede hacer una videoconferencia a través de un sitio web de Internet o una aplicación que permita videoconferencias.

- Esta función podría no estar disponible en algunos países o modelos.
- Para utilizar esta función se necesita una conexión a Internet.
- En función del rendimiento de la cámara o del entorno de red, la calidad de imagen podría no ser clara.

### **Aprovechar Visionado múltiple al máximo**

Pulse <sup>@</sup>→ **Visionado múltiple** para reproducir la pantalla de vídeo o de transmisión y la cámara en simultáneo. Para obtener más información, consulte **Aprovechar Smart TV al máximo Uso de Visionado múltiple** en **Guía del usuario**.

Esta función solo está disponible en modelos compatibles con la función **Visionado múltiple**.

## **Uso de Alertas de deportes**

### **Uso de Alertas de deportes**

- 01 Pulse el botón del mando a distancia.
- 02 Ejecute la aplicación **Alertas de deportes**.
- 03 Puede ver la lista de equipos por liga e información detallada.
- 04 Pulse **Añadir** para registrar su equipo o jugador preferido. Si registra un equipo o jugador, puede ver los puntajes en vivo y el cronograma de los próximos partidos. Puede configurar una alarma de partido para recibir notificaciones mientras mira la TV.
- El horario o el estado del partido pueden variar de los reales en función de la ubicación del proveedor de datos.
- La alarma en tiempo real podría no estar disponible cuando se utilizan algunas aplicaciones.
- Esta función solo está disponible si la red está conectada.
- Es posible que algunos modelos no sean compatibles.

## **Live Plus**

### **Cómo usar la función Live Plus**

**Live Plus** ofrece una experiencia de visualización mejorada relacionada con el contenido que está viendo e incluye información adicional, eventos, interacción con publicidad, etc.

- 01 Pulse el botón <sup>®</sup> del mando a distancia.
- 02 Seleccione **General Sistema Configuración adicional**.
- 03 Establezca **Live Plus** en **Encendido**.
- Es posible que algunos modelos no sean compatibles.
- Aún puede acceder a algunas funciones **Live Plus** cuando usa dispositivos externos como decodificador.
- Si configura un mando a distancia universal, puede usar **Live Plus** incluso cuando usa dispositivos externos.

Este servicio solo se ofrece para contenido seleccionado de socios contratados.

# **Configuración**

## **Configuración rápida**

### **Para utilizar la función de ajustes rápidamente**

Muestra un conjunto de controles ligeros que permiten ajustar con rapidez y facilidad funciones como **Modo de imagen**, **Salida de sonido**, **Optimizador de juegos**, etc.

Pulse el botón del mando a distancia.

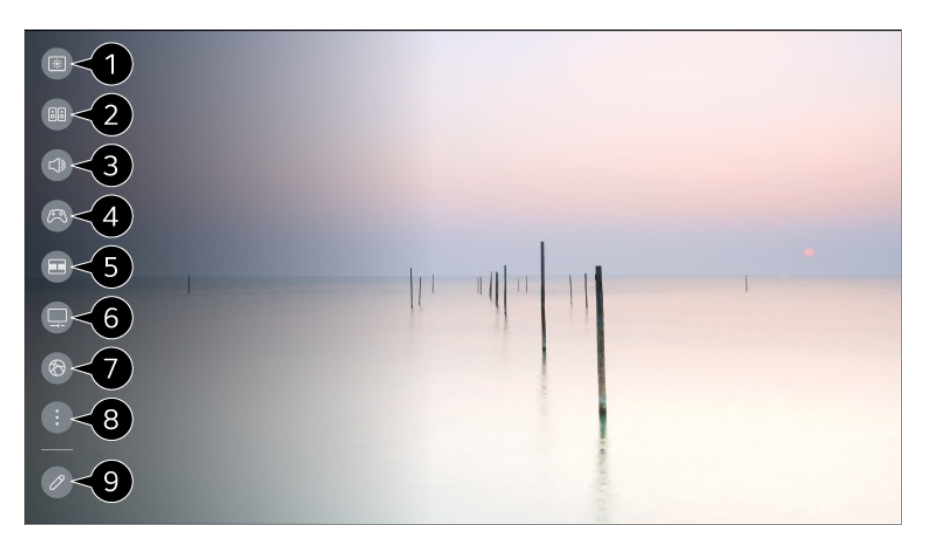

- Permite establecer **Modo de imagen**.
- Permite establecer **Modo de sonido**.
- Permite elegir **Salida de sonido**.
- Dirige a la configuración **Optimizador de juegos**.
- $\bullet$  Inicie **Visionado** *múltiple*.
- Dirige a la configuración **Cuidado OLED**.
- Dirige a la configuración **Red**.
- <sup>9</sup> Permite establecer más opciones.
	- También puede mantener pulsado el botón  $\otimes$  del mando a distancia para ejecutar Toda
la configuración directamente.

Puede añadir/eliminar los elementos de la configuración rápida o cambiarlos de orden.

- Vaya a un elemento que se pueda configurar, pulse el botón de la **Rueda (OK)** del mando a distancia una vez y, a continuación, mantenga pulsado el botón de la **Rueda (OK)** para ir al menú.
- Los elementos configurables varían según el modelo.

# **Panel de juego**

Durante una partida, puede cambiar rápidamente el Género de juego y consultar el estado de la configuración en tiempo real.

Pulse el botón del mando a distancia.

Cuando conecta una videoconsola e inicia un juego, **General Optimizador de juegos** cambia a **Encendido** y **Imagen Seleccionar modo** cambia a **Optimizador de juegos**. Si no se muestra Panel de juego, compruebe cada configuración.

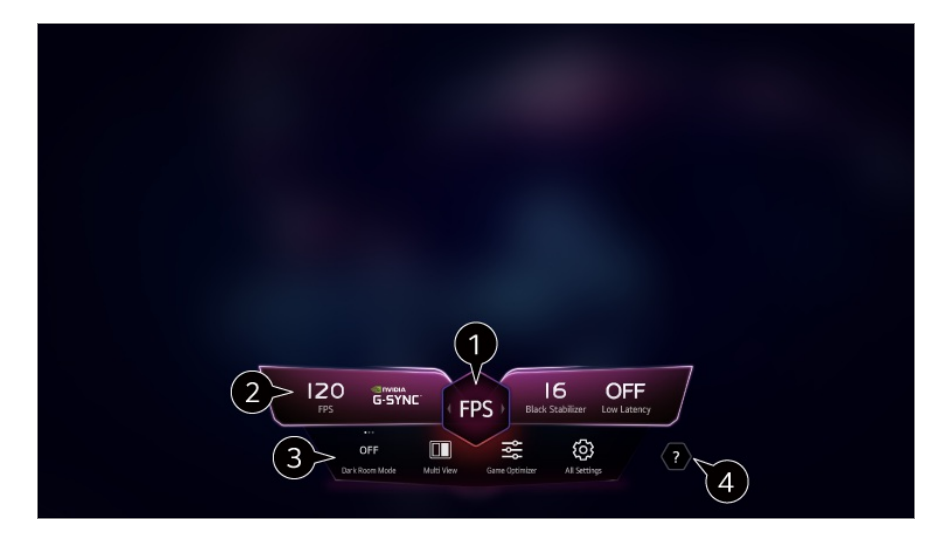

Puede optimizar la pantalla según el género del juego.

Se muestran señales en tiempo real y los valores de configuración del género seleccionado.

Los elementos mostrados varían en función del modelo.

**Modo Habitación oscura** : Puede ajustar el brillo de toda la pantalla para disminuir el esfuerzo de la vista en un ambiente oscuro o al mirar la TV por un largo tiempo para que sea vea con mayor facilidad.

**Visionado múltiple** : Puede dividir la pantalla y usar dos aplicaciones en simultáneo. **Color de menú** : Puede cambiar el color del menú.

**Optimizador de juegos** : Dirige a la configuración **Optimizador de juegos**. Para ver los detalles, **Configuración Optimizador de juegos** en **Guía del usuario**.

**Toda la configuración** : Permite establecer más opciones. También puede mantener

pulsado el botón <sup>@</sup> del mando a distancia para ejecutar Toda la configuración directamente.

## Inicie **Guía del usuario**.

Los elementos configurables varían según el modelo.

# **Imagen**

# **Selección del modo de imagen**

# **Imagen Seleccionar modo**

Seleccione el modo de imagen más indicado para el entorno de visualización, las preferencias o el tipo de vídeo.

Seleccione un modo de imagen. Ajustando y configurando cada elemento de forma más detallada según el modo, su video está mejor optimizado en función de sus características.

Los elementos configurables varían según el modelo.

#### **Al utilizar señales normales**

## **Vívido**

Enfoca la imagen aumentando el contraste, el brillo y la nitidez.

## **Estándar**

Muestra la imagen con contraste, brillo y nitidez normales.

# **Eco** / **APS**

La función de ahorro de energía cambia la configuración de la TV para reducir el consumo de energía.

Los elementos configurables varían según el modelo.

# **Cine**

Imagen adecuada para películas.

# **Deporte** / **Fútbol** / **Cricket**

Imagen adecuada para juegos de deportes. Enfoca la imagen de los movimientos rápidos, como los pases de balón o los lanzamientos de pelota.

El nombre del deporte puede variar en función de la región.

### **Optimizador de juegos**

Imagen adecuada para juegos.

#### **FILMMAKER MODE**

Ofrece una calidad de imagen optimizada Cinema Picture certificada por UHD Alliance, el organismo estándar para tecnologías de UHD.

Para cambiar automáticamente al **FILMMAKER MODE** al introducir una señal que pueda utilizarse con este modo, ajuste **Inicio automático del MODO FILMMAKER** en **Encendido**.

## **Experto (Espacio claro, de día)** / **Experto (Espacio oscuro, de noche)**

Este modo es adecuado para películas, etc. vistas en un entorno oscuro. **Experto (Espacio oscuro, de noche)** tiene una temperatura de color más baja que **Experto (Espacio claro, de día)**.

Seleccione un modo adecuado para la película que está viendo. ISFccc : Imaging Science Foundation Certified Calibration Control

#### **Cuando utilice las señales HDR/Dolby Vision**

#### **Vívido**

Enfoca la imagen aumentando el contraste, el brillo y la nitidez.

#### **Estándar**

En un entorno de visualización normal, se abre una pantalla que muestra correctamente el brillo y la expresividad del HDR.

#### **Cine en casa**

La pantalla aparece más brillante y clara que **Cine**.

#### **Cine**

Imagen adecuada para señal de video HDR.

## **Optimizador de juegos**

Imagen adecuada para juegos.

## **FILMMAKER MODE**

Ofrece una calidad de imagen optimizada Cinema Picture certificada por UHD Alliance, el organismo estándar para tecnologías de UHD.

- Para cambiar automáticamente al **FILMMAKER MODE** al introducir una señal que pueda utilizarse con este modo, ajuste **Inicio automático del MODO FILMMAKER** en **Encendido**.
- Si se conecta la entrada de señal de vídeo HDR/Dolby Vision a los modelos que no admiten la tecnología HDR/Dolby Vision, se proporcionarán las opciones de modo de imagen de las señales normales.
- Los modos de imagen disponibles pueden variar en función de la señal de entrada.
- Al ver contenidos de servicios en línea, el Modo de imagen puede cambiar para que coincida con el contenido que se está mostrando.
- La opción  $\mathbb{Z}$  Experto permite que un experto en calidad de imagen ajuste con precisión la calidad de la imagen estándar. Por lo tanto, puede no ser efectivo para una imagen normal.
- Al cambiar la configuración de **Seleccionar modo** se puede modificar la configuración de **Ahorro de energía** y **Protección de visión al movimiento** y puede afectar al consumo de energía. Puede cambiar la configuración en **General Ahorro de energía** y **Imagen Configuración avanzada Brillo Protección de visión al movimiento**.

# **Configuración del tamaño de la pantalla**

## **Imagen Relación de aspecto Selección de usuario**

Puede cambiar el tamaño de la pantalla según el tipo de contenido que esté viendo.

## **16:9**

Muestra una relación de aspecto de 16:9.

# **Original**

La relación de aspecto óptima de la pantalla cambia según la señal de imagen de entrada.

# **Ancho completo**

Puede ver contenidos en toda la pantalla.

Tenga en cuenta que se puede producir distorsión de la imagen en función del tipo de señal.

# **4:3**

Muestra una relación de aspecto de 4:3.

# **Zoom vertical**

Puede ajustar la dimensión y la alineación vertical de la pantalla utilizando **Ajustar relación del Zoom** y **Ajustar posición de la pantalla**.

# **Zoom en 4 direcciones**

Puede ajustar las dimensiones y la alineación horizontal, vertical y diagonal de la pantalla utilizando **Ajustar relación del Zoom** y **Ajustar posición de la pantalla**.

- Los elementos configurables varían según el modelo.
- La imagen se puede distorsionar al ampliarla o reducirla.
- Si selecciona un tamaño de pantalla distinto del original, puede cambiar el aspecto de la imagen.
- En función de la combinación del formato de imagen y el tamaño de la pantalla, los bordes pueden estar ocultos o mostrarse en negro, o bien ambos lados de la imagen pueden parpadear. Además, al seleccionar un elemento mostrado en la pantalla de transmisión, el contorno puede no estar correctamente alineado.
- Los tamaños de pantalla disponibles pueden variar en función de la señal de entrada.

# **Pantalla de visualización con Sólo escaneo**

## **Imagen Relación de aspecto Sólo escaneo**

Si establece esta función en **Encendido**, puede ver el contenido con el formato de la señal de transmisión o el origen del contenido. Si el borde de la pantalla no está limpio, establézcala en **Apagado**.

Si se establece en **Automático**, la función cambia entre el estado **Encendido** u **Apagado** en función de la información contenida en la señal de vídeo.

Los elementos que se pueden seleccionar pueden variar en función de la entrada actual.

# **Configuración del brillo de una imagen**

# **Imagen Configuración avanzada Brillo**

Puede configurar el brillo de toda la pantalla.

# **Brillo del panel**

Controla el nivel de brillo de la pantalla ajustando la luz de fondo. Cuanto más se

aproxima a 100, mayor será el brillo de la pantalla.

- Reduzca el **Brillo del panel** para reducir el consumo de energía.
- En función de **Ahorro de energía** (**Automático**/**Máximo**), es posible que no pueda ajustar **Brillo del panel**. En ese caso, navegue hasta **General Ahorro de energía Paso del ahorro de energía** y establézcalo en **Apagado** o **Mínimo**.
- En función del modelo de su TV, puede que no tenga el ajuste **Brillo del panel**.

## **Brillo de píxel OLED**

Permite ajustar la iluminación de la pantalla por la variación de la iluminación del panel OLED.

- En función de **Ahorro de energía** (**Automático**/**Máximo**), es posible que no pueda ajustar **Brillo de píxel OLED**. En ese caso, navegue hasta **General Cuidado OLED Cuidado automático del dispositivo Ahorro de energía Paso del ahorro de energía** y establézcalo en **Apagado** o **Mínimo**.
- En función del modelo de su TV, puede que no tenga el ajuste **Brillo de píxel OLED**.

#### **Ajustar contraste**

Ajusta el contraste de las áreas iluminadas y oscuras de la imagen. Cuanto más se aproxima a 100, mayor será el contraste de la pantalla.

#### **Nivel de negro**

Ajusta el brillo de las zonas oscuras de la pantalla. Mientras más cerca esté de 100, con más brillo se verá la pantalla.

#### **Contraste dinámico automático**

Corrige la diferencia entre la luminosidad y la oscuridad de la pantalla para obtener resultados óptimos en función de la luminosidad de la imagen.

#### **Mapa de tonos dinámico**

Ajustes de contraste adecuados en función del brillo de la imagen del contenido HDR.

#### **Brillo máximo**

Ajuste el brillo máximo para la luminosidad más alta.

## **Gamma (Ajustar brillo)**

Ajusta el brillo medio de la imagen.

**BT.1886** expresa la gradación en ITU-R BT.1886, que es un estándar internacional.

# **Rango de vídeo**

Ajusta la oscuridad de la pantalla para mostrar un negro perfecto. Seleccione **Rango de vídeo** para que coincida con el rango de color del dispositivo de entrada externo.

Esta función se puede usar mientras se ve el contenido a través de una entrada externa.

# **Atenuación local de LED**

Maximiza la relación de contraste al aumentar la iluminación del área iluminada de la pantalla y la oscuridad del área oscura de la pantalla.

- **Apagado** : Deshabilita la función **Atenuación local de LED**. ●
- **Baja** / **Media** / **Alta** : permite cambiar la relación de contraste.
- Al establecer esta opción en **Apagado** puede aumentar el consumo de energía.

# **Protección de visión al movimiento**

Ajusta automáticamente la luminosidad y la distorsión de la imagen según los datos de la imagen para reducir las molestias en los ojos.

- Al establecer esta opción en **Apagado** puede aumentar el consumo de energía.
- En función de la señal de entrada o del modo de imagen seleccionada, podrán variar las opciones disponibles.
- Los elementos configurables varían según el modelo.

# **Configuración del color de una imagen**

## **<sup>②</sup> → ● → Imagen → Configuración avanzada → Color**

## **Profundidad de color**

Aumenta o disminuye el tono de los colores que se muestran en la pantalla. Cuanto más se aproxima a 100, mayor será la profundidad del color.

## **Tinte**

Permite ajustar el balance de color entre los colores rojo y verde que aparecen en la pantalla. Cuanto más se aproximan los valores a rojo 50, más intenso será el color rojo. Cuanto más se aproximan los valores a verde 50, más intenso será el color

verde.

# **Rango de color**

Permite seleccionar el rango de colores.

# **Nativo**

Muestra un color más vívido e intenso.

# **Detectar Automáticamente**

Configura automáticamente la **Rango de color** para ajustar la señal.

# **Dinámico**

Expande la **Rango de color** para ajustar la escena.

# **Adobe RGB**

Ajusta la **Rango de color** según los estándares de Adobe RGB.

# **Ajustar**

Esta opción la utilizan los expertos para regular el brillo mediante un patrón de prueba. Se puede regular seleccionando zonas de seis colores

#### (**Rojo**/**Verde**/**Azul**/**Cian**/**Magenta**/**Amarillo**).

Cuando se trata de imágenes normales, es posible que los ajustes no muestren cambios de color destacables.

# **Ajuste de color**

Ajusta el color y la saturación de la imagen para conseguir unos resultados más coloridos y vivos.

## **Seleccionar color**

En **Rojo**/**Verde**/**Azul**/**Cian**/**Magenta**/**Amarillo**, seleccione un tono que ajustar.

# **Ajustar saturación** / **Ajustar tinte** / **Ajustar luminosidad**

Ajustar el croma/tinte/luminosidad del tono en un rango de -30 a +30.

## **Balance de blancos**

La función para ajustar la reproducción más precisa de cada color en función de los blancos le permite ajustar el tono de color general de la pantalla según prefiera.

# **Temperatura de color**

Puede configurar el color para que la visualización sea más fría o más cálida.

# **Método**

Este método se utiliza para sintonizar la configuración de la temperatura del color. Es posible regular la temperatura del color en dos puntos de la parte clara y la parte oscura del vídeo si se selecciona **2 puntos**, en cada punto de 10 niveles si se selecciona **Nivel de señal de 10 puntos (%)**, y en cada punto de 22 niveles del vídeo si se selecciona **Nivel de señal de 22 puntos (%)**.

# **Paso**

Seleccione el brillo de la pantalla para ajustar la temperatura del color. Si **Método** se ajusta a **2 puntos**; use Bajo para seleccionar sombras y Alto para seleccionar reflejos.

Si **Método** está ajustado en **Nivel de señal de 10 puntos (%)**; puede seleccionar el brillo usando los números que indican 10 niveles.

Cuando el **Método** se establece en **Nivel de señal de 22 puntos (%)**, se puede escoger el brillo con los 22 niveles de brillo.

# **Nivel de señal (%)**

Seleccione el brillo de la pantalla para ajustar la temperatura del color. Si **Método** está ajustado en **Nivel de señal de 10 puntos (%)**; puede seleccionar el brillo usando los números que indican 10 niveles. Cuando el **Método** se establece en **Nivel de señal de 22 puntos (%)**, se puede escoger el brillo con los 22 niveles de brillo.

# **Mostrar el nivel de brillo al nivel de señal máximo (%)**

Ajusta la luminosidad al nivel de señal máximo, 100 %.

## **Ajuste el nivel de brillo al nivel de señal seleccionado (%)**

Puede ajustarse el brillo del nivel de señal seleccionado.

Esta configuración solo se puede llevar a cabo cuando el **Imagen Seleccionar modo** está establecido en **Cine**, **Experto (Espacio claro, de día)** o **Experto (Espacio oscuro, de noche)**, y cuando el **Método** está establecido en **Nivel de señal de 10 puntos (%)** o **Nivel de señal de 22 puntos (%)**.

# **Rojo** / **Verde** / **Azul**

Ajuste la temperatura del color del punto seleccionado. Ajuste la intensidad de **Rojo**/**Verde**/**Azul** en el rango de -50 a 50. Puede ajustar los valores correspondientes para el brillos seleccionado en **Paso**.

- En función de la señal de entrada o del modo de imagen seleccionada, podrán variar las opciones disponibles.
- Los elementos configurables varían según el modelo.

# **Configuración del contraste de una imagen**

#### **Imagen Configuración avanzada Claridad**

Puede configurar el contraste de una imagen para mostrarla con mayor claridad.

# **Ajustar nitidez**

Sirve para ajustar la nitidez de la imagen. Cuanto más se aproxima a 50, mayor claridad y nitidez presentará la imagen.

#### **Super Resolution**

Ajusta la resolución para hacer más nítidas las imágenes tenues y borrosas.

### **Reducción de ruido**

Elimina los pequeños puntos que destacan para mostrar una imagen limpia.

## **Reducción de ruido MPEG**

Reduce el ruido producido al crear las señales de vídeo digital.

## **Gradación suave**

Reduce el fenómeno que hace que el contorno de la imagen se vea irregular y escalonado y muestra una pantalla más suave.

#### **Cine real**

Optimizar la pantalla para ver películas.

## **TruMotion**

Calidad de imagen adecuada de las imágenes de rápido movimiento.

- **Apagado** : Desactiva la función **TruMotion**. ●
- **Movimiento cinemático** : Ajustar la sacudida del movimiento en la pantalla para tener la sensación de estar en una sala de cine.
- **Natural** : Configurar las imágenes con mucho movimiento para que parezcan naturales y claras.
- **Movimiento suave** : suaviza las imágenes de rápido movimiento.
- **Selección de usuario** : permite ajustar **TruMotion** de forma manual.
	- **De-Judder** : permite ajustar el parpadeo de la pantalla.
	- **De-Blur** : permite reducir los efectos borrosos producidos por el movimiento.
	- **OLED Motion** /**OLED Motion Pro** / **Motion Pro** / **NanoCell Motion Pro** : Puede aclarar la imagen eliminando las imágenes retenidas.
- La configuración avanzada solo se puede cambiar en el modo **Selección de usuario**.
- En función de la señal de entrada o del modo de imagen seleccionada, podrán variar las opciones disponibles.
- Los elementos configurables varían según el modelo.

# **Aplicación de configuración de imagen actual a todas las entradas**

#### **Imagen Configuración avanzada Aplicar a todas las entradas**

Los valores que especifique solo se aplican al modo de entrada seleccionado en ese momento.

Para aplicar los ajustes de imagen actuales a todos los modos de entrada, seleccione **Aplicar a todas las entradas**.

# **Restablecimiento del modo de Imagen**

#### <sup>②</sup> → ● → Imagen → Configuración avanzada → Restablecer

Si desea restablecer la configuración de imagen predeterminada de fábrica una vez aplicada la configuración, seleccione restablecer en cada modo de imagen.

## **Inicio automático del MODO FILMMAKER**

## **Imagen Configuración avanzada Inicio automático del MODO FILMMAKER**

Si se ajusta en **Encendido**, el **Modo de imagen** cambiará automáticamente a **FILMMAKER MODE** cuando se reciba una señal que pueda utilizarse con **FILMMAKER MODE**.

Aunque este modo expresa la intención del creador efectivamente, puede aparecer más oscuro que otro **Modo de imagen**.

# **Para utilizar la función Reducir luz azul**

# **Imagen Configuración avanzada Reducir luz azul**

La temperatura de color se ajustará para reducir la fatiga ocular.

# **Encendido**

Se ajusta la temperatura de color de la pantalla de la TV.

# **Apagado**

Desactiva la función **Reducir luz azul**.

Es posible que algunos modelos no sean compatibles.

# **Sonido**

# **Seleccionar modo**

#### **Sonido Seleccionar modo**

Puede seleccionar el modo de sonido más adecuado a cada género.

#### **Sonido de AI** / **Sonido de AI Pro**

Según el contenido que vea, puede disfrutar el sonido optimizado y el sistema envolvente en tiempo real.

## **Estándar**

Optimiza el sonido de todos los tipos de contenido.

### **Cine**

Optimiza el sonido de las películas.

## **Clear Voice** / **Clear Voice Pro**

Potencia la claridad de voz.

## **Deporte** / **Fútbol** / **Cricket**

Permite optimizar el sonido para juegos de deportes.

El nombre del deporte puede variar en función de la región.

# **Música**

Optimiza el sonido de la música.

# **Optimizador de juegos**

Optimiza el sonido de los juegos.

- Esta configuración solo se aplica a los altavoces internos de la TV o dispositivos conectados **HDMI (eARC/ARC)** compatibles con **Compartir modo de sonido**.
- Los elementos configurables varían según el modelo.

# **Utilizar altavoz de la TV**

## **Sonido Salida de sonido Utilizar altavoz de la TV**

El audio se reproduce a través de los altavoces internos de la TV.

# **Utilizar altavoz inalámbrico**

# **Sonido Salida de sonido Utilizar altavoz inalámbrico**

#### **Dispositivo Bluetooth**

Conecte de forma inalámbrica un dispositivo de audio Bluetooth para disfrutar del sonido de la TV más cómodamente.

Consulte el manual del usuario del dispositivo de audio Bluetooth para obtener detalles sobre cómo conectar y utilizar el dispositivo.

- · Pulse : para ver los dispositivos conectados o los dispositivos que se pueden conectar, para conectar cualquiera de ellos.
- · Para algunos dispositivos de Bluetooth, el volumen del dispositivo puede controlarse seleccionando en la lista de conexión.
- · Los dispositivos LG Sound Sync intentarán conectarse automáticamente a los dispositivos utilizados recientemente cuando encienda la TV.
- · Le recomendamos que conecte un dispositivo de audio LG compatible con LG Sound Sync utilizando los modos LG TV o LG Sound Sync del dispositivo.
- Es posible que algunos modelos no sean compatibles.
- El códec de audio que se puede reproducir por Bluetooth es  $\text{SBC/aptX}^{\text{TM}}$ .
- Si el dispositivo no se pueda conectar, compruebe la alimentación del dispositivo al que desea conectarse y compruebe si el dispositivo de audio está funcionando correctamente.
- Se recomienda el uso de auriculares Bluetooth cuando conecta dos dispositivos Bluetooth.
- En función del tipo de dispositivo Bluetooth, el dispositivo podría no conectarse correctamente o se puede producir un comportamiento incorrecto, como un fallo de sincronización entre vídeo y audio.
	- · Puede que los auriculares solo para móviles no funcionen.
	- Si se conectan y usan dos dispositivos Bluetooth diferentes al mismo tiempo, es posible que la voz no coincida.
- El sonido puede entrecortarse o la calidad del sonido puede reducirse si:
	- · el dispositivo Bluetooth está demasiado lejos de la TV;
	- existen obstáculos entre el dispositivo Bluetooth y la TV; o
	- · se usa junto con equipos de radio como un horno de microondas o una LAN inalámbrica
- Si **Imagen Seleccionar modo** se establece en **Optimizador de juegos** y **Salida de sonido** se establece en **Dispositivo Bluetooth**, **Imagen Seleccionar modo** cambia a **Estándar**.
- Si continúa teniendo problemas, recomendamos utilizar una conexión cableada. ( Puerto **HDMI (eARC/ARC)** digital óptico )

#### **Altavoces WiSA**

Para disfrutar de un sonido de alta calidad, puede conectar de manera inalámbrica la TV a los **Altavoces WiSA**.

Seleccione para ajustar la configuración detallada a los **Altavoces WiSA**.

- Es posible que algunos modelos no sean compatibles.
- Para usar los altavoces WiSA, es necesario conectar el dispositivo de seguridad exclusivo.
- En entornos con interferencias inalámbricas pueden producirse problemas de conexión entre el dispositivo de seguridad WiSA y el altavoz WiSA. Si este es el caso, contacte con el fabricante del altavoz.
- Para obtener más información acerca de la compra de productos autorizados WiSA, visite www.wisaassociation.org.

#### **Dispositivo Móvil**

Si instala la aplicación LG ThinQ en un dispositivo inteligente y la conecta a su TV, puede usar el dispositivo como altavoz para la TV.

# **Utilizar altavoz cableado**

# **Sonido Salida de sonido Utilizar altavoz cableado**

#### **Dispositivo Optical Out**

Puede conectar un dispositivo de audio compatible con Óptico al puerto de salida de audio digital óptico para disfrutar del sonido de la TV con mayor calidad y comodidad.

- Solo disponible para modelos con puerto digital óptico.
- En algunos dispositivos puede ajustar el volumen con el mando a distancia de la TV.

#### **Dispositivo HDMI(ARC)**

El sonido de la TV puede transmitirse mediante un dispositivo de audio externo conectado a través de un puerto **HDMI (eARC/ARC)**.

Seleccione **Dispositivo HDMI(ARC)** para activar SIMPLINK automáticamente. Una vez que se desactive SIMPLINK, los ajustes del altavoz de salida volverán automáticamente a los ajustes predeterminados para garantizar la salida de audio ininterrumpida.

#### **Dispositivo de salida de audio / Auriculares conectados por cable**

Seleccione **Auriculares conectados por cable** o **Dispositivo de salida de audio** para optimizar la salida de audio en función del dispositivo conectado.

- Es posible que algunos modelos no sean compatibles.
- Si conecta los auriculares con cable mientras la TV esté encendida, los auriculares con cable se detectarán de forma automática y el sonido se redirigirá a través de ellos.

# **Utilice altavoces externos con el altavoz de la TV**

# **Sonido Salida de sonido Utilice altavoces externos con el altavoz de la TV**

El audio se puede reproducir simultáneamente a través de varios dispositivos.

#### **Dispositivo Bluetooth + Altavoz de la TV**

Tanto el altavoz interno de la TV como el altavoz Bluetooth se pueden usar como salida del sonido al mismo tiempo o se pueden usar como sonido envolvente. Se pueden conectar hasta dos dispositivos Bluetooth del mismo modelo.

01 Seleccione *i* para conectar unos altavoces Bluetooth.

- 02 Inicie Retardo de Audio para sincronizar el altavoz interno de la TV con el altavoz Bluetooth. Puede ajustarlo de forma automática o manual.
- Cuando configura **Salida de sonido** como **Dispositivo Bluetooth + Altavoz de la TV**, si el **Imagen Seleccionar modo** es **Optimizador de juegos**, este cambiará a **Estándar** y **Dolby Atmos** se apagará.
- Mientras utiliza la función Screen Share, el video y el audio podrían desincronizarse. Recomendamos utilizar el **Utilizar altavoz de la TV** en **Salida de sonido**.
- Para ajustar el volumen con el botón de volumen en el dispositivo Bluetooth, configure  $\circledR \rightarrow$ **General Accesibilidad Disfrutemos del sonido de la TV todos juntos** en **Encendido**. Para los dispositivos Bluetooth que no tengan botones de volumen, puede ajustar el volumen del dispositivo en la pantalla de configuración detallada de **Dispositivo Bluetooth + Altavoz de la TV**.
- Si **General Accesibilidad Disfrutemos del sonido de la TV todos juntos** se configura en **Encendido**, solo se puede conectar un dispositivo Bluetooth.
- En función del tipo de su dispositivo Bluetooth, puede que no sea posible conectar dos dispositivos a la vez.
- En función del tipo de dispositivo Bluetooth, el dispositivo podría no conectarse correctamente o se puede producir un comportamiento incorrecto, como un fallo de sincronización entre vídeo y audio.

#### **Dispositivo Optical Out + Altavoz de la TV**

El audio se reproduce simultáneamente a través de los altavoces internos de la TV y el dispositivo de audio conectado al puerto de salida de audio digital óptico.

#### **Auriculares Conectados por Cable + Altavoz de la TV**

El audio se reproduce simultáneamente a través de los altavoces internos de la TV y los **Auriculares conectados por cable**.

- Es posible que algunos modelos no sean compatibles.
- Si conecta los auriculares con cable mientras la TV esté encendida, los auriculares con cable se detectarán de forma automática y el sonido se redirigirá a través de ellos.

## **Balance**

#### **<sup>®</sup> → ● → Sonido → Configuración avanzada → Balance**

Puede ajustar el volumen de los altavoces izquierdo y derecho.

Esta configuración sólo está disponible para el Altavoz interno de la TV.

# **Ecualizador**

# <sup>©</sup> → <sup>●</sup> → Sonido → Configuración avanzada → Ecualizador

Puede ajustar el sonido mediante el aumento o la disminución de la salida del rango de frecuencia específico de la señal de voz.

- Esta opción se puede habilitar si **Sonido Seleccionar modo** está configurado en **Estándar**.
- Esta configuración solo se aplica a los altavoces internos de la TV o dispositivos conectados **HDMI (eARC/ARC)** compatibles con **Compartir modo de sonido**.

# **Aplicación de configuración de sonido actual a todas las entradas**

## **Sonido Configuración avanzada Aplicar a todas las entradas**

Los valores que especifique solo se aplican al modo de entrada seleccionado en ese momento.

Para aplicar la configuración de sonido actual a todas las entradas, seleccione **Aplicar a todas las entradas**.

# **Inicio de configuraciones de sonido**

#### <sup>©</sup> → <sup>●</sup> → Sonido → Configuración avanzada → Restablecer

Restablece la configuración de efectos detallada para el modo de sonido **Estándar** a la configuración inicial.

Esta configuración solo se aplica a los altavoces internos de la TV o dispositivos conectados **HDMI (eARC/ARC)** compatibles con **Compartir modo de sonido**.

# **Tipo de instalación**

## **Sonido Configuración avanzada Tipo de instalación**

Este modo optimiza el sonido en función de la configuración de la TV.

## **Soporte**

Seleccione esto si la TV está instalada con soporte.

## **Montaje en pared**

Seleccione esto si la TV está instalada en la pared.

Esta configuración sólo está disponible para el Altavoz interno de la TV.

# **Ajuste del volumen automático**

# **Sonido Configuración avanzada Ajuste del volumen automático**

Si se configura en **Encendido**, el volumen se ajustará automáticamente a un nivel adecuado según el contenido para que pueda disfrutarlo más placenteramente.

Esta configuración solo se aplica a los altavoces internos de la TV o dispositivos conectados **HDMI (eARC/ARC)** compatibles con **Compartir modo de sonido**.

# **Configuración de audio DTV**

# **Sonido Configuración avanzada Configuración de audio DTV**

Cuando existen varios tipos de audio diferentes en una señal de entrada, esta función le permite seleccionar el tipo de audio que desea.

Si se establece en **Automático**, el orden de búsqueda es AC4 → HE-AAC → Dolby Digital Plus → Dolby Digital → MPEG y la salida se realiza en el primer formato de audio encontrado.

- $\bullet$  El siguiente orden de búsqueda puede cambiar en función del país : AC4  $\rightarrow$  HE-AAC  $\rightarrow$ Dolby Digital Plus  $\rightarrow$  Dolby Digital  $\rightarrow$  MPEG.
- Si no se admite el formato de audio seleccionado para la salida, puede utilizarse otro.
- **Es posible que algunos modelos no sean compatibles.**

# **Ajuste de la sincronización AV**

# **Sonido Configuración avanzada Ajustar pantalla y sonido**

Permite sincronizar el sonido de los altavoz activo.

Cuanto más se acerque el valor a 60, más lenta será la velocidad de salida de la voz con respecto a la velocidad predeterminada.

Si selecciona **Bypass**, emite las señales de transmisión o el sonido de los dispositivos externos sin retraso en el audio. El audio puede emitirse antes que el vídeo debido al tiempo que requiere la TV para procesar la entrada de vídeo.

Las opciones disponibles varían en función de la configuración de **Salida de sonido**.

# **Seleccionar el formato de audio de entrada HDMI**

# **Sonido Configuración avanzada Seleccionar el formato de audio de entrada HDMI**

Es posible ajustar el formato de audio para cada entrada HDMI.

Si se conecta a dispositivos o contenido compatibles con la última tecnología de sonido envolvente, el ajuste como **Bitstream** le permitirá escuchar con la calidad de sonido deseada.

Si no se sincroniza la voz transmitida a través del puerto HDMI, establézcalo en **PCM**.

# **Compartir modo de sonido**

# **Sonido Configuración avanzada Compartir modo de sonido**

Se reproduce el modo de sonido aplicado en los altavoces de la TV en la barra de sonido o selecciona el modo de la barra de sonido en la TV para reproducir.

# **Apagado**

Permite apagar el **Compartir modo de sonido**.

# **Disfrute del Modo de sonido de la TV**

El **Sonido Seleccionar modo** configurado en la TV se aplica a la barra de sonido para ofrecer distintos sonidos.

## **Disfrute el Modo barra de sonido**

Puede configurar el modo de sonido de la barra de sonido en **Sonido → Seleccionar modo** en la TV.

El nombre del modo de sonido que se muestra en la barra de sonido puede diferir del **Sonido Seleccionar modo** en la TV, según el modelo. En este caso, se emparejará con el Modo de sonido con efectos similares.

# **LG Sound Sync**

## **Sonido Configuración avanzada LG Sound Sync**

Conecte el dispositivo LG Sound Sync al puerto de entrada digital óptica y ajuste la **Salida de sonido** en **Dispositivo Optical Out**.

Si esta función se ajusta en **Encendido**, puede ajustar el volumen del dispositivo LG Sound Sync conectado utilizando el mando a distancia de la TV.

Si la función de alimentación automática de la barra de sonido compatible con LG Sound Sync se ajusta en encendido, la barra de sonido se encenderá o se apagará junto con la

TV cuando esta se encienda o se apague.

# **Configurar Salida de sonido digital**

## **Sonido Configuración avanzada Salida de sonido digital**

Puede configurar los ajustes de **Salida de sonido digital**.

- Esta función solo está disponible cuando **Sonido Salida de sonido Utilizar altavoz cableado** está ajustado en **Dispositivo Optical Out**/**Dispositivo HDMI(ARC)**.
- Cuando **Transferencia** está habilitado, pueden que no se emitan los efectos de sonido.
- La salida del códec con un dispositivo puede diferir de las señales de entrada.

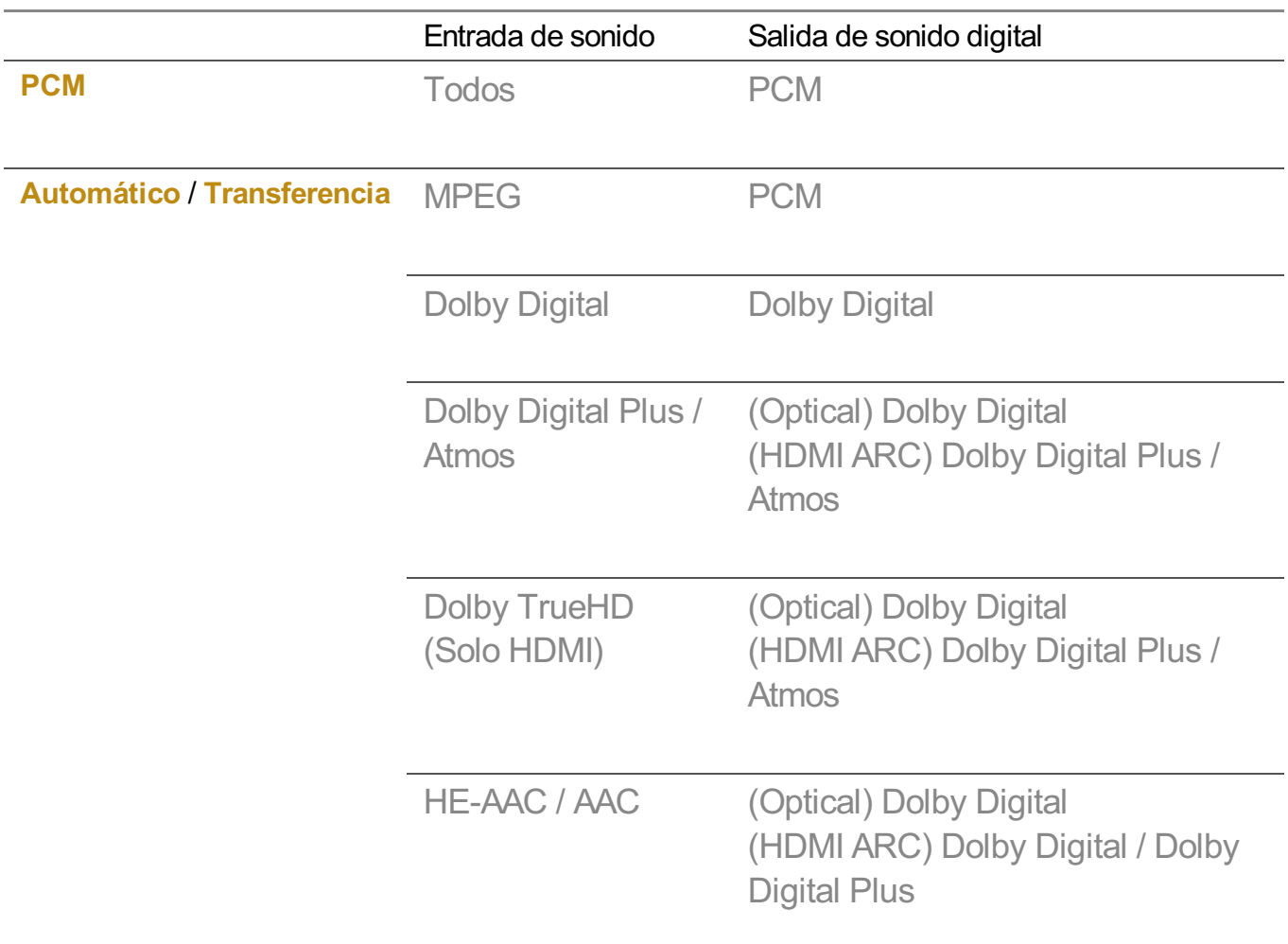

- Dolby TrueHD, HDMI eARC, Dolby Atmos : Es posible que algunos modelos no sean compatibles.
- Si está conectado con HDMI eARC, el tipo de salida de audio dependerá del tipo de audio admitido por el dispositivo conectado.
	- · Según el dispositivo conectado y el tipo de audio de entrada, la salida puede ser como modulación por impulsos codificados de transmisión de audio mejorada con

metadatos Dolby (Dolby MAT PCM).

Si **Salida de sonido digital** se ajusta en **Transferencia** y la entrada HDMI es Dolby ● TrueHD o PCM multicanal, la salida de audio puede realizarse como derivación.

# **Uso del dispositivo de audio compatible eARC**

#### **Sonido Configuración avanzada Compatibilidad con eARC**

eARC es una tecnología que puede enviar y recibir más información de sonido de forma más rápida gracias a un mayor ancho de banda que el de los ARC convencionales. Puede disfrutar del sonido de la TV con una calidad más alta que en ARC a través del dispositivo de audio conectado.

- 01 Conecte un dispositivo de audio compatible con eARC al puerto **HDMI (eARC/ARC)**.
- Vaya a **Salida de sonido Utilizar altavoz cableado** y seleccione **Dispositivo** 02 **HDMI(ARC)**.
- 03 Establezca **Compatibilidad con eARC** en **Encendido**.

# **Servicio AI**

# **Configuración de Brillo AI**

#### **General Servicio AI Configuración de Brillo AI**

Establézcalo en **Encendido**. La IA ajusta las áreas oscuras de en base al brillo alrededor de la TV y determinados contenidos específicos.

# **Sonido de AI / Sonido de AI Pro**

#### **General Servicio AI Sonido de AI** / **Sonido de AI Pro**

Si se ajusta en **Encendido**, proporciona un sonido óptimo y efectos envolventes realistas basados en la inteligencia artificial en función del contenido.

- Esta configuración solo se aplica a los altavoces internos de la TV o dispositivos conectados **HDMI (eARC/ARC)** compatibles con **Compartir modo de sonido**.
- **•** Si esta función se ajusta en **Encendido**, <sup>@</sup> → <sup>●</sup> → Sonido → Seleccionar modo cambia a **Sonido de AI**/**Sonido de AI Pro**.
- Los elementos configurables varían según el modelo.

# **Sintonización Acústica IA**

# **General Servicio AI Sintonización Acústica IA**

Mediante la función **Sintonización Acústica IA**, puede detectar el espacio en el que está instalada su TV mediante el micrófono del mando Magic Remote para optimizar el audio de la TV en función el entorno.

Seleccione **Iniciar nueva Sintonización de Sonido** para medir el espacio en el que está instalada la TV.

Cuando la detección inicial haya finalizado, puede seleccionar el modo de audio que desee.

**Apagado** : Esta opción desactiva el uso del ajuste de audio de **Sintonización Acústica** ● **IA**.

Al seleccionar esta opción, se emite el sonido predeterminado de la TV, sin ningún tipo de ajuste.

**Estándar** : Al seleccionar esta opción, se emite sonido ajustado mediante **Sintonización** ● **Acústica IA** en el modo estándar.

Este modo ofrece un sonido limpio y natural.

- **· Refuerzo de graves** : Al seleccionar esta opción, se emite sonido ajustado mediante **Sintonización Acústica IA** con énfasis en los graves.
- **Refuerzo de agudos** : Al seleccionar esta opción se emite sonido ajustado mediante **Sintonización Acústica IA** con énfasis en los agudos.
- Si hay más de un nivel de ruido de biblioteca (más de 30 ~ 40 dBA), le recomendamos que la instale a una distancia máxima de 3 metros.
- Es posible que esta función no funcione correctamente si:
	- El ruido de fondo es excesivo por encima de 40 dBA. ●
	- · La distancia entre la TV y mando Magic Remote es superior a 5 metros.

# **Ver la Ayuda de Reconocimiento de Voz**

# **General Servicio AI Ayuda de Reconocimiento de Voz**

Muestra una lista de comandos de voz que la TV puede ejecutar.

# **Uso de Configuración de Reconocimiento de Voz**

# **General Servicio AI Configuración de Reconocimiento de Voz**

Puede aplicar la configuración para funciones de reconocimiento de voz.

# **Recomendación AI**

## **General Servicio AI Recomendación AI**

Puede obtener mensajes de recomendación de contenido de acuerdo con su historial de visualización de contenidos y de uso de aplicación.

## **Alarma**

#### **Who.Where.What?**

Puede recibir información de recomendaciones relativas a la transmisión que esté viendo.

Es posible que esta función no esté disponible en algunos países.

#### **Consejos inteligentes**

Puede obtener una introducción a funciones inteligentes que puede usar cuando está viendo la TV o usa una aplicación.

#### **Siguiente elección**

Puede obtener recomendaciones en base a sus patrones de visionado de la TV.

Es posible que esta función no esté disponible en algunos países.

#### **Alertas de deportes**

Ir a la aplicación **Alertas de deportes**. Puede consultar información sobre eventos deportivos y configurar alarmas.

Para obtener más información, consulte **Aprovechar Smart TV al máximo Uso de Alertas de deportes** en **Guía del usuario**.

#### **Gestión de datos de uso**

#### **Restablecer datos de uso**

Restablece el historial de visionados de contenido y el historial de uso de la aplicación. Si los restablece, pasará algún tiempo hasta que vuelva a recibir recomendaciones de contenido.

Los elementos configurables varían según el modelo.

# **Optimizador de juegos**

# **Optimizador de juegos**

Establece las funciones para una experiencia de inmersión cuando juega con una consola de videojuegos.

- 01 Pulse el botón del mando a distancia.
- 02 Seleccione **Optimizador de juegos**.
- 03 Si selecciona **Encendido**, se activan todas las configuraciones relacionadas.
- Solo funciona con entradas HDMI.
- **•** Si selecciona un modo distinto a **Optimizador de juegos** en <sup>@</sup>→ **●→ Imagen**→ **Seleccionar modo**, no se podrán configurar algunos elementos en **Optimizador de juegos**.
- Si establece esta función en **Encendido**, no podrá cambiar algunos elementos de configuración de vídeo.
- Cuando **Optimizador de juegos** se configura como **Encendido**, podrían producirse retardos de audio si configura **Salida de sonido** como **Dispositivo Bluetooth**/**Altavoces WiSA**/**Dispositivo Optical Out**/**Dispositivo HDMI(ARC)**. Cambie a **Utilizar altavoz de la TV** o cambie  $\bigcirc$  → **O** → Sonido → Configuración avanzada → Seleccionar el formato de **audio de entrada HDMI** a **PCM**.
- Los elementos configurables varían según el modelo.

# **Juego**

# **Género de juego**

Puede optimizar la pantalla según el género del juego.

## **OLED Motion** / **OLED Motion Pro**

Puede aclarar la imagen eliminando las imágenes retenidas.

# **Reducir luz azul**

Puede ajustar la salida de luz azul para que sus ojos descansen mientras mira la pantalla.

# **Modo Habitación oscura**

Puede ajustar el brillo de toda la pantalla para disminuir el esfuerzo de la vista en un ambiente oscuro o al mirar la TV por un largo tiempo para que sea vea con mayor facilidad.

# **Evitar Input Lag (Retardo de imagen)**

Minimice la demora de entrada según la señal de imagen.

# **Panel de juego**

Si define esta opción en **Encendido**, puede usar la función **Panel de juego**.

Consulte **Configuración Configuración rápida Panel de juego** de la **Guía del usuario** para obtener más información sobre **Panel de juego**.

# **Sonido de juego AI**

Optimiza el sonido de los juegos.

- **•** Si esta función se ajusta en **Encendido**,  $\otimes$  → **O** → **Sonido** → **Seleccionar modo** cambia a **Optimizador de juegos**.
- Esta configuración solo se aplica a los altavoces internos de la TV o dispositivos conectados **HDMI (eARC/ARC)** compatibles con **Compartir modo de sonido**.

# **VRR**

Esto reduce las grietas en la pantalla y los retardos de sonido durante el juego.

# **VRR y G-Sync**

La tecnología de sincronización adaptativa de pantalla NVIDIA ajusta los fotogramas para minimizar los tirones y fragmentación de la pantalla.

# **AMD FreeSync Premium**

La tecnología de sincronización adaptativa de pantalla AMD ajusta la tasa de inyección para minimizar cortes y fragmentaciones de la pantalla.

## **Ajustar las áreas oscuras**

Puede calibrar el brillo de las áreas oscuras con **VRR**, **VRR y G-Sync** o **AMD FreeSync Premium** ajustado en **Encendido**.

Puede que no funcione con normalidad en función de las funciones o configuraciones del PC o la videoconsola conectados.

# **Color de menú**

El color del menú del **Optimizador de juegos** y el **Panel de juego** se puede cambiar.

#### **Guía del usuario**

Ir a la aplicación **Guía del usuario**.

# **Imagen**

#### **Estabilizador de negros**

Puede ajustar áreas oscuras.

#### **Estabilizador de blancos**

Puede ajustar áreas claras.

#### **Ajustar contraste**

Ajusta el contraste de las áreas iluminadas y oscuras de la imagen.

#### **Nivel de negro**

Permite ajustar el brillo general de la pantalla. Puede utilizar la configuración de **Nivel de negro** específicamente para ajustar la parte oscura de la imagen.

#### **Ajustar nitidez**

Sirve para ajustar la nitidez de la imagen.

#### **Profundidad de color**

Aumenta o disminuye el tono de los colores que se muestran en la pantalla.

#### **Mapa de tonos dinámico**

Ajustes de contraste adecuados en función del brillo de la imagen del contenido HDR.

#### **Restablecer**

Puede restablecer la configuración.

#### **Relación de aspecto ancho**

Puede configurar la relación de aspecto optimizada para jugar.

### **Posición de la pantalla**

Puede cambiar la posición de la pantalla al configurar la pantalla panorámica.

#### **Configuración avanzada de imagen**

Vaya a <sup>©</sup> → **Imagen** → Configuración avanzada.

# **Ajustes de Familia**

# **Configuración de límites de uso**

#### **General Ajustes de Familia Configuración de límites de uso**

Solo puede usar la TV en el período de tiempo configurado. Introduzca su contraseña para usar la TV fuera del tiempo configurado.

- 01 Establezca **Habilitar la función** en **Encendido**.
- Configure el **Hora inicio** y el **Hora fin**. 02 Si selecciona **Repetir**, se activará esta función cada día.
- 03 Seleccione **Configurar**.
- Para obtener instrucciones sobre cómo restablecer su contraseña, consulte **Configuración Sistema Seguridad** en la **Guía del usuario**.

## **Modo Cuidado de los ojos**

#### **General Ajustes de Familia Modo Cuidado de los ojos**

Establezca **Habilitar la función** en **Encendido**. Se verá una pantalla con una luz azul tenue para proteger su vista.

**• El uso de Modo Cuidado de los ojos** ajusta  $\overline{\otimes}$  → **Imagen** → Configuración **avanzada Reducir luz azul** como **Encendido**.

### **Modo de límite de volumen**

#### **General Ajustes de Familia Modo de límite de volumen**

Establezca **Habilitar la función** en **Encendido**. No se puede subir el volumen por

encima de un determinado nivel para proteger su audición.

**Modo de límite de volumen** podría no funcionar en dispositivos de audio conectados al puerto óptico digital/**HDMI (eARC/ARC)**/auriculares.

# **Reporte de tiempo de pantalla**

# **General Ajustes de Familia Reporte de tiempo de pantalla**

Puede consultar el tiempo de uso del TV.

# **Canales**

# **Configuración automática de canales**

# **General Canales Sintonización de canal** (**Sintonización y configuración de canales**) **Sint. Auto.**

Sintoniza automáticamente los programas.

- 01 Seleccione el país en el que se utiliza la TV. La configuración de programa cambia según el país elegido.
- 02 Inicie **Sint. Auto.**.
- 03 Seleccione la fuente de entrada que prefiera.
- 04 Para configurar Sint. Auto., siga las instrucciones en pantalla.
- Si la fuente de entrada no está conectada correctamente, el registro del programa no funcionará.
- **Sint. Auto.** solo localiza programas que se estén emitiendo.
- Si **Seguridad** se ha conectado, aparecerá una ventana que le pedirá la contraseña.

#### **Establecer la configuración de cable**

La búsqueda de programas con la función FULL puede durar bastante tiempo. Para buscar todos los programas disponibles rápida y correctamente son necesarios los siguientes valores. Los valores usados normalmente se incluyen como "predeterminados".

Los elementos configurables varían según el **Tipo**.

# **Frecuencia (kHz)**

Introduzca una frecuencia definida por el usuario.

# **Velocidad de símbolos (kS/s)**

Velocidad a la que un dispositivo, como un módem, envía símbolos a un programa.

# **Modulación**

Carga de señales de audio o vídeo en el operador.

# **ID de red**

Identificador único asignado a cada usuario.

# **Iniciar frecuencia (kHz)**

Introduzca un rango de frecuencias de inicio definido por el usuario.

# **Finalizar frecuencia (kHz)**

Introduzca un rango de frecuencias de finalización definido por el usuario.

#### **Configuración de satélite**

Permite añadir, eliminar o configurar el satélite deseado.

Esta función solo funciona con el modo de canal satelital.

## **Satélite**

Permite seleccionar el satélite que desee.

## **Frec. LNB**

Seleccione un valor entre 9750/10600, 9750/10750, 9750, 10600, 10750, 11300, 5150, MDU1, MDU2, MDU3, MDU4, MDU5. Si selecciona 9750/10600, 9750/10750 (MHz), **Tono de 22kHz** está desactivado. Si no encuentra el valor de frecuencia LNB en la lista, seleccione Usuario e introduzca la frecuencia manualmente.

Es posible que algunos modelos no sean compatibles.

# **Transponder**

Seleccione el transpondedor que desea para sintonizar.

# **Tono de 22kHz**

Cuando utilice el conmutador Tono de 22kHz, seleccione 22 kHz o 0 Hz. Si utiliza **Tono de 22kHz**, Unicable y Tipo de motor están desactivados.

## **Alimentación LNB**

Para activar la fuente de alimentación de LNB, seleccione **Encendido**. Si selecciona **Apagado**, **Tipo de motor** se desactiva.

# **DiSEqC**

Cuando utilice DiSEqC, seleccione una opción entre A-D/ToneA-B. Si utiliza **DiSEqC**, Unicable y Tipo de motor se desactivan.

# **Unicable**

Seleccione Encendido para utilizar Unicable y configure Unicable en el menú **Configuración de Unicable**. Cuando Unicable está activado, **Tono de 22kHz**, **DiSEqC** y **Tipo de motor** se desactivan.

# **Tipo de motor**

Seleccione Tipo de motor para utilizar Motor y defínalo en el menú Motor Setting. Cuando Motor está activado, **Tono de 22kHz**, **DiSEqC** y **Unicable** se desactivan.

- Si configura otros satélites, debe agregar un transponder mediante Editar transponder.
- Si selecciona Tono de 22kHz y DiSEqC, debe conectarlos en la misma posición, tal y como se muestra en la visualización en pantalla.
- Si elimina un satélite, todos los programas almacenados en dicho satélite quedarán eliminados.

#### **Set Motor Setting**

**DiSEqC 1.2** : controla el motor para cambiar la posición de la antena parabólica.

# **Orientación**

Permite seleccionar la dirección en la que desea mover el motor.

## **Modo Disp.**

Hay dos modos disponibles: Paso y Continuo.

- Bertago : el motor se mueve en función del valor introducido (de 1 a 128).
- **Continuo** : el motor se mueve de forma continua hasta que se pulsa Detener.

# **Probar transponder**

Permite seleccionar la prueba de transponder que desea sintonizar.

# **Conf. límite**

Permite definir el movimiento del motor de este a oeste para que el motor se mueva dentro del rango de ajuste de dirección.

- · Encendido : permite limitar el movimiento a la dirección actual si selecciona Oeste/Este.
- · Apagado : permite cancelar el límite definido.

# **Volver a 0**

Permite mover el motor a cero.

**USALS** : indique su ubicación actual (longitud/latitud).

# **Para utilizar Sintonización manual**

# **General Canales Sintonización de canal** (**Sintonización y configuración de canales**) **Sintonización manual**

Esta función sirve para buscar y guardar canales manualmente. Cuando se trata de difusión digital, puede comprobar la intensidad y calidad de señal.

# **Edición del Transponder**

# **General Canales Sintonización y configuración de canales Editar transponder**

Puede añadir / modificar / eliminar un transponder.

- Esta función solo funciona con el modo de canal satelital.
- Si el operador del sistema proporciona la función de "edición de TP de inicio de usuario", se mostrará el icono  $\widehat{m}$  en la pantalla. Así, puede establecer el **Transponder** deseado como inicio pulsando el icono  $\hat{\omega}$ . (Esta función solo está disponible en algunos proveedores de servicios.)

# **Programa regional**

 $\bigcirc$  → **O** → General → Canales → Sintonización y configuración de canales → **Programa regional**

Si instala la función, puede ver los canales locales que ofrecen las emisoras. Seleccione una emisora local y una región que ofrezcan canales locales en © →  $\bullet$ **General Canales Sintonización y configuración de canales Sintonización de canal** y complete la configuración de canales en la región seleccionada.

- Es posible que algunos modelos no sean compatibles.
- Los proveedores de servicios o regiones están sujetos a cambios y puede ocurrir la terminación de servicios sin previo aviso.

# **Actualización de la lista de canales**

# $\bigcirc$  → **O** → General → Canales → Sintonización y configuración de canales → **Actualización de la lista de canales**

Se actualiza la información de la lista de programas que ha cambiado en función de las condiciones y el satélite de emisión de cada país.

Actualiza la lista de canales cuando se apaga la TV.

Es posible que la lista de programas cambie tras las actualizaciones. Si no desea esto, seleccione **Apagado**.

Es posible que algunos modelos no sean compatibles.

# **Para utilizar Prueba de señal**

# **General Canales Sintonización de canal** (**Sintonización y configuración de canales**) **Prueba de señal**

Muestra la información de servicio, MUX, etc.

- Aparece una prueba de señal solo para Antena o Cable.
- Es posible que algunos modelos no sean compatibles.

# **Editar canales**

Puede editar los canales seleccionados de todos los canales almacenados o añadirlos a/eliminarlos de los canales favoritos.

#### **Editar la lista de todos los canales**

# **General Canales Administrador de canales Editar Todos los Programas**

Puede bloquear o desbloquear los canales seleccionados de todos los canales

almacenados o puede establecer que se omitan al cambiar de canal.

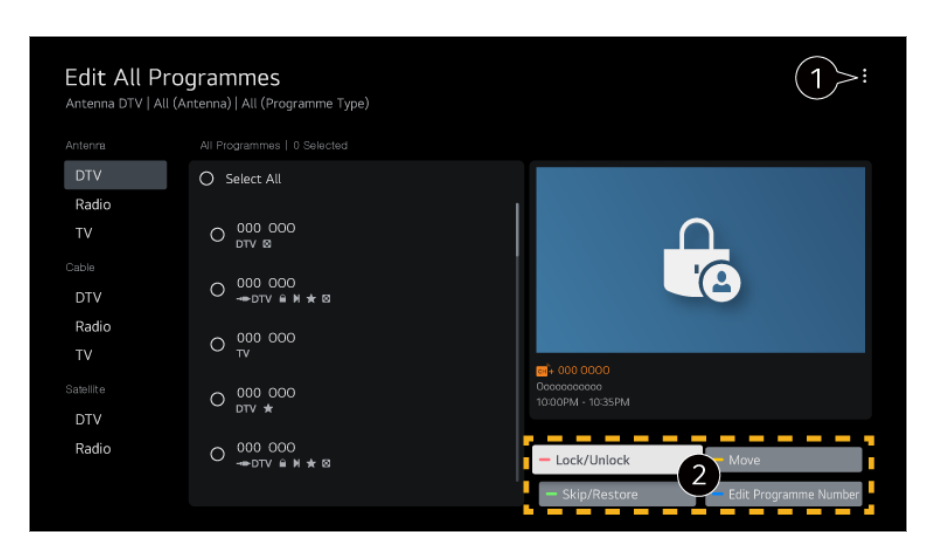

Establece la opción de ordenación.

**Bloquear/Desbloquear** : Bloquea los canales seleccionados o desbloquea los canales bloqueados.

**Omitir/Restaurar** : Establece los canales seleccionados para que se omitan al cambiar de canal o desactiva la opción de omisión para los canales que se haya establecido previamente que se omitan.

**Mover** : Mueve los canales seleccionados.

**Editar Números de Canales** : Cambia los números de los canales seleccionados. **Eliminar** : Elimina los canales seleccionados.

- Las funciones disponibles pueden variar en función de la señal de retransmisión.
- Para un modelo que sea compatible con los programas de satélite, puede gestionar los canales de satélite en **Editar canales de satélite (Avanzado)**.

#### **Editar la lista de canales favoritos**

## **General Canales Administrador de canales Editar Favoritos**

Puede añadir/eliminar los canales deseados a/de los canales favoritos, cambiar sus posiciones, etc.

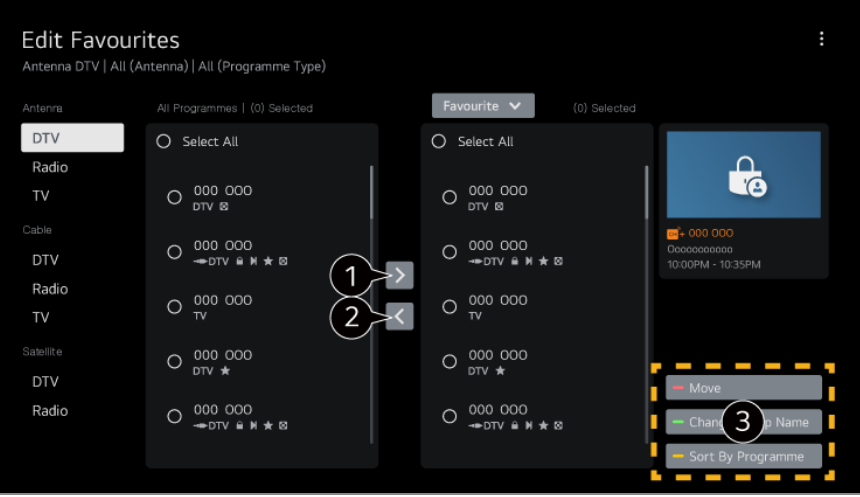

Seleccione los canales deseados de la lista de todos los canales y pulse el botón para añadirlos a la lista de canales favoritos.

Elimina los canales seleccionados de la lista de canales favoritos.

**Mover** : Seleccione un canal o más en la lista de canales preferidos, pulse el botón **Mover** y, a continuación, seleccione la posición a la que desea moverlo. Los canales seleccionados se moverán a la posición que haya escogido.

**Cambiar nombre del Grupo de Favoritos** : Cambia el nombre de la lista de canales favoritos.

**Ordenar por Canal** : Ordenar la lista de canales favoritos por canal.

# **Multi Feed**

# **General Canales Multi Feed**

Puede ver el ángulo deseado en la TV de una transmisión filmada desde varios ángulos.

Es posible que algunos modelos no sean compatibles.

# **Más información sobre HbbTV**

HbbTV (Hybrid Broadcast Broadband TV) es un estándar de emisión nuevo que permite que los servicios de tipo superteletexto, ofrecidos por la emisión de un canal de TV se integren o vinculen a los servicios en línea ofrecidos por banda ancha a un Smart TV conectado.

Para ver los detalles, **Disfrutar la TV en vivo HbbTV** en **Guía del usuario**.

Es posible que algunos modelos no sean compatibles.

# **¿Qué es la información de CI?**

Esta función permite ver determinados servicios de abono (de pago). Para ver los detalles, **Disfrutar la TV en vivo Información de CI** en **Guía del usuario**.

# **Guardar contraseña CI**

## **General Canales Guardar contraseña CI**

Introduzca el código PIN en **Guardar contraseña CI**. No tendrá que introducir el código PIN cuando lo haya guardado.

- Podrá ver **Guardar contraseña CI** cuando introduzca un CI CAM (Conditional Access Module) que admita código PIN.
- Si el CI CAM tiene un código PIN, podrá ver **Restablecer contraseña CI**.

# **Copiar programas**

# **General Canales Copiar canales**

Exporte la información de la lista de programas de su TV a un dispositivo USB conectado o importe la información de la lista de programas de su TV desde un dispositivo USB conectado.

Para modelos de satélite

# **Red**

# **Ajuste de una red por cable**

# **General Red Conexión cableada (Ethernet)**

Si el router conectado a la red es compatible con la función DHCP, al conectar la TV y el router por cable, se conectará automáticamente a la red. Si no es compatible con la configuración automática, puede seleccionar **Editar** para configurar manualmente su conexión de red.

Es posible que algunos modelos no sean compatibles.

# **Configuración de una red inalámbrica**

### **General Red Conexión Wi-Fi**

Si ha configurado la TV para su uso con una red inalámbrica, puede comprobar y conectar las redes inalámbricas disponibles con conexión a Internet. Seleccione el router inalámbrico para conectar.

Para más configuraciones detalladas, seleccione **Otras configuraciones de red**.

#### **Agregar una red inalámbrica oculta**

Si introduce el nombre de la red directamente, puede añadir una red inalámbrica.

#### **Conectarse a través de WPS PBC**

Si el router inalámbrico al que desea conectar tiene la función de configuración Wi-Fi protegida que permite pulsar un botón para configurarla (WPS-PBC), puede conectarse fácilmente al router pulsando el botón WPS-PBC en el router. Pulse el botón WPS-PBC del router inalámbrico y, a continuación, pulse el botón [Conectar] de la TV.

#### **Conectarse a través de WPS PIN**

Se trata de un método para conectarse a un punto de acceso utilizando un número de identificación personal para la configuración de Wi-Fi protegida (WPS-PIN). Seleccione el punto de acceso (PA) al que desea conectarse. Introduzca el PIN mostrado en el dispositivo Wi-Fi del punto de acceso.

#### **Configuración Wi-Fi avanzada**

Una vez se conecte a una red inalámbrica puede ver información de la conexión, como la información detallada de la dirección IP. Además, puede cambiar la dirección IP y la dirección del servidor DNS al que desea conectarse pulsando el botón **Editar**.

Para obtener más información sobre cómo conectar a la red, consulte **Primeros pasos con LG webOS TV Conectarse a la red** en **Guía del usuario**.

# **Dispositivos**

# **Ajuste de TV**

**General Dispositivos Administración de la TV**

#### **Uso en casa/Modo de Tienda**
Puede elegir entre **Uso en casa** y **Modo tienda**.

Para utilizar la TV en casa, seleccione **Uso en casa**.

Seleccione **Modo tienda** solo cuando la TV esté funcionando en una tienda. **Modo tienda** contiene una configuración optimizada para emitir en una tienda.

### **Inicio rápido+**

Este ajuste activa el modo de espera de la TV al apagarla para que se inicie más rápidamente cuando la vuelva a encender. Establezca **Inicio rápido+** en **Encendido**.

- Es posible que algunos modelos no sean compatibles.
- Activar esta opción puede aumentar el consumo de energía.

## **Información de TV**

Puede ver información, como el **Modelo**, **Número de serie**, **Nombre del dispositivo**.

# **Gestión de conexiones de dispositivo externo**

#### **General Dispositivos Dispositivos externos**

Puede configurar el uso de un dispositivo inteligente conectado a la TV para utilizar la TV o administrar el historial de conexiones.

Los elementos configurables varían según el modelo.

#### **Conectar controlador Bluetooth**

Puede conectar y usar dispositivos como teclado, ratón o mando de videojuegos activado vía Bluetooth con su TV.

Encienda el dispositivo, active el modo de asociación y haga clic en **Conectar** en la pantalla de la TV. Cuando un dispositivo que conectó anteriormente se enciende, se conecta automáticamente a su TV. Para desactivar la conexión existente, haga clic en **Desconectar**.

Se recomienda que utilice un producto cuya compatibilidad con las TV de LG se haya probado.

Ratón Bluetooth : Logitech M535, Logitech MX Master 2S, ratón Magic Mouse2 de Apple

Teclado Bluetooth : Logitech K480, Arteck HB030B, Arteck HB192, teclado Magic Keyboard de Apple

Mando para videojuegos Bluetooth : Sony DualShock 4, controlador Microsoft Xbox One S, controlador Microsoft Xbox Series X, controlador NVIDIA SHIELD

Esta función solo está disponible en modelos con Bluetooth habilitado.

- La conexión a múltiples dispositivos Bluetooth puede resultar en una mala conexión o un mal funcionamiento.
- Si el dispositivo Bluetooth se encuentra lejos de la TV o existen obstáculos entre ellos, es posible que no funcionen de forma habitual.
- Dependiendo de los dispositivos periféricos (router inalámbrico, horno microondas, etc.), pueden producirse fallos de comunicación.
- Si el dispositivo que seleccionó desde **Dispositivos registrados** no se vuelve a conectar, **Desconectar** y luego conecte otra vez el dispositivo.
- Esto varía entre dispositivos. Para obtener más información sobre el dispositivo que desea conectar, consulte el manual de usuario del mismo.

#### **Cámara**

Puede definir permisos de acceso a la cámara para cada aplicación.

#### **Configuración de Control remoto**

Si configura el mando a distancia universal, puede controlar dispositivos periféricos conectados a la TV con el Magic Remote en lugar de tener que usar cada uno de sus mandos a distancia.

Para obtener más información, consulte **Cómo utilizar la TV Uso del mando a distancia universal** en **Guía del usuario**.

#### **Encendido de TV con Dispositivo Móvil**

Si **Encender vía Wi-Fi**/**Encender vía Wi-Fi (modo de espera en red)** o **Encender vía Bluetooth**/**Encender vía Bluetooth (modo de espera en red)** está ajustado en **Encendido**, puede encender su TV utilizando una aplicación compatible con **Encendido de TV con Dispositivo Móvil**.

- La TV debe estar conectada a una red.
- La TV y el dispositivo que se va a utilizar deben estar conectados a la misma red.
- La función **Encender vía Wi-Fi**/**Encender vía Wi-Fi (modo de espera en red)** se debe utilizar en una aplicación de un dispositivo inteligente que sea compatible con la función.
- **Encender vía Bluetooth**/**Encender vía Bluetooth (modo de espera en red)** solo está disponible en algunos teléfonos inteligentes.
- La TV debe estar enchufada.
- Para conectar por primera vez, asegúrese de que el dispositivo que se va a utilizar esté listo para conectarse.
- Es posible que algunos modelos no sean compatibles.

#### **Eliminar Historial de Conexiones**

Puede eliminar el historial de conexión de los dispositivos conectados a la TV en la

red inalámbrica.

# **Configuración de entrada externa HDMI**

### **General Dispositivos Configuración de HDMI**

Puede aplicar la configuración para garantizar una imagen clara y un fácil control para los dispositivos HDMI conectados.

### **HDMI Deep Colour**

Si conecta un dispositivo compatible con **HDMI Deep Colour**, puede disfrutar de una imagen más clara. Una vez conectado el dispositivo de reproducción, ajuste **HDMI Deep Colour** en **4K**.

Si el dispositivo conectado no es compatible con esta función, podría no funcionar correctamente.

Si hay algún problema con la pantalla, cambie el ajuste de **HDMI Deep Colour** a **Apagado**.

Resolución de visualización admitida

- · 4K : Compatible con 4K@120 Hz (4:4:4, 4:2:2, 4:2:0) (modelos de 120 Hz únicamente), 4K@60 Hz (4:4:4, 4:2:2, y 4:2:0)
- $\cdot$  Apagado : compatible con 4K a 60 Hz (4:2:0)

Formato compatible con 4K a 50/60 Hz

(Modelos de 60 Hz únicamente)

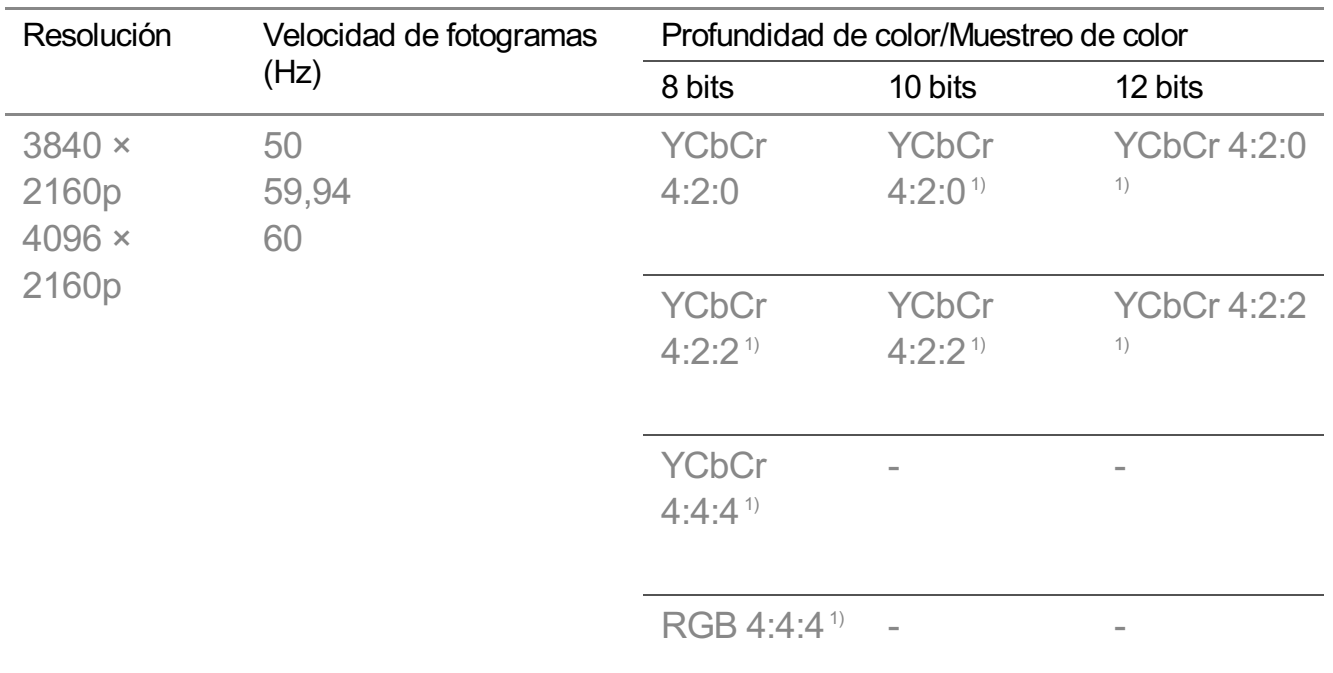

Formato compatible con 4K a 100/120 Hz (Modelos de 120 Hz únicamente)

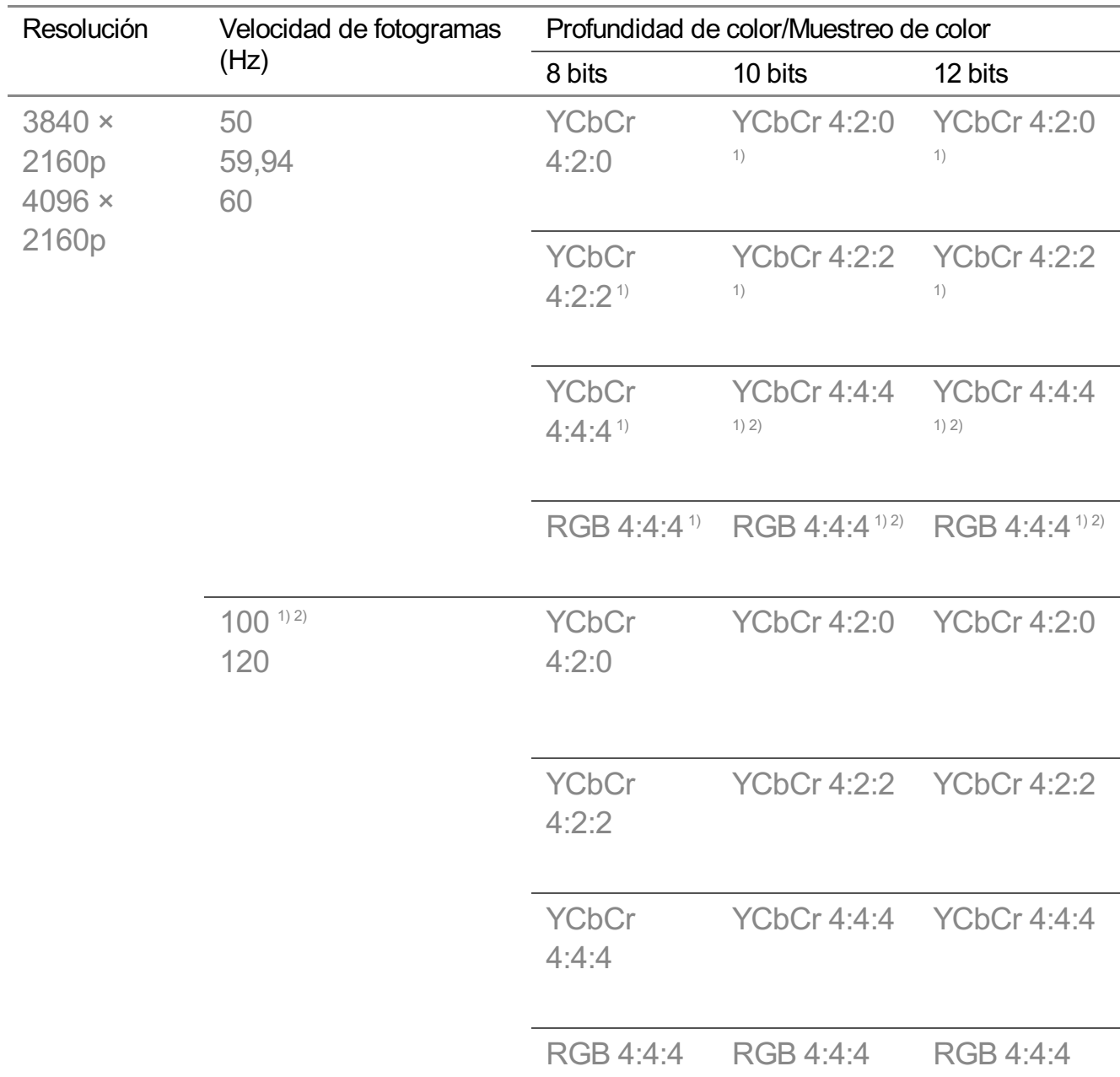

1) Compatible cuando **HDMI Deep Colour** se establece en **4K**.

2) Esta función está disponible solo para terminales **HDMI (4K@120 Hz) IN**.

Solo podrá modificar los ajustes de la **HDMI IN** que esté viendo en ese momento.

Puede especificar un ajuste diferente para cada puerto HDMI.

#### **SIMPLINK (HDMI-CEC)**

Puede utilizar y controlar fácilmente distintos dispositivos multimedia conectados por

HDMI por medio del control remoto de la TV. Para ver los detalles, **Cómo utilizar la TV Conectar a SIMPLINK (HDMI-CEC)** en **Guía del usuario**.

# **Sistema**

# **Configuración de los ajustes de idioma**

#### $\bigcirc$  → **O** → General → Sistema → Idioma (Language)

Puede elegir el idioma de menú que se muestra en la pantalla y el idioma de audio de la retransmisión digital.

#### **Idioma del menú (Menu Language)**

Puede seleccionar uno de los idiomas de menú que aparecerá en la pantalla. El idioma del reconocimiento de voz se configura automáticamente mediante el idioma seleccionado en el menú.

El reconocimiento de voz solo es aplicable a algunos modelos.

#### **Idioma de audio principal** / **Idioma de audio secundario**

Puede elegir el idioma que desee al ver un programa de retransmisión digital, que incluye varios idiomas de audio.

Para programas que no son compatibles con varios idiomas, se utilizará el idioma predeterminado.

se aplica a la retransmisión digital.

#### **Idiomas de teclado**

Seleccione el idioma para utilizar el teclado en pantalla.

#### **Para ajustar el idioma del teletexto**

Permite ajustar el idioma del teletexto. Para ver los detalles, **Disfrutar la TV en vivo TELETEXTO** en **Guía del usuario**.

solo en modo digital

# **Configuración de la ubicación**

#### **General Sistema Ubicación**

Puede cambiar la ubicación del país de Smart TV.

#### **Configuración de domicilio**

Puede establecer la **Región** y la **Ciudad** de la TV.

#### **País de transmisión**

Puede establecer el país de emisión de su TV.

#### **Código postal**

Esta función se utiliza para establecer la ubicación de emisión de la TV al introducir el código postal.

#### **País de servicios de LG**

Si no establece **Establecer automáticamente**, puede seleccionar el país manualmente.

- Debe establecer el país manualmente cuando no está conectado a la red.
- Los elementos configurables varían según el modelo.

## **Hora y temporizador**

#### **General Sistema Hora y temporizador**

Puede consultar la hora o configurar los ajustes correspondientes.

#### **Establecer automáticamente**

La hora de la TV se ajusta automáticamente a la hora de la información de la emisión digital enviada desde la emisora o a la hora enviada desde el servidor.

#### **Hora / Fecha / Zona horaria**

Establece la fecha y hora de forma manual si la configuración automática no se corresponde con la hora actual.

Si ajusta la hora manualmente con la antena conectada, la información sobre programación, la guía, etc. podrían no funcionar correctamente.

#### **Zona horaria personalizada**

Cuando se selecciona **Personalizar** en **Zona horaria**, se activa el menú **Zona horaria personalizada**.

#### **Temporizadores**

#### **Temporizador de apagado**

Apaga la TV después de un número determinado de minutos. Si no desea utilizar **Temporizador de apagado**, seleccione **Apagado**.

#### **Temporizador de encendido**

Establezca **Temporizador de encendido** en **Encendido**. La TV se enciende y muestra el canal establecido y la hora establecida.

- **Hora** : Establecer la hora a la que encender la TV.
- **Repetir temporizador** : Establecer el día de la semana. Ajuste la opción en **Ninguna** para utilizar la función solo una vez.
- · Entrada : Establecer una entrada externa que mostrar al encender.
- **Canal del cronómetro** : Establecer un canal que mostrar al encender. Esta opción solo se puede ajustar si **Entrada** está establecida como **TV**.
- **Volumen** : Establecer el volumen de audio que usar al encender.

#### **Temporizador de apagado**

Ajustar **Temporizador de apagado** en **Encendido**.

La TV se apaga a la hora establecida.

- **Hora** : Establecer la hora a la que apagar la TV.
- **Repetir temporizador** : Establecer el día de la semana. Ajuste la opción en **Ninguna** para utilizar la función solo una vez.

#### **Apagado automático después de 4 horas**

Si no pulsa cualquier botón durante 4 horas una vez encendida la TV mediante una función como **Temporizador de encendido**, la TV se apagará automáticamente. Para evitar que el televisor se apague automáticamente, configure **Apagado automático después de 4 horas** en **Apagado**.

- Es posible que algunos modelos no sean compatibles.
- Para utilizar **Temporizador de encendido**/**Temporizador de apagado**, establezca la hora actual correctamente.

# **Configuración del Seguridad**

#### **<b>***<b>@→ @→ General → Sistema → Seguridad*

Puede bloquear transmisiones de TV o aplicaciones. Ajuste en **Encendido** para aplicar el bloqueo.

#### **Bloqueos de programas de TV**

Esta función se activa según la información recibida de la cadena. Por lo tanto, si la señal contiene información errónea, la función no se activará. Esto evita que los niños vean determinados programas de TV para adultos de acuerdo con los límites de clasificación establecidos. Introduzca la contraseña para ver un programa bloqueado. La clasificación varía según el país.

- Solo es compatible con el modo digital.
- Es posible que algunos modelos no sean compatibles.

#### **Bloqueo de canal**

Permite bloquear los programas con contenido inapropiado para los niños. Los programas se pueden seleccionar, pero en la pantalla no aparece ninguna imagen y el sonido se silencia. Para poder ver un programa bloqueado, introduzca la contraseña.

#### **Bloqueo de aplicación**

Puede bloquear o desbloquear aplicaciones.

La función de bloqueo no está disponible inmediatamente para la aplicación que se está ejecutando actualmente.

#### **Bloqueo de entrada**

Puede activar o desactivar el bloqueo de entrada.

#### **Restablecer contraseña**

Permite establecer o cambiar la contraseña de la TV.

La contraseña predeterminada es "0000". Cuando se selecciona Francia, Noruega o Bélgica como País, la contraseña no es "0000" sino "1234".

#### **Recuperación de una contraseña perdida**

Si olvida su contraseña, podrá restablecerla como se indica a continuación:

- 01 Pulse el botón <sup>®</sup> del mando a distancia.
- 02 Seleccione **General Sistema Seguridad**.
- Pulse **(Canales) (Canales) (Canales) (Canales)** en el 03 mando a distancia. Aparecerá la ventana para introducir la contraseña maestra.
- 04 Introduzca los números "0313" en la ventana para introducir la contraseña maestra y, a continuación, pulse **OK**. Se restablecerá la contraseña.

# **Administración de su cuenta de LG**

Puede registrarse para obtener una licencia de LG e iniciar sesión con su dirección de correo electrónico en la **Cuenta de LG**.

Para obtener más información, consulte **Primeros pasos con LG webOS TV Administración de su cuenta de LG** en **Guía del usuario**.

# **Uso de Notificaciones**

## **General Sistema Configuración adicional Notificaciones**

Puede ver o eliminar notificaciones de las aplicaciones de la TV y servicios de LG. Para las notificaciones compatibles con accesos directos, puede ir directamente a la aplicación o el sitio web.

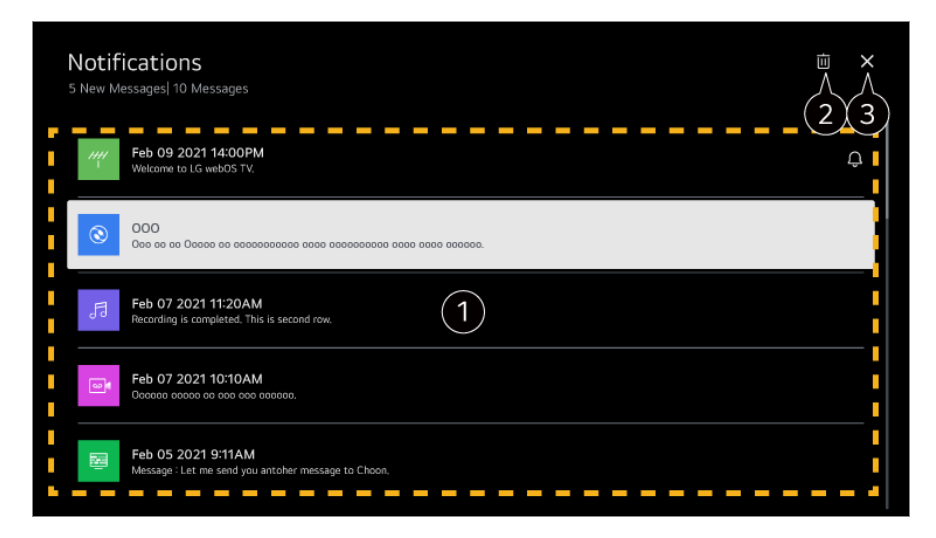

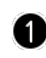

Puede consultar los detalles seleccionando el elemento deseado. Si es compatible con los accesos directos, puede iniciar la aplicación.

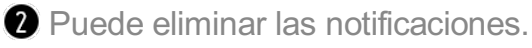

Cierra la aplicación.

Para apagar el funcionamiento de la aplicación en segundo plano, pulse el botón  $\cdots$  del mando a distancia y seleccione **Salir de la aplicación**.

 $\bullet$  Si su mando a distancia no tiene el botón  $\cdots$ , mantenga pulsado el botón  $\bullet$ .

# **Configuración de Inicio**

### **General Sistema Configuración adicional Configuración de Inicio**

#### **Ejecución de Inicio Automática**

Puede configurar el Inicio para que se inicie automáticamente al encender la TV.

### **Promociones Home**

Es posible encender o apagar los anuncios en la pantalla de inicio.

Los elementos configurables varían según el modelo.

# **Para ajustar el indicador de encendido**

#### **General Sistema Configuración adicional Luz de standby**

Puede encender o apagar la luz de espera.

Es posible que algunos modelos no sean compatibles.

# **Configuración del puntero del Magic Remote**

## **General Sistema Configuración adicional Opciones de puntero**

Puede configurar la velocidad y el tamaño del puntero mientras se muestra en pantalla.

## **Velocidad de rastreo**

Permite configurar la velocidad del puntero.

## **Tamaño del puntero**

Permite seleccionar el tamaño del puntero.

# **Publicidad**

## **General Sistema Configuración adicional Publicidad**

Si su TV está conectada a Internet, puede que webOS utilice una cookie de limitación de frecuencia para hacer un seguimiento de las veces que aparece un anuncio en su TV.

Esta información se utiliza para limitar las veces que se muestra el mismo anuncio. Puede eliminar esta cookie o activarla y desactivarla en cualquier momento accediendo al ajuste **Publicidad** de su TV.

Esta cookie no almacena ninguna información de identificación personal.

### **Limitar el Seguimiento de Anuncios**

Si se ajusta en **Encendido**, es posible que no se proporcionen anuncios personalizados basados en los intereses del usuario.

### **Restablecer AD ID**

La información sobre los intereses del usuario vuelven a recopilarse y los anuncios se ofrecen según esta información.

Es posible que algunos modelos no sean compatibles.

# **Uso de Live Plus**

**Live Plus** es un servicio que ofrece distinta información sobre los programas que ve. Para obtener más información, consulte **Aprovechar Smart TV al máximo Live Plus** en **Guía del usuario**.

Es posible que algunos modelos no sean compatibles.

# **Uso de Ayuda de Ajustes**

### **General Sistema Configuración adicional Ayuda para la configuración**

Si lo configura en **Encendido**, puede obtener ayuda con los elementos al navegar por el menú de Configuración.

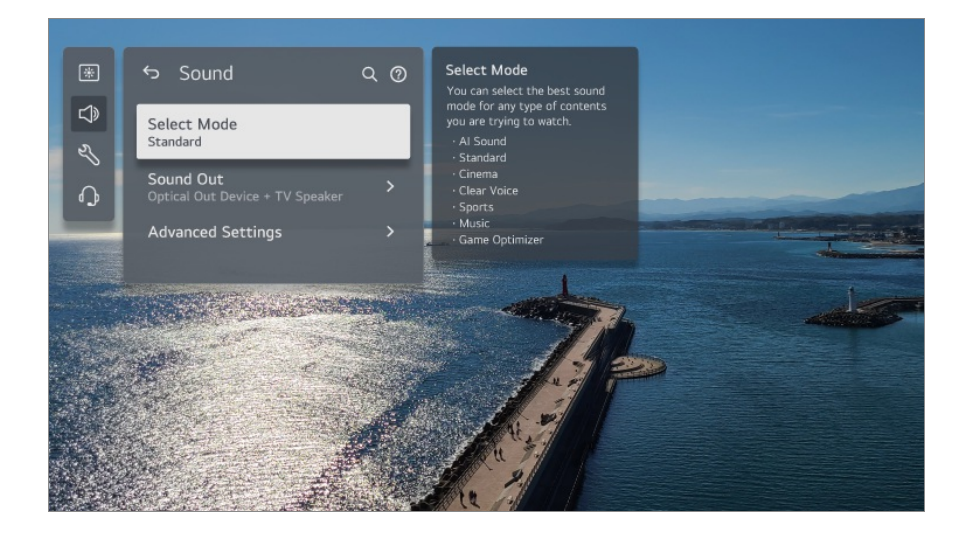

# **Establecer ID**

### **General Sistema Configuración adicional Establecer ID**

Puede definir un número (ID) para administrar varias TV.

Esta función es para administradores. No se recomienda su uso en un entorno típico doméstico.

### **Restauración de la configuración predeterminada**

#### **General Sistema Restablecer a la configuración inicial**

Devuelve la TV a la configuración inicial. Después del restablecimiento, la TV se apagará y se encenderá automáticamente.

#### **Restablecer todo**

Todos los elementos en la TV volverán a su configuración predeterminada.

#### **Restablecer todo excepto la configuración de red**

Todos los elementos, excepto la configuración de red, volverán a su configuración predeterminada.

- Si **Seguridad** está en **Encendido**, deberá introducir la contraseña para activar **Restablecer a la configuración inicial**.
- No apague el dispositivo durante el proceso de inicio.
- Le recomendamos que restablezca la TV en **Restablecer a la configuración inicial** antes de venderla o transferirla a terceros.

# **Ahorro de energía**

# **Para usar la función Ahorro de energía**

## **General Ahorro de energía**

Ajusta la luminosidad máxima de la pantalla para reducir el consumo de energía.

#### **Paso del ahorro de energía**

**Automático** : El sensor de la TV detecta el nivel de luminosidad del entorno y ajusta

automáticamente el brillo de la pantalla en consecuencia.

Es posible que algunos modelos no sean compatibles.

**Apagado** : Permite apagar el **Paso del ahorro de energía**. **Mínimo** / **Mediano** / **Máximo** : Utilice la función de ahorro de energía de acuerdo con el **Paso del ahorro de energía** definido en la TV.

#### **Brillo mínimo**

Puede ajustar el grado de oscuridad de la pantalla cuando **Paso del ahorro de energía** está ajustado como **Automático**.

#### **Apagado automático**

Cuando la TV esté encendida, se apagará automáticamente si no pulsa ningún botón en el periodo de tiempo establecido.

Es posible que algunos modelos no sean compatibles.

#### **Apagar pantalla**

Apaga la pantalla y reproduce únicamente el sonido. Para volver a encender la pantalla, pulse cualquier botón excepto el botón de encendido y los botones de volumen.

Si utiliza la función **Paso del ahorro de energía**, el brillo de la TV se verá afectado.

# **Accesibilidad**

#### **Para utilizar la guía de audio**

#### **<sup>©</sup> → ● → General → Accesibilidad → Audioguía**

Si configura **Audioguía** en **Encendido**, se reproducirán guías de audio en diversas situaciones, como al cambiar de canal, ajustar el volumen o modificar ajustes y entradas de señal.

#### **Velocidad**

Permite ajustar la velocidad de la guía de voz.

#### **Volumen**

Permite ajustar el volumen de la guía de voz.

#### **Tono**

Permite ajustar el tono de la guía de voz.

- Esta función solo está disponible en algunos idiomas.
- Es posible que algunos modelos no sean compatibles.
- Los elementos configurables varían según el modelo.
- Para usuarios con discapacidad visual.
- Si **Audioguía** se configura en **Encendido**, el **Sonido de encendido de la TV** (solo disponible en algunos modelos) también pasa automáticamente a **Encendido**.

## **Disfrutemos del sonido de la TV todos juntos**

#### **General Accesibilidad Disfrutemos del sonido de la TV todos juntos**

El sonido se reproduce simultáneamente por el altavoz interno del TV y el dispositivo Bluetooth, para que los usuarios con distintas capacidades auditivas puedan ver la TV iuntos

Establézcalo en **Encendido**. **Salida de sonido** cambia a **Dispositivo Bluetooth + Altavoz de la TV**.

Se eliminará el historial de conexión Bluetooth existente.

- Se recomienda usar auriculares o audífonos con los dispositivos Bluetooth.
- Para obtener instrucciones sobre cómo conectar y configurar un dispositivo Bluetooth, consulte **Configuración Sonido Utilice altavoces externos con el altavoz de la TV** en la **Guía del usuario**.

#### **Cambio del menú a pantalla de alto contraste**

#### **General Accesibilidad Contraste alto**

Cuando esta función se establece en **Encendido**, se ajusta el fondo de algunos de los menús de la pantalla y los colores de fuente para resaltar el contraste entre las zonas oscuras y claras.

## **Escala de grises**

#### **General Accesibilidad Escala de grises**

Cambie el color del menú de la pantalla a blanco y negro para hacer más claro el contraste. Establézcalo en **Encendido**.

## **Invertir Colores**

#### **General Accesibilidad Invertir Colores**

Para mejorar la visibilidad de los menús en la pantalla, puede invertir y calibrar determinados colores en algunos menús. Establézcalo en **Encendido**.

# **Para ajustar los Subtítulo**

#### **General Accesibilidad Subtítulos**

Permite ver los Subtítulos si el programa de televisión los proporciona. Permite cambiar los **Subtítulos** a **Encendido** y seleccionar los ajustes de los Subtítulo.

- Es posible que algunos modelos no sean compatibles.
- se aplica a la retransmisión digital.

#### **Menú para personas con discapacidad visual**

#### **General Accesibilidad Descripción de audio**

El contenido en pantalla se describirá mediante voz para las personas invidentes. Puede utilizar esta función si la cadena de televisión admite la opción **Descripción de audio** para personas con discapacidad visual.

Es posible que algunos modelos no sean compatibles.

## **Tipo de audio**

#### **General Accesibilidad Tipo de audio**

Proporciona comentarios de audio o subtítulos para personas con problemas auditivos o visuales.

#### **Normal**

Selecciona el audio predeterminado.

#### **Descripción de audio**

Para personas con discapacidad visual Selecciona el audio predeterminado elegido y lo combina con el audio para personas con problemas visuales.

#### **Subtítulo Hablado**

Para personas con discapacidad visual Selecciona únicamente el audio para personas con problemas visuales.

#### **Cualquier audio suplementario**

Muestra todas las opciones adicionales de audio.

Es posible que algunos modelos no sean compatibles.

### **Para ajustar la opción Dificultades auditivas**

- 01 Pulse el botón <sup>®</sup> del mando a distancia
- 02 Seleccione **General Accesibilidad**.
- 03 Establezca **Subtítulos** en **Encendido**.
- Establezca **Dificultades auditivas** en **Encendido**. 04 Se proporcionan subtítulos para sordos.
- Cuando la opción **Dificultades auditivas** esté **Encendido**, tendrá prioridad sobre los subtítulos generales.
- Es posible que algunos modelos no sean compatibles.

# **Soporte**

## **Actualización de software**

#### **Soporte Actualización de software**

Utiliza Actualización de software para comprobar si existen actualizaciones y obtener la última versión.

#### **Actualización automática**

Cuando se ajusta en **Encendido**, las actualizaciones se realizan automáticamente sin un procedimiento de confirmación por separado a excepción de algunas actualizaciones importantes.

#### **Buscar actualizaciones**

Cuando se compruebe cuál es la versión actualizada más reciente, sólo podrá realizar actualizaciones si hay disponible algún archivo de actualización de una versión posterior. La TV comprueba automáticamente la versión de software, pero puede realizar una comprobación manual si es necesario.

- Los elementos configurables varían según el modelo.
- Se puede obtener la versión más reciente a través de la señal de transmisión digital o de la conexión a Internet.
- Si cambia de canal mientras se está descargando el software a través de una señal de transmisión digital, se interrumpe el proceso de descarga. La descarga se reanudará al regresar al canal inicial.
- Si no se actualiza el software, es posible que determinadas funciones no funcionen correctamente.
- En algunos países, **Actualización automática** no se muestra si no está conectado a Internet.
- El dispositivo tendrá que descargar e instalar actualizaciones de software de forma ocasional para mantener un funcionamiento óptimo. Mientras se actualiza el software, en caso de no haber interacción por parte del usuario durante 4 horas, es posible que se apague la pantalla del dispositivo pero este no pasará al modo de espera automática hasta que finalice la instalación. Esto puede provocar un aumento del consumo de energía durante la actualización de software.

# **Autodiagnóstico de pantalla**

#### **Soporte Autodiagnóstico de pantalla**

Tras realizar una prueba para verificar que la señal de imagen se reproduce con normalidad, puede seleccionar si no aparece normal en la pantalla. Si no hay ningún problema en la prueba, compruebe el dispositivo externo conectado o la señal de transmisión.

# **Autodiagnóstico de sonido**

#### **Soporte Autodiagnóstico de sonido**

Inicie la prueba de sonido para comprobar que la salida de la señal de sonido es normal y, a continuación, seleccione si hay algún error.

Si no hay ningún problema en la prueba, compruebe el dispositivo externo conectado o la señal de transmisión.

# **Privacidad y términos**

#### **Soporte Privacidad y términos**

**Acuerdos de usuario**

Estos son los términos y condiciones relacionados con el uso de servicio y protección de privacidad de la Smart TV.

### **Aviso legal**

Es un aviso legal para servicios de TV.

#### **Aviso de software de código abierto**

Puede ver las instrucciones para cada elemento.

# **Resolución de problemas**

# **Realice una comprobación con la Ayuda rápida**

# **Realice una comprobación con la Ayuda rápida**

Cuando la TV funcione mal, puede obtener ayuda para resolver el problema. Pulse el botón <sup>®</sup> del mando a distancia y seleccione <sup>●</sup> → Soporte → Ayuda rápida. También puede mantener pulsado el botón del número **9** del mando a distancia para abrir la **Ayuda rápida**.

#### **Configuración de Optimización**

Puede comprobar automáticamente el estado general de su TV y ver y cambiar los valores de configuración recomendados.

#### **Comprobar Elementos**

Seleccione el elemento que dé problemas para obtener ayuda para resolver el problema.

**Autodiagnóstico de configuración de TV** : Seleccione el elemento que coincide con la situación para encontrar las instrucciones que pueden ayudarle a resolver el problema.

**· Verificar estado de la TV** : Puede comprobar el estado actual de su televisor con respecto al elemento seleccionado.

### **Servicio remoto de LG**

Puede recibir ayuda para resolver problemas desde el mando a distancia. Para obtener **Servicio remoto de LG**, asegúrese de comunicarse con el Centro de atención al cliente de LG Electronics.

- Esta función podría no estar disponible en algunos países o modelos.
- Cuando no exista contenido relacionado en la **Ayuda rápida**, consulte el apartado **Resolución de problemas** de la **Guía del usuario**.
- Si sigue sin poder resolver el problema, póngase en contacto con el Centro de atención al cliente.

# **Resolución de problemas de alimentación/mando a distancia**

# **Resolución de problemas de alimentación/mando a distancia**

Si experimenta alguno de los problemas que se detallan a continuación al utilizar el producto, compruebe lo siguiente (es posible que no haya ningún problema con el producto):

# (?) No puedo encender la TV.

- Compruebe que la Luz de standby de la TV sea roja. Si la Luz de standby está apagada, compruebe la conexión del enchufe de la TV, como se muestra a continuación.
- Si utiliza una toma de corriente múltiple, asegúrese de que esta funciona correctamente. Para comprobar si una regleta funciona correctamente, conecte el enchufe de alimentación de la TV directamente a una toma de corriente y observe su funcionamiento.
- Intente encenderla mediante el botón de la TV.

## El equipo está encendido, pero la pantalla se enciende más tarde.

Esto se debe a que hay un proceso de eliminación de ruido para anular cualquier ruido que pueda aparecer durante el encendido. Esto no significa que el producto esté defectuoso.

#### El puntero del mando Magic Remote no aparece en la pantalla.

- Mantenga apuntado el mando a distancia hacia la TV y pulse los botones  $\widehat{w}$  y  $\widehat{\otimes}$  a la vez durante más de 5 segundos hasta que aparezcan las instrucciones. Se elimina el registro anterior del control remoto y se vuelve a registrar.
- Cambie las pilas cuando se le indique en la pantalla de la TV. (Utilice pilas alcalinas.)
- Si <sup>@</sup> → <sup>●</sup> → General → Accesibilidad → Audioguía está configurado como Encendido, el puntero del Magic Remote no aparece. Establezca **Audioguía** en **Apagado**. (Es posible que algunos modelos no sean compatibles.)

#### No puedo encender la TV con el mando a distancia.

- Asegúrese de que el enchufe de alimentación de la TV esté correctamente conectado a la toma de corriente.
- Sustituya las pilas del mando a distancia. (Utilice pilas alcalinas.)
- Compruebe si hay un obstáculo bloqueando la señal delante del receptor del mando a distancia de la TV. Si hay un obstáculo, como una barra de sonido, delante del receptor de la parte inferior de la TV, es posible que interfiera con la recepción de señal del control remoto.
- Al usar un mando de un decodificador, si apaga la función de control remoto integrada en el TV, no podrá encender o apagar la TV con el mando del decodificador. Póngase en contacto con su proveedor de decodificador.

#### El equipo se apaga de repente.

- Compruebe si **Temporizador de apagado** está configurado.
- La TV se apagará automáticamente si no pulsa ningún botón 4 horas después de encenderla en la hora establecida por el **Recordatorio** o **Temporizador de encendido**.
- También puede suceder que el circuito de protección interna se haya activado porque la temperatura interna del producto haya subido de manera inusual o excesiva.
- Si usa un decodificador, se puede configurar el apagado de la TV cuando se apaga el decodificador. Para evitar que la TV se apague cuando se apaga el decodificador, apague la función de sincronización de encendido y apagado de la TV en el decodificador.

No puedo encender ni utilizar el dispositivo con el mando a distancia de la TV incluso después de configurar el mando a distancia universal.

- Asegúrese de que el enchufe de alimentación del dispositivo esté conectado en la toma de corriente.
- Sustituya las pilas del mando a distancia. (Utilice pilas alcalinas.)
- Compruebe si hay un obstáculo bloqueando la señal delante del receptor del mando a distancia del dispositivo.

# **Resolución de problemas de pantalla**

# **Resolución de problemas de pantalla**

Si experimenta alguno de los problemas que se detallan a continuación al utilizar el producto, compruebe lo siguiente (es posible que no haya ningún problema con el producto):

En primer lugar, ejecute **Soporte Autodiagnóstico de pantalla** para comprobar si existen anomalías en la TV.

Si está utilizando un receptor digital, apáguelo y vuelva a encenderlo.

Asegúrese de que receptor digital esté correctamente conectado a la TV.

#### Dice que no hay señal en la pantalla.

- Compruebe que la antena o el cable conectado al dispositivo externo estén conectados correctamente a la TV.
- Vaya a  $\bigoplus$  para seleccionar la entrada conectada.
- Compruebe si el dispositivo externo, como el receptor digital o el reproductor de Blu-ray, está encendido.

#### No puedo ver algunos programas.

- Se inicia **General Canales Sintonización de canal** (**Sintonización y configuración de canales**) **Sint. Auto.**.
- Si está utilizando un receptor digital, consulte al proveedor.

## La pantalla está desconectada.

- Vaya a **Imagen** y cambie **Relación de aspecto**.
- Al usar un dispositivo externo (decodificador, consola de juego, etc.), compruebe la configuración de tamaño de pantalla en el menú de Configuración del dispositivo.

#### La imagen tiembla después de que aparezcan por un instante rayas verticales/horizontales y un patrón en forma de red.

Conecte teléfonos inalámbricos, secadores de pelo, taladradoras, etc., a una toma de corriente diferente. Es posible que el problema lo provoquen dispositivos electrónicos de alta frecuencia, como otra TV o fuentes electromagnéticas de alta intensidad que se encuentren cerca.

#### Cada canal tiene una calidad de imagen distinta.

- En función del tipo de videos ofrecidos por las emisoras, los canales podrían tener distintas calidades de imagen.
- Si está utilizando un receptor digital, consulte al proveedor.
- Primero, inicie la **Autodiagnóstico de pantalla**. Si es normal, podría haber un problema con la señal de transmisión.

#### Hay una diferencia de calidad de la imagen respecto a la que se ve en la tienda.

- En función del tipo de video ofrecido por las emisoras, podría haber una diferencia de calidad de imagen respecto a los que se muestran en la tienda.
- Primero, inicie la **Autodiagnóstico de pantalla**. Si es normal, podría haber un problema con la señal de transmisión.

#### Un programa de emisión digital se interrumpe o la imagen no se recibe.

Esto ocurre cuando la señal es débil o la recepción no es estable. Ajuste la dirección de la antena o compruebe la conexión del cable.

**General Canales Sintonización de canal** (**Sintonización y configuración de canales**) **Sintonización manual** Si la intensidad de la señal es demasiado baja en **Sintonización manual**, póngase en contacto con la cadena o una de sus oficinas para que la comprueben.

Si está utilizando un receptor digital, consulte al proveedor.

#### Si la entrada HDMI está en uso, aparece una línea continua vertical o un difuminado de color en los bordes superior/inferior/izquierdo/derecho de la pantalla.

#### **Imagen Relación de aspecto Sólo escaneo** Ajuste **Sólo escaneo** como **Apagado**.

**Sólo escaneo** muestra la imagen original tal y como es. Si la señal es débil, los lados superior/inferior/izquierdo/derecho de la pantalla podrían verse blancos.

#### No veo nada o la imagen parpadea cuando intento conectar el cable HDMI.

- Compruebe que el cable HDMI  $^{\circledR}$  cumpla con las especificaciones. Si el cable HDMI $^{\circledR}$ cable está defectuoso (doblado o roto), podría observar un parpadeo o la pantalla en blanco.
- Asegúrese de que el cable esté conectado correctamente al puerto. Un mal contacto o la pérdida de este podría causar problemas de visualización en la pantalla.
- Si utiliza un receptor digital UHD, ajuste <sup>@</sup> → <sup>●</sup> → General → Dispositivos → **Configuración de HDMI HDMI Deep Colour**.

#### La pantalla se ve demasiado atenuada u oscura.

- **IDED** → **Imagen** → Seleccionar modo Cambie **Seleccionar modo** al modo de imagen deseado. (**Estándar**, **Vívido**, etc.) Esto se aplica solo al modo de entrada actual.
- **Imagen** → Configuración avanzada → Brillo → Protección de visión al **movimiento**

Cambie **Protección de visión al movimiento** a **Apagado**. Esto se aplica solo al modo de entrada actual.

- $\circledS \rightarrow \mathbf{\Theta} \rightarrow$  **General** → Ahorro de energía Cambie **Paso del ahorro de energía** bien a **Apagado** o a **Mínimo**.
- **I**  $\bigcirc$   $\Rightarrow$   $\bullet$   $\Rightarrow$  Imagen  $\Rightarrow$  Configuración avanzada  $\Rightarrow$  Reducir luz azul Cambie **Reducir luz azul** a **Apagado**.

#### El brillo de la pantalla sigue cambiando.

- **General Ahorro de energía** Cambie **Paso del ahorro de energía** bien a **Apagado** o a **Mínimo**.
- **General Servicio AI AI Imagen Pro** Cambie **AI Imagen Pro** a **Apagado**.

La pantalla está en blanco y negro o muestra colores extraños.

- Compruebe el modo de entrada o la conexión del cable.
- Vaya a  $\bigoplus$  para seleccionar la entrada conectada.
- Cuando esté conectando a **AV IN**, asegúrese de emparejar cada cable con la conexión de su color correspondiente.
- El puerto **AV IN** solo está disponible en algunos modelos.

### El video ULTRA HD no se muestra.

- Con algunos cables HDMI, la señal podría no recibirse.
- Cambiar la configuración del dispositivo conectado a la señal compatible.

# **Resolución de problemas de sonido**

# **Resolución de problemas de sonido**

Si experimenta alguno de los problemas que se detallan a continuación al utilizar el producto, compruebe lo siguiente (es posible que no haya ningún problema con el producto):

En primer lugar, ejecute **Soporte Autodiagnóstico de sonido** para comprobar si existen anomalías en la TV. Si está utilizando un receptor digital, apáguelo y vuelva a encenderlo.

Asegúrese de que receptor digital esté correctamente conectado a la TV.

## La pantalla está bien, pero no se oye nada.

- · Inténtelo con otro programa.
- Si utiliza un receptor digital, no habrá sonido si el volumen del receptor o de la TV está en 0 o se ha activado el silencio. Establezca el volumen en un nivel adecuado.

**Sonido Salida de sonido** Establezca **Salida de sonido** en **Dispositivo Optical Out + Altavoz de la TV** o en **Utilizar altavoz de la TV** y vuelva a comprobarlo. Si puede oír el sonido sin ningún problema, compruebe la conexión con los altavoces externos, como la barra de sonido, y su configuración.

## (?) Uno de los altavoces no emite sonido.

#### • <sup>©</sup> → <sup>●</sup> → Sonido → Configuración avanzada → Balance

Ajuste el balance según sea necesario con el botón de navegación en **Balance**.

Cuando esté conectando a **AV IN**, compruebe que los cables de audio izquierdo/derecho (blanco/rojo) estén conectados correctamente. (El puerto **AV IN** solo está disponible en algunos modelos.)

### El sonido de la TV no está sincronizado con la imagen o el sonido se interrumpe a veces.

- Si esto ocurre sólo en algunos de los programas, puede que se deba a la señal de transmisión de la empresa de radiodifusión. Acuda al proveedor de servicios de emisión (por cable) para que averigüe el problema.
- Si ninguno de los canales está sincronizado, vaya a <sup>@</sup> → <sup>●</sup> → Sonido → Configuración **avanzada Ajustar pantalla y sonido** y ajuste la sincronización.
- Si está utilizando un receptor digital, consulte al proveedor.

#### El volumen cambia al cambiar de programa.

- El volumen de la transmisión de las diferentes cadenas puede variar.
- **Sonido Configuración avanzada Ajuste del volumen automático** Ajuste **Ajuste del volumen automático** como **Encendido**.
- Si está utilizando un receptor digital, consulte al proveedor.

#### El volumen sigue cambiando.

- **Sonido Configuración avanzada Ajuste del volumen automático** Ajuste **Ajuste del volumen automático** como **Encendido**.
- **General Servicio AI Sonido de AI** / **Sonido de AI Pro** Cambie **Sonido de AI** o **Sonido de AI Pro** a **Apagado**.

El sonido no funciona o sólo se oye la música de fondo en algunos programas. (Programas producidos para su exportación por parte de las empresas de radiodifusión)

**Configure el idioma que prefiera en**  $\cdots$  **> Idioma de audio.** 

# **Resolución de problemas de conexión de**

# **un PC**

# **Resolución de problemas de conexión de un PC**

Inicie **Panel de casa** pulsando el botón **∈** del mando a distancia. Seleccione **E Editar entradas** en la esquina superior derecha. En el modo Editar, configure el icono del terminal HDMI conectado al PC en **PC** para aplicar las configuraciones de vídeo y de relación dimensional que se alinean con el PC.

Si experimenta alguno de los problemas que se detallan a continuación al utilizar el producto, compruebe lo siguiente (es posible que no haya ningún problema con el producto):

#### No aparece nada en la pantalla una vez que se ha conectado el aparato a un PC.

- Compruebe que el PC esté conectado correctamente a la TV.
- Apague la TV y vuelva a encenderla con el mando a distancia.
- Reinicie el PC con la TV encendida.
- Asegúrese de que la resolución de salida del PC esté ajustada en una resolución HDMI-PC compatible con la TV.
- Para utilizar la función de monitores dobles, compruebe que el PC o el portátil sea compatible con el modo de monitor doble.
- Vuelva a conectar el cable HDMI.
- Si ha conectado el puerto de salida RGB del PC a **HDMI IN** en la TV, se requiere un adaptador de RGB a HDMI. No podrá ver nada en la pantalla si utiliza un adaptador de HDMI a RGB.

#### La pantalla no se muestra por completo o está desequilibrada cuando se conecta a un PC.

- Establezca la resolución del PC a una compatible con la TV. Para obtener más información, consulte **Conocer la Información Resolución admitida : HDMI-PC** en **Guía del usuario**.
- Establezca el nombre del dispositivo HDMI conectado como PC. Inicie **Panel de casa** pulsando el botón **∈** del mando a distancia. Seleccione **E** → **Editar entradas** en la esquina superior derecha. Cambie el icono del puerto HDMI conectado a **Entradas** al PC y seleccione **Guardar**.

### El sonido no funciona cuando el PC está conectado con un cable HDMI.

- $\cdot$  Vava al Panel de control → Sonido → Reproducción → LGTV para establecer el dispositivo predeterminado en la configuración del PC.
- Póngase en contacto con el fabricante para averiguar si su tarjeta gráfica admite salida de audio HDMI.

# **Resolución de problemas de reproducción de películas**

# **Resolución de problemas de reproducción de películas**

Si experimenta alguno de los problemas que se detallan a continuación al utilizar el producto, compruebe lo siguiente (es posible que no haya ningún problema con el producto):

Puede encontrar más información sobre archivos compatibles en **Conocer la Información Formatos de archivos de vídeo compatibles** en la **Guía del usuario**.

#### No encuentro un archivo en la **Reproductor multimedia**.

- Compruebe que los archivos guardados en el dispositivo de almacenamiento USB se puedan leer en un PC.
- Compruebe si la extensión de los archivos es la correcta.
- Cambie el filtro a **Todo**.

#### Aparece un mensaje que indica que el archivo no es compatible.

- Compruebe que el archivo se reproduzca sin problemas en el reproductor de vídeo de un PC. (Compruebe si el archivo está corrupto.)
- Compruebe si la extensión de los archivos es la correcta.
- Compruebe que la resolución es compatible.
- Compruebe que el códec de vídeo sea compatible.
- Compruebe si la frecuencia de cuadro es compatible.

#### Recibo un mensaje que indica que el audio no es compatible, o el vídeo se reproduce sin problemas, pero el audio no.

- Compruebe que el archivo se reproduzca sin problemas en el reproductor de vídeo de un PC. (Compruebe si el archivo está corrupto.)
- Compruebe si la extensión de los archivos es la correcta.
- Compruebe que el códec de audio sea compatible.
- Compruebe si la velocidad de transmisión es compatible.
- Compruebe si la frecuencia de muestreo es compatible.
- Compruebe si el número de canales de audio es compatible.

# (?) No aparecen los subtítulos.

- Compruebe que el archivo se reproduzca sin problemas en el reproductor de vídeo de un PC. (Compruebe si el archivo está corrupto.)
- Compruebe que el archivo de vídeo y el archivo de subtítulos tengan el mismo nombre.
- Compruebe también que tanto el archivo de vídeo como el archivo de subtítulos se encuentren en la misma carpeta.
- Compruebe que el formato del archivo de subtítulos sea compatible.
- Compruebe que el idioma sea compatible. (Puede comprobar el idioma del archivo de subtítulos abriéndolo en el Bloc de notas.)
- Si la codificación de subtítulos está configurada de forma incorrecta, es posible que los subtítulos no se muestren correctamente. Pulse el botón  $\blacktriangledown$  en el mando a distancia durante acciones de reproducción de vídeo. Seleccione <sup>Sua</sup> y cambie el valor **Página de Código**.
- Si reproduce un archivo de vídeo almacenado en otro dispositivo mediante la función para compartir contenido, es posible que los subtítulos no estén disponibles dependiendo del programa que utilice.
- No se admiten los subtítulos si reproduce vídeo a través de una unidad NAS. Consulte al fabricante de su NAS.

#### No se reconoce mi dispositivo de almacenamiento USB cuando se conecta.

Compruebe si el dispositivo de almacenamiento USB es compatible con la TV. Para obtener más información, consulte **Conectar dispositivos externos Conexión de USB** en **Guía del usuario**.

# **Resolución de problemas de grabación**

# **Resolución de problemas de grabación**

Consulte **Disfrutar la TV en vivo Grabación** en la **Guía del usuario** para obtener información detallada sobre la grabación.

### ¿Cómo se inicia la grabación?

- Conecte un dispositivo de almacenamiento USB con al menos 4 GB de espacio total. El dispositivo debe tener al menos 1 GB de espacio disponible. (Consulte **Conectar dispositivos externos Conexión de USB** en la **Guía del usuario** para obtener información detallada sobre los dispositivos de almacenamiento USB.) Pulse el botón  $\cdots$  del mando a distancia y seleccione **Grabar**. Si su mando a distancia no tiene el botón  $\cdots$ , mantenga pulsado el botón  $\blacksquare$ . También puede comenzar a grabar manteniendo pulsado el botón **del** del mando a Magic Remote.
- Algunos dispositivos de almacenamiento USB requieren formatear la TV. El formateo borra todos los datos almacenados en el dispositivo de almacenamiento USB y el dispositivo se formatea con el sistema de archivo FAT32, exFAT o NTFS. Antes de conectar un dispositivo de almacenamiento USB a la TV, haga una copia de respaldo de los datos almacenados en el dispositivo a la PC.

#### ¿Qué señales admiten la grabación?

- Solo puede grabar transmisiones que se reciban directamente a través de la terminal de antena de la TV.
- Los canales del decodificador no se pueden grabar.
- El contenido protegido no se graba.

#### ¿Es posible utilizar **Grabación de la programación** aunque la TV esté apagada?

- **Grabación de la programación** se inicia y realiza la grabación a la hora establecida incluso aunque la TV esté apagada.
- Si la TV se apaga por completo del siguiente modo, no se podrá usar la **Grabación de la programación**.
	- · Cuando la TV no está conectada a un enchufe
	- · Cuando el interruptor de la salida múltiple que está conectado al enchufe de la TV está apagado
	- · Cuando el interruptor de corte de energía de reserva está encendido para que la TV no reciba energía

# **Resolución de problemas de conexión a la red**

# **Resolución de problemas de conexión a la red**

Si experimenta alguno de los problemas que se detallan a continuación al utilizar el producto, compruebe lo siguiente (es posible que no haya ningún problema con el producto):

Antes de conectarse a una red inalámbrica, compruebe el nombre y la contraseña del dispositivo Wi-Fi que se conectará.

Puede comprobar el estado de la conexión de red como se muestra a continuación.

- $\cdot$  © → → General → Red → Conexión cableada (Ethernet)
- $\cdot$  © → → General → Red → Conexión Wi-Fi → Otras configuraciones de red → **Configuración Wi-Fi avanzada**
- Es posible que la función **Conexión Wi-Fi** solo esté disponible en algunos modelos.

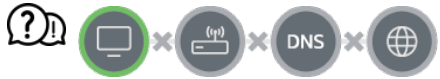

#### Si aparece una X al lado de la TV

- Compruebe la TV o el AP (router).
- Compruebe el estado de la TV, el AP (router) y el módem por cable.
- Apague y encienda en el siguiente orden:

1. Apague el módem por cable y vuelva a encenderlo, y espere a que el dispositivo se reinicie.

2. Apague el router por cable/inalámbrico y vuelva a encenderlo, y espere a que el dispositivo se reinicie.

- 3. Apague la TV y vuelva a encenderla.
- Si desea establecer una conexión LAN cableada, compruebe si puede obtenerse correctamente una dirección IP del router. Si está configurando su red manualmente, compruebe si todos los ajustes son correctos.
- Si desea establecer una conexión inalámbrica, compruebe también los siguientes puntos.
	- ① Establezca el SSID (nombre de red) de su router o el canal inalámbrico.
	- ② Establezca la clave de seguridad de su router.

Si no puede completar esta configuración consulte el manual de usuario del router y las instrucciones proporcionadas por su proveedor de Internet. Si sigue sin poder establecer su configuración, consulte con el fabricante de su router o con su proveedor de servicios de Internet.

Si utiliza una IP estática, introdúzcala.

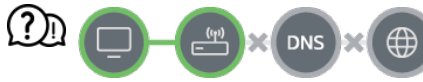

#### Si aparece una X al lado de la puerta de enlace

- Compruebe el AP (router) o consulte con su proveedor de servicios de Internet.
- Desconecte el router/módem de cable de la toma de la pared, espere 10 segundos y vuelva a conectarlo.
- · Inicie (Reajuste) el AP (router) o módem por cable.
- Compruebe el sitio web del fabricante del AP (router) para asegurarse de que su router tiene la versión más reciente de firmware instalada.
- Si no puede completar esta configuración consulte el manual de usuario del router y las instrucciones proporcionadas por su proveedor de Internet. Si sigue sin poder establecer su configuración, consulte con el fabricante de su router o con su proveedor de servicios de Internet.

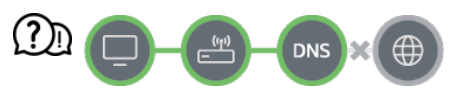

#### Si aparece una X al lado de DNS

- Compruebe el AP (router) o consulte con su proveedor de servicios de Internet.
- Desconecte el router/módem de cable de la toma de la pared, espere 10 segundos y vuelva a conectarlo.
- · Inicie (Reajuste) el AP (router) o módem por cable.
- Compruebe que la dirección MAC de la TV/AP (router) está registrada con su proveedor de servicios de Internet. (La dirección MAC mostrada en el panel de la ventana de estado de red se debe registrar con su proveedor de servicios de Internet).
- Si no puede completar esta configuración consulte el manual de usuario del router y las instrucciones proporcionadas por su proveedor de Internet. Si sigue sin poder establecer su configuración, consulte con el fabricante de su router o con su proveedor de servicios de Internet.

# **Resolución de problemas de Cuenta LG**

# **Resolución de problemas de Cuenta LG**

#### He realizado mi registro en la TV. ¿Tengo que volver a registrarme en el sitio web (www.lgappstv.com)?

Puede utilizar el sitio web con la información del registro que utilizó cuando se registró en la TV.

#### He olvidado mi contraseña. ¿Qué puedo hacer?

- En la página de inicio de sesión de la TV, seleccione el botón **¿Olvidó su Contraseña?** para ir a la página de búsqueda de la contraseña. Introduzca su dirección de correo electrónico en la página de búsqueda de la contraseña y le enviaremos un enlace para restablecer su contraseña.
- $\cdot$  También puede restablecer su contraseña de la Cuenta de LG  $\rightarrow$  Restablecer contraseña en el sitio web (www.lgappstv.com).

#### Deseo eliminar la cuenta guardada en la TV.

- Cuando entre a su cuenta de LG desde el TV, esta se guardará en el TV. Puede eliminar las cuentas guardadas en la TV en cualquier momento de la siguiente manera.
	- 01 Seleccione **General Sistema Cuenta de LG**.
	- 02 Seleccione **E** → Editar lista de cuentas en la parte superior de la pantalla.
	- 03 Si pulsa *Eliminar*, se eliminará la cuenta. No se eliminará el historial de acceso ni se cerrará la cuenta.

#### Deseo eliminar el historial de uso en la TV.

- Cuando use la TV después de entrar a su cuenta LG, el historial de uso se guardará y podrá eliminarlo en cualquier momento.
	- 01 Seleccione **General Sistema Cuenta de LG**.
	- 02 Seleccione **Administración de cuenta** para la cuenta que desee configurar.
	- 03 Seleccione **Gestión de datos de uso**.
	- 04 Si pulsa **Eliminar**, se eliminará el historial de uso.

#### Deseo cerrar mi cuenta en la TV.

- También puede cerrar su cuenta LG en la TV de la siguiente manera.
	- 01 Seleccione **General Sistema Cuenta de LG**.
	- 02 Seleccione **Administración de cuenta** para la cuenta que desee configurar.
	- 03 Seleccione **Cancelar mi cuenta**.
	- 04 Introduzca su contraseña y pulse **OK** para cerrar la cuenta.
- En algunos países, el acceso al sitio web (www.lgappstv.com) puede estar restringido.

# **Resolución de problemas de contenido**

# **Resolución de problemas de contenido**

Si experimenta alguno de los problemas que se detallan a continuación al utilizar el producto, compruebe lo siguiente (es posible que no haya ningún problema con el producto):

# No puedo ver nada en Inicio.

- Es posible que no pueda ver los contenidos si el ajuste de país de servicio se ha cambiado. Cambie al país de servicio desde el que va a usar el servicio en  $\otimes \rightarrow \bullet \rightarrow \bullet$ **General Sistema Ubicación País de servicios de LG**. (Es posible que algunos modelos no sean compatibles.)
- Si no puede ver algunas aplicaciones, es posible que las haya eliminado. Vuelva a instalar la aplicación apropiada.
- Si se elimina la aplicación, puede descargarla en **Apps** para volver a instalarla. Vaya a **Apps** para buscar e instalar la aplicación que desee.
- El tipo de contenidos admitidos varía según el país.
- Las ofertas de contenidos pueden ser modificadas o interrumpidas por el proveedor del servicio.

# **Resolución de problemas de navegación por Internet**

# **Resolución de problemas de navegación por Internet**

Si experimenta alguno de los problemas que se detallan a continuación al utilizar el producto, compruebe lo siguiente (es posible que no haya ningún problema con el producto):

#### Ciertas secciones de un sitio web no se pueden ver cuando navego por Internet.

- **Navegador web** sólo es compatible con los medios HTML5 y no admite los complementos flash.
- **Navegador web** no es compatible con la instalación de complementos.
- En el **Navegador web**, podría no ser posible reproducir archivos multimedia en formatos distintos a: JPEG/PNG/GIF
- No puede guardar archivos adjuntos o imágenes.
- Si la función **Usar Bloquear anuncios** está encendida, el área del sitio web que aparece para mostrar un anuncio aparecerá en blanco. Si algún contenido del sitio web está oculto y es invisible, intente configurar **Configuración Usar Bloquear anuncios** en **Apagado** en **Navegador web**. El **Anuncio patrocinado** en la página de la nueva pestaña se mostrará aunque ajuste la función **Usar Bloquear anuncios** en **Apagado**.

#### El navegador de Internet se cierra automáticamente al visitar un sitio web.

Es posible que el navegador de Internet se vea forzado a cerrarse si el tamaño de la memoria disponible no es suficiente para alojar la información de las imágenes de un sitio web. Compruebe si puede acceder en su PC al sitio con el problema.

#### Al ver un vídeo en **Navegador web**, se fuerza el cierre del vídeo.

**Es posible que pueda corregir esto estableciendo <b>E** → **Configuración** → Streaming **adaptable usando JavaScript** en **Apagado** en **Navegador web**. El ajuste no se aplica a las fichas que estuvieran abiertas antes el cambio y solo se aplica a las fichas abiertas después del cambio.

# **Conocer la Información**

# **Formatos de archivos de imagen compatibles**

# **Formatos de archivos de imagen compatibles**

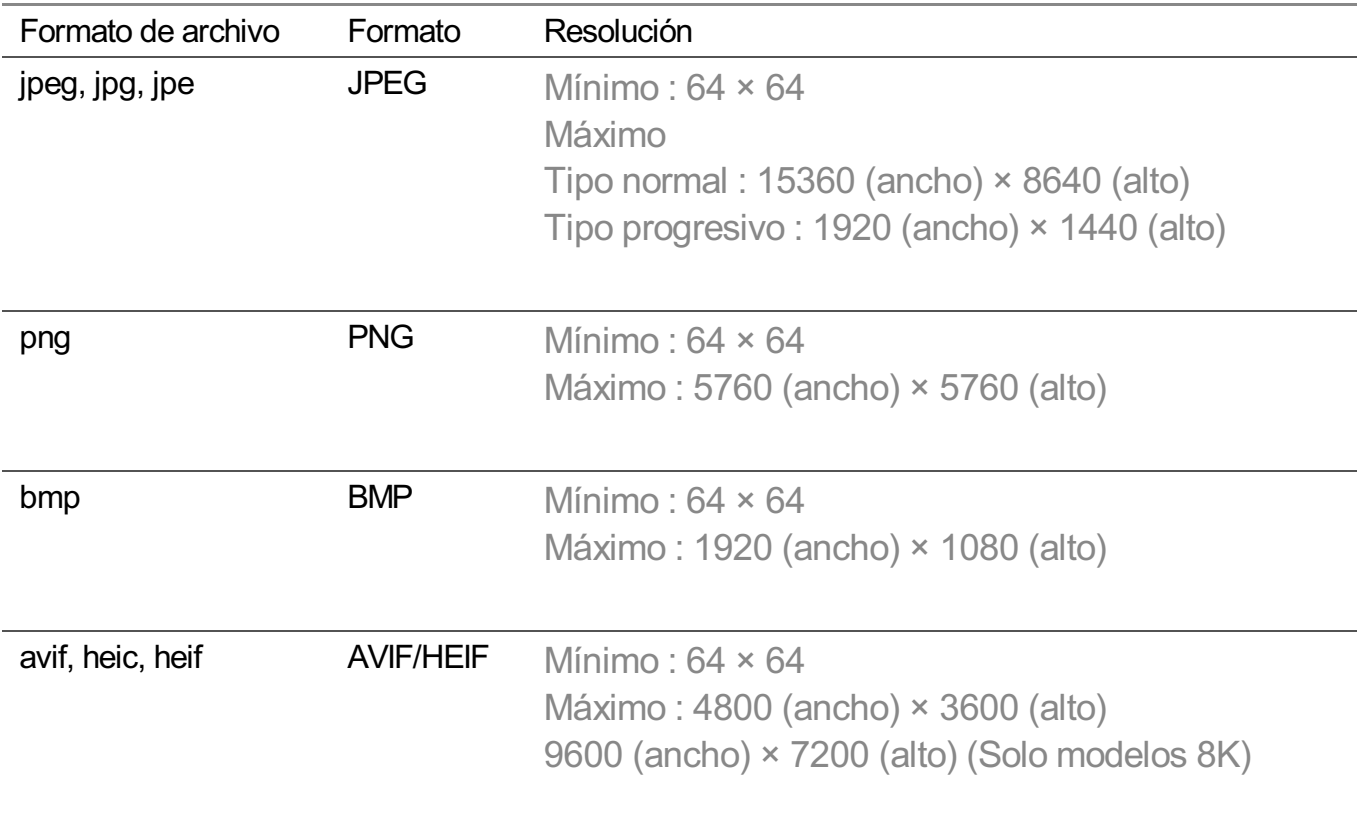

# **Formatos de archivos de vídeo compatibles**

# **Formatos de archivos de vídeo compatibles**

# **Velocidad máxima de transferencia de datos**

Vídeo Full HD ● H.264 1920 x 1080, 60P BP/MP/HP, L4.2 40 Mbps como máximo HEVC 1920 x 1080, 60P Main/Main10, L4.1 40 Mbps como máximo

· Vídeo ULTRA HD (Solo modelos ULTRA HD)

H.264 3840 x 2160, 30P BP/MP/HP, L5.1 50 Mbps como máximo HEVC 3840 x 2160, 60P Main/Main10, L5.1 60 Mbps como máximo

- · Vídeo HFR (Solo modelos que admiten HFR) HEVC 3840 x 2160, 120P Main/Main10, L5.2 60 Mbps como máximo
- Vídeo Dolby Vision (Solo modelos que admiten Dolby Vision) HEVC 3840 x 2160, 60P Main/Main10, L5.1 50 Mbps como máximo HEVC 7680 x 4320, 60P Main/Main10, L6.1 100 Mbps como máximo (Solo modelos 8K)
- · Vídeo 8K (Solo modelos 8K) AV1 7680 x 4320, 60P HEVC 7680 x 4320, 60P Main/Main10, L6.1 100 Mbps como máximo VVC 7680 x 4320, 60P

# **Subtítulos externos compatibles**

smi, srt, sub (MicroDVD, SubViewer 1.0/2.0), ass, ssa, txt (TMPlayer), psb (PowerDivX), dcs (DLP Cinema)

# **Formato de subtítulo integrado**

Matroska (mkv) : Sub Station Alpha (SSA), Advanced Sub Station Alpha (ASS), SRT MP4 : Timed Text

# **Códecs de vídeo compatibles**

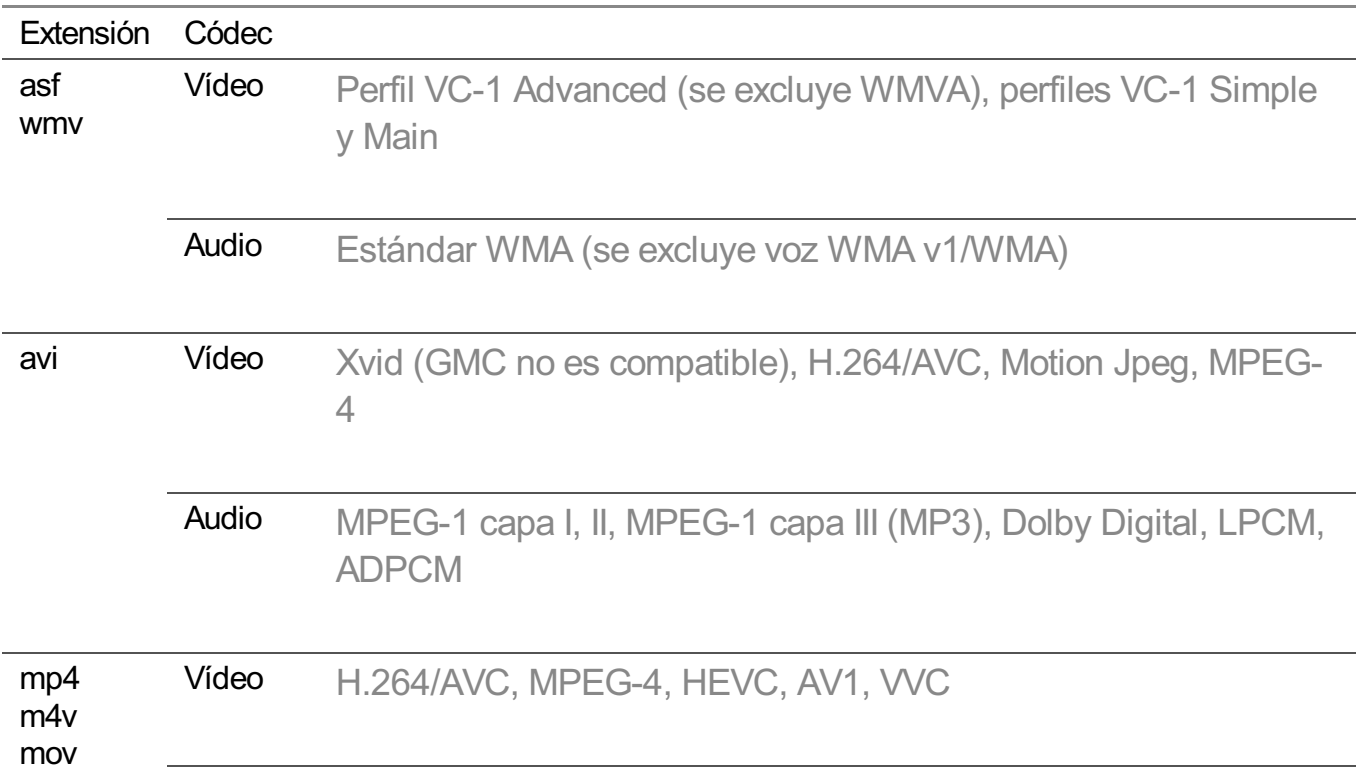
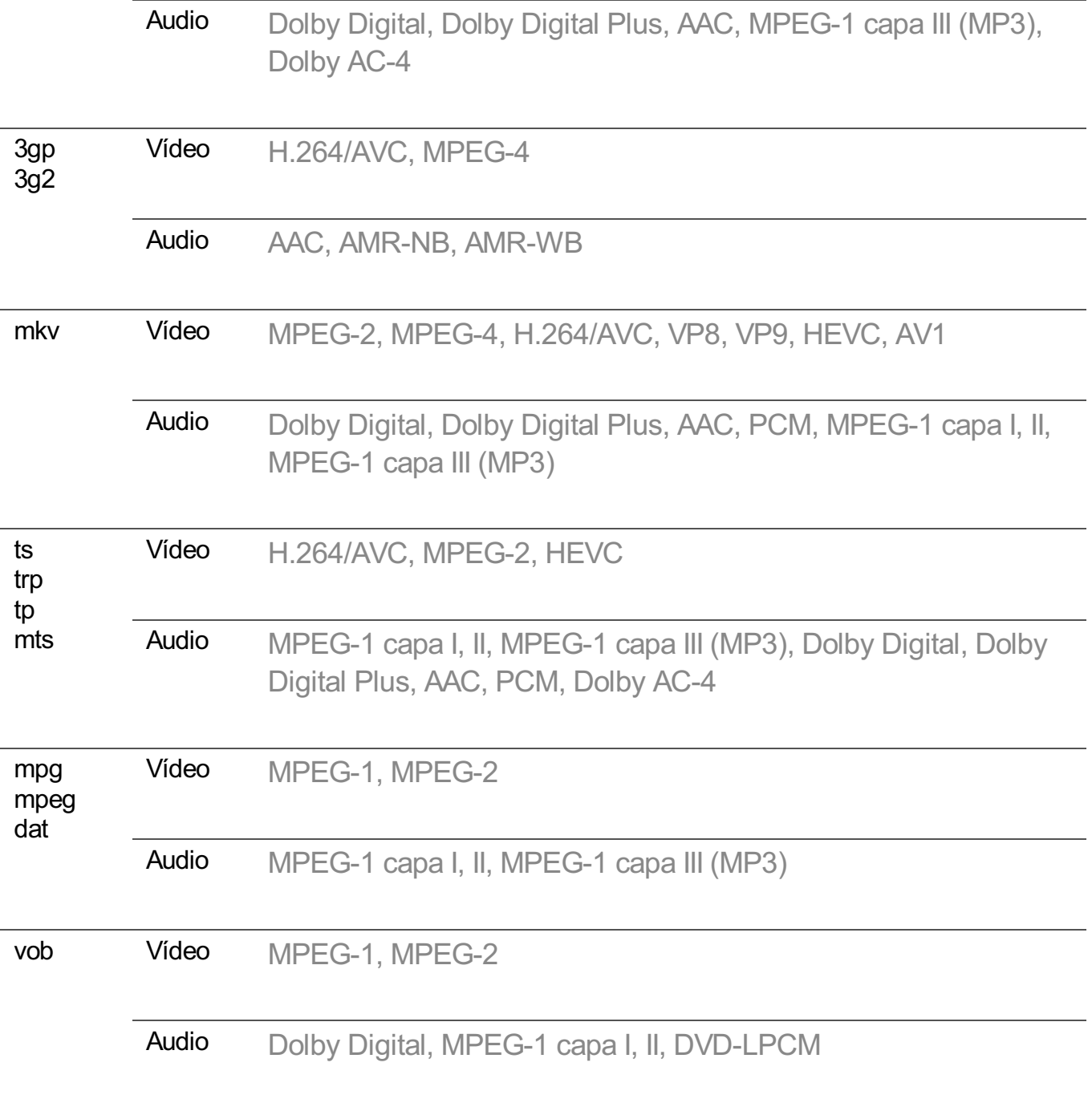

• Dolby AC-4, VVC : Es posible que algunos modelos no sean compatibles.

## **Precauciones para la reproducción de vídeos**

- Es posible que algunos subtítulos creados por el usuario no funcionen correctamente.
- El archivo de video y su archivo de subtítulos deben encontrarse en la misma carpeta. Para que los subtítulos se muestren correctamente, asegúrese de que el archivo de video y el archivo de los subtítulos tengan el mismo nombre.
- En función del fabricante y el modelo, los subtítulos de los dispositivos NAS (Network Attached Storage) podrían no ser compatibles.
- No se admite la reproducción de archivos que incluyan GMC (Global Motion Compensation) ni Qpel (Quarterpel Motion Estimation).
- Vídeo ULTRA HD (Solo modelos ULTRA HD) : 3840 × 2160, 4096 × 2160 Es posible que no se puedan reproducir algunos vídeos ULTRA HD codificados como HEVC que no formen parte del contenido ofrecido oficialmente por LG Electronics. Algunos códecs solo son compatibles tras una actualización de software.

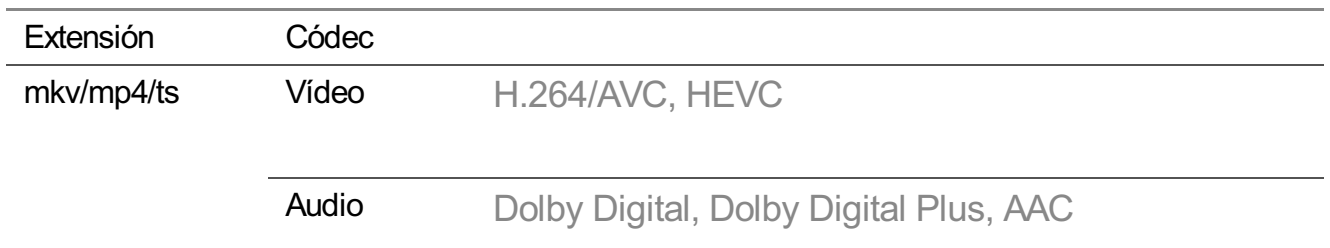

- Solo se admite Windows Media Audio V7 o superior.
- El perfil principal de AAC no es compatible.
- Es posible que no se reproduzcan los archivos de vídeo creados con algunos codificadores.
- Es posible que los archivos de vídeo con un formato distinto a los especificados no se puedan reproducir correctamente.
- Es posible que los archivos de vídeo guardados en un dispositivo de almacenamiento USB que no admita alta velocidad no se puedan reproducir correctamente.

# **Formatos de archivos de música compatibles**

## **Formatos de archivos de música compatibles**

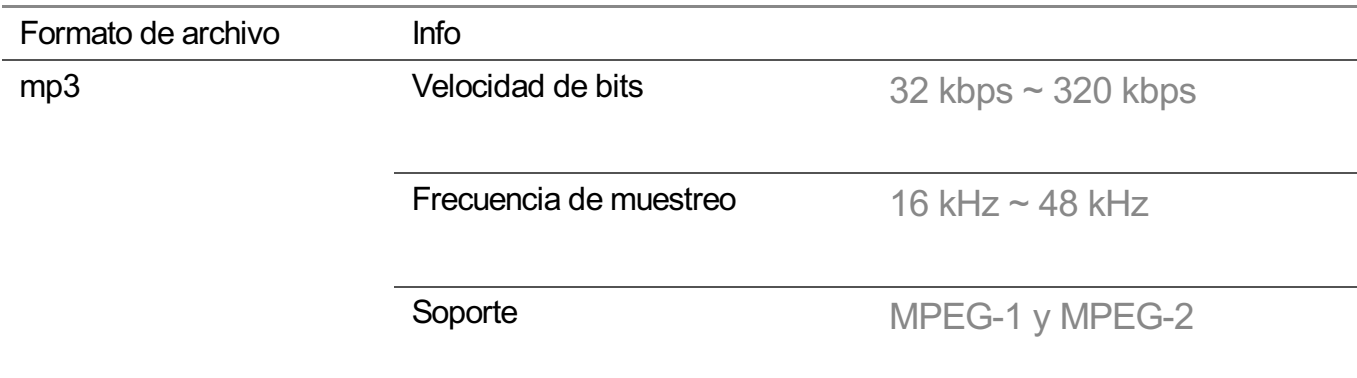

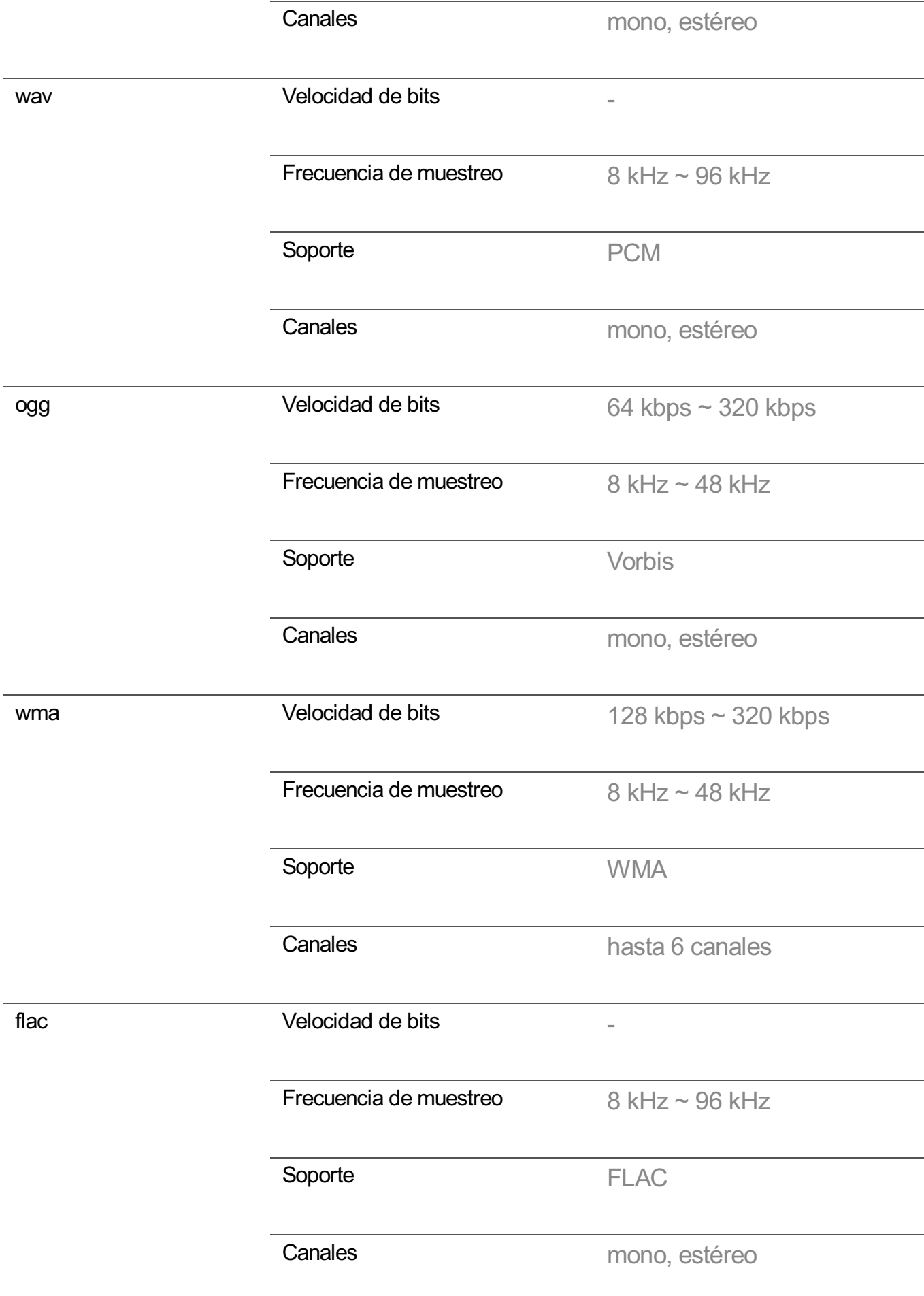

El número de programas compatibles puede variar en función de la frecuencia de muestreo.

# **Resolución admitida : HDMI-DTV**

## **Modo HDMI-DTV admitido**

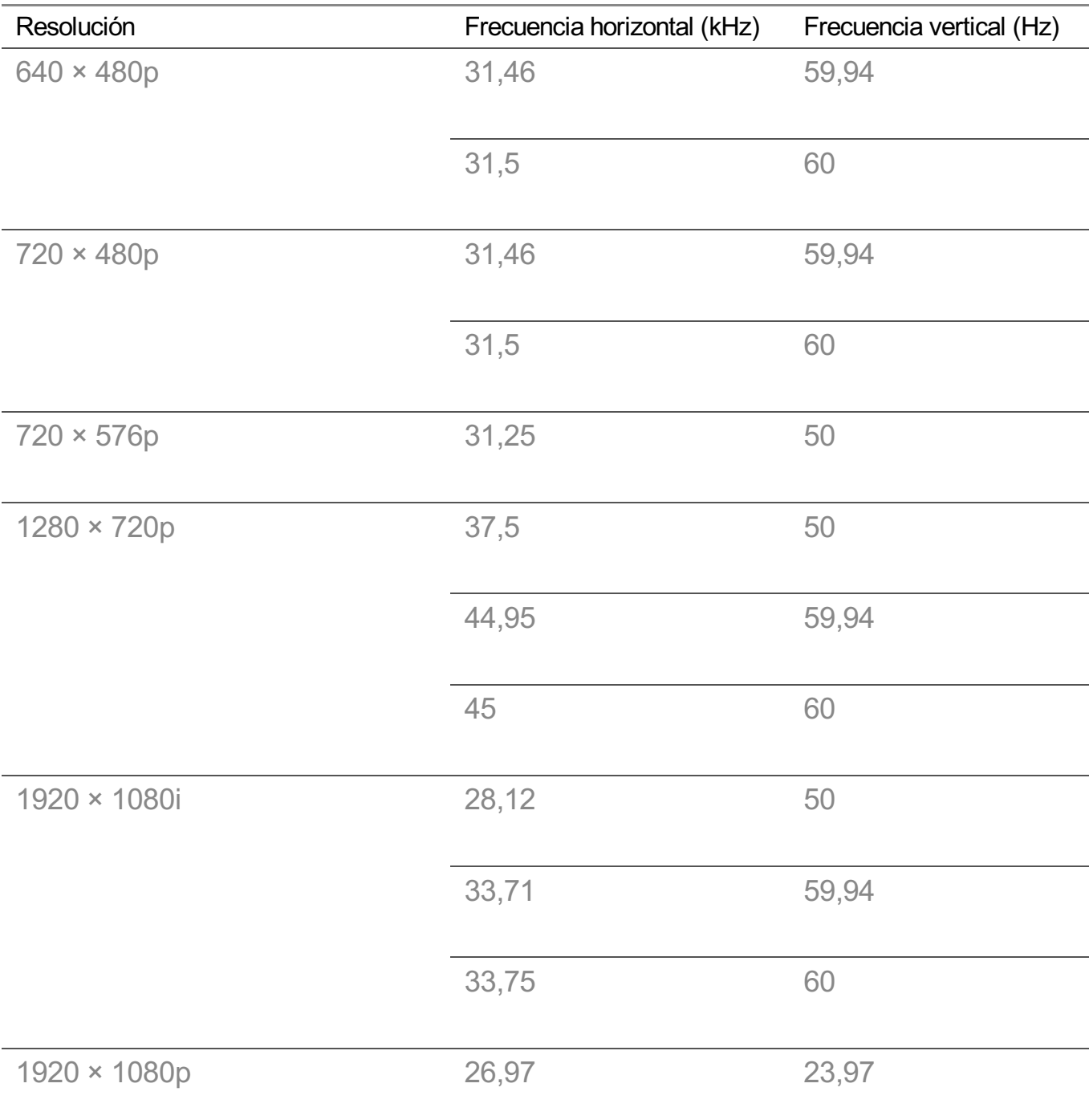

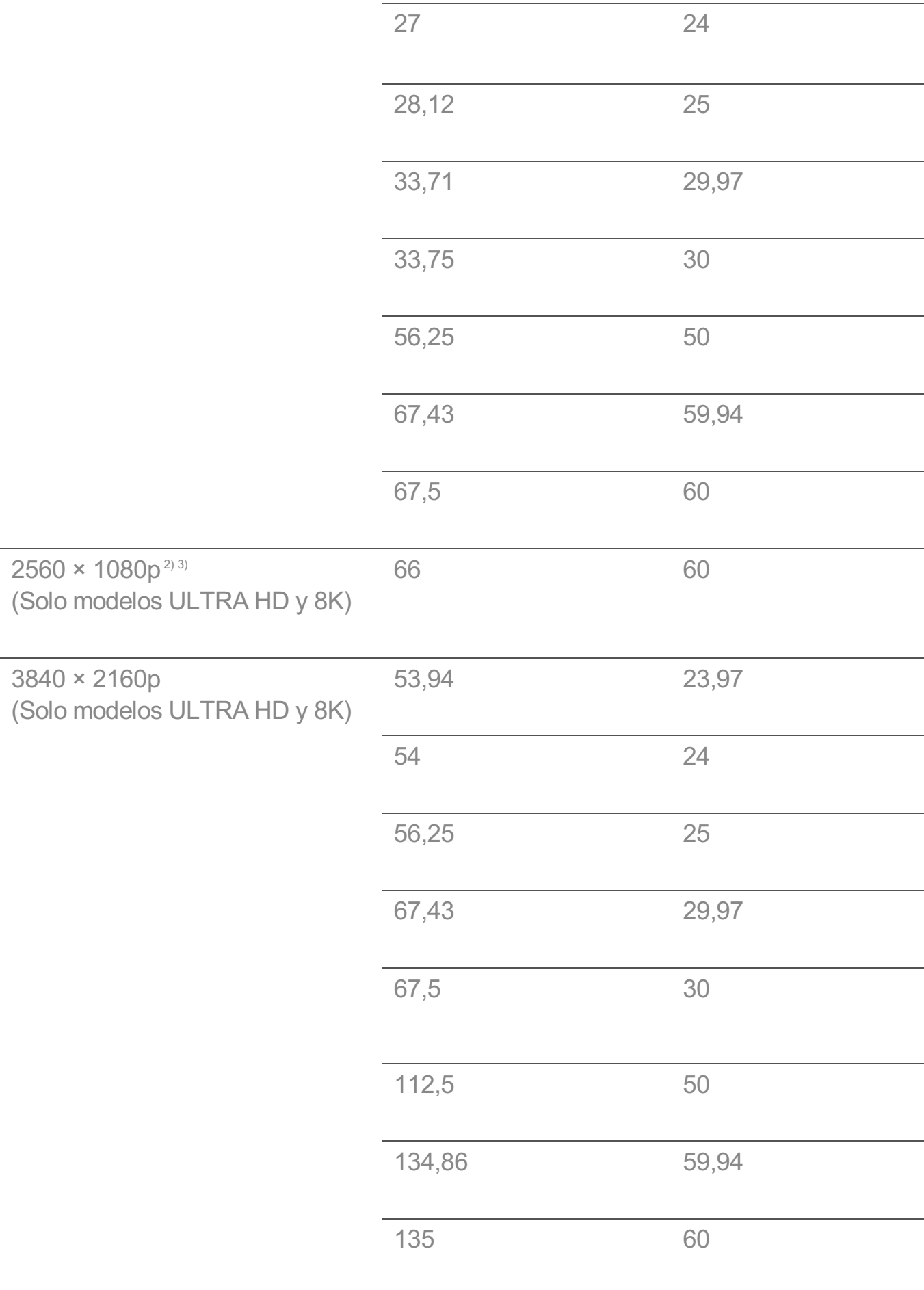

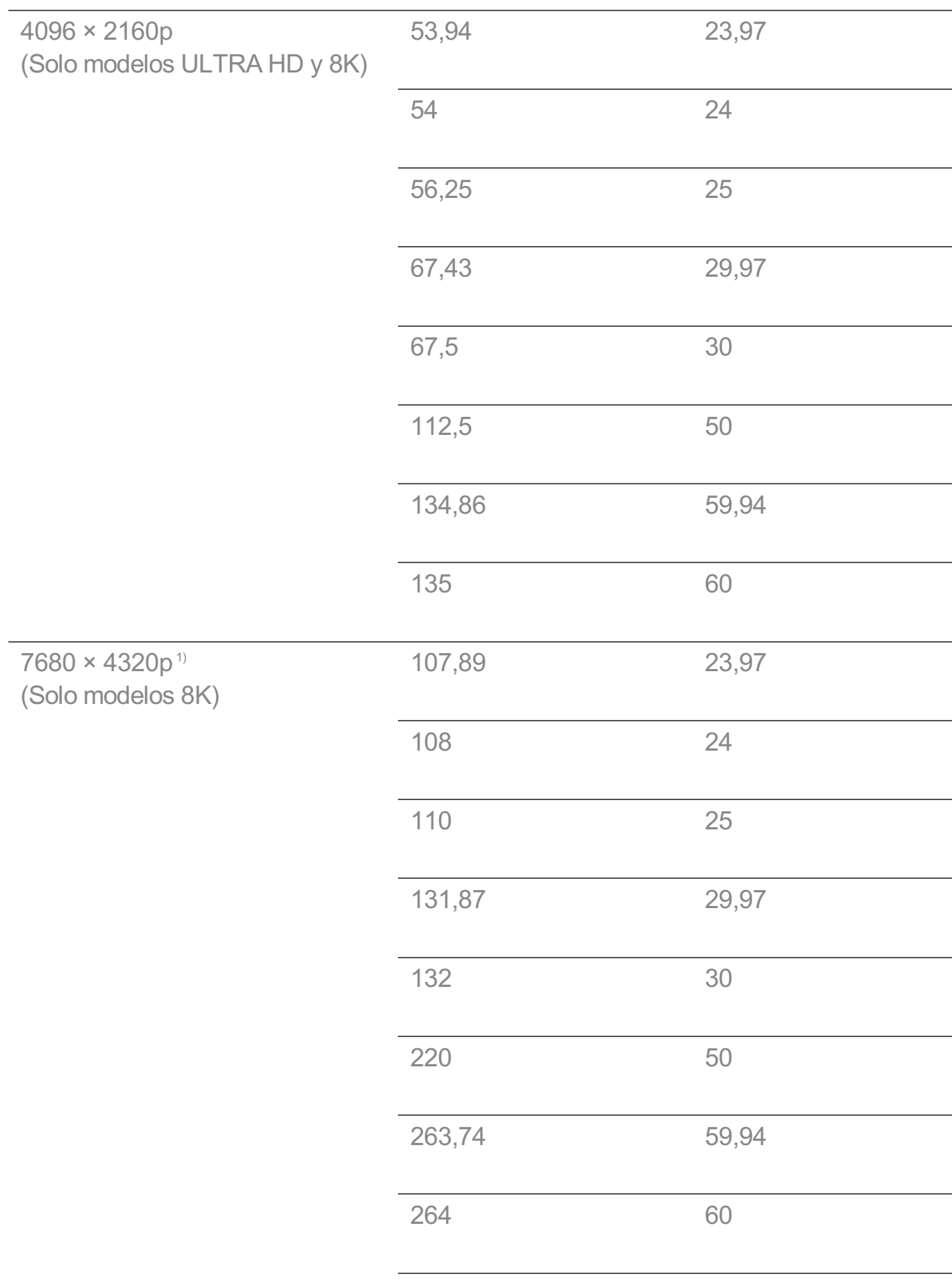

- 1) Compatible cuando **HDMI Deep Colour** se establece en **4K**.
- 2) Compatible cuando **Relación de aspecto ancho** se establece en **21:9**.
- 3) Compatible cuando **Relación de aspecto ancho** se establece en **32:9**.

# **Resolución admitida : HDMI-PC**

## **Modo HDMI-PC admitido**

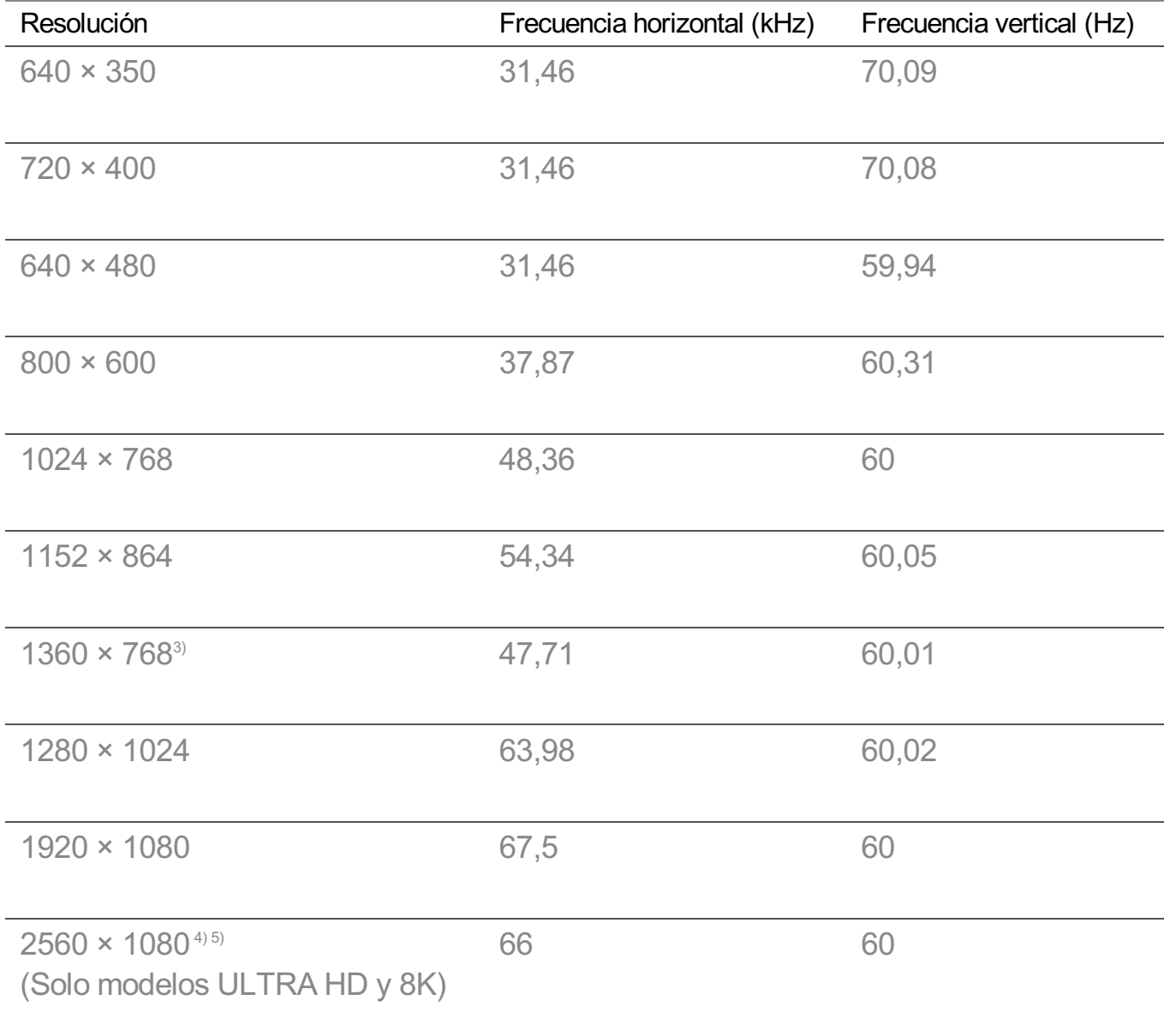

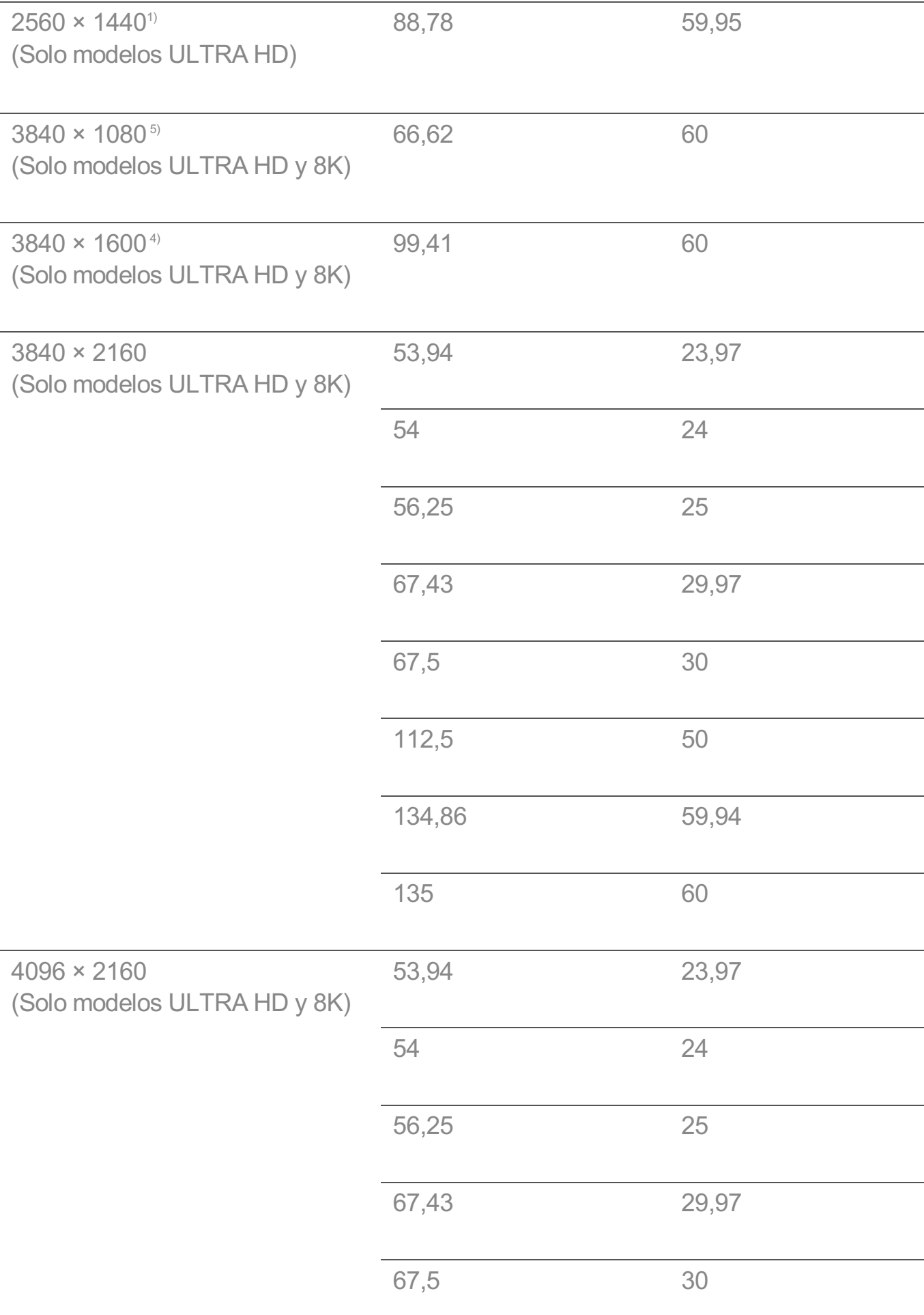

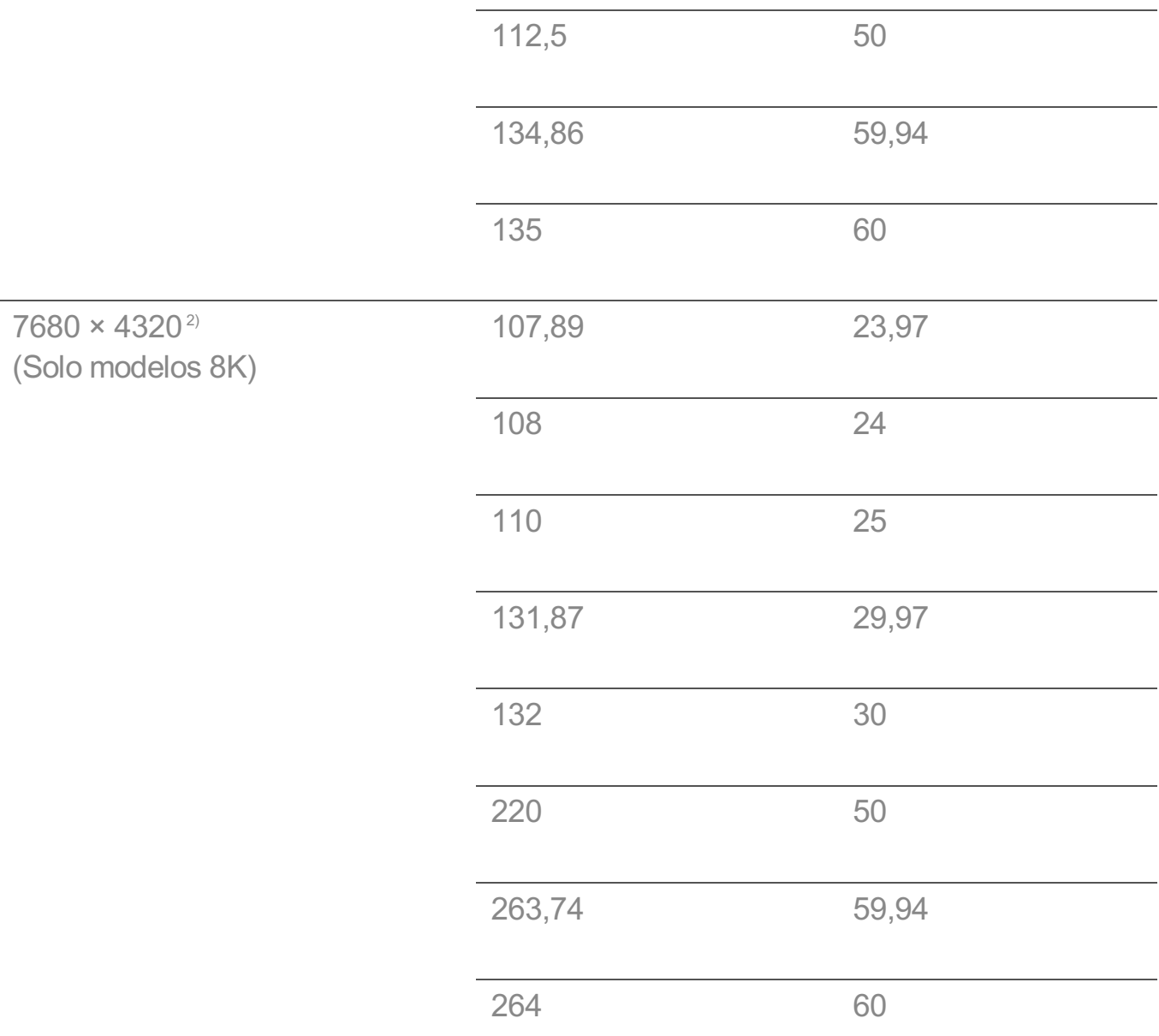

1) Compatible cuando **HDMI Deep Colour** se establece en **4K**.

2) Compatible cuando **HDMI Deep Colour** se establece en **8K**.

3) Compatible cuando **HDMI Deep Colour** se establece en **Apagado**.

4) Compatible cuando **Relación de aspecto ancho** se establece en **21:9**.

5) Compatible cuando **Relación de aspecto ancho** se establece en **32:9**.

El puerto HDMI-PC compatible varía según el modelo. Consulte el manual suministrado con el producto.

# **Información de licencia**

# **Información de licencia**

Las licencias admitidas pueden diferir según el modelo.

#### **Dolby**

Fabricado con la licencia de Dolby Laboratories. Dolby, Dolby Vision, Dolby Vision IQ, Dolby Audio, Dolby Atmos y el símbolo de la doble D son marcas comerciales de Dolby Laboratories Licensing Corporation.

#### HDMI

Los términos HDMI y HDMI High-Definition Multimedia Interface, y el Logotipo HDMI son marcas comerciales o marcas registradas de HDMI Licensing Administrator, Inc. en los Estados Unidos y en otros países.

#### **Bluetooth**

The Bluetooth® word mark and logos are registered trademarks owned by the Bluetooth SIG, Inc. and any use of such marks by LG Electronics Inc. is under license. Other trademarks and trade names are those of their respective owners.

#### **Quickset**

# **QUICKSET**®

**HFVC** 

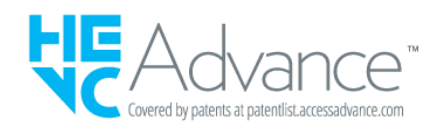

# **LG TV Content Policy**

# **LG TV Content Policy**

La política de contenido puede modificarse según la política de provisión del servicio. Si desea obtener la información más reciente, consulte la página web http://www.lg.com/tv-contents-policy.

## **Home**

- $\cdot$  Apps on launcher bar are arranged in accordance with the yearly app usage (no. of app access) among LG Smart TV users by country. The arrangement can be customized as the way user wants.
- $\cdot$  Once cursor is focused on a certain app, recommended content list of the service appears above the launcher. Since the recommendation logic related the app is made by each content provider, LG neither knows the detailed logic nor has control of it.

## **Channel List**

 $\cdot$  The order of display in the channel list of Live Menu is displayed according to the broadcasting standard without any arbitrarily modified or changed part by LG Electronics.

## **Search and Recommendation**

- Content search results are provided based on an algorithm that optimizes to the user's intention and finds the most accurate matching information. (Remote control, voice search, etc.)
- $\cdot$  LG provides a few more derivative recommended content list with content information such as genre, cast, director, etc. based on most watched by all Smart TV users by country and recently released content list in last 30 days.
- Becommended content list is updated every day.

## **Live Menu**

- $\cdot$  Recommendations on the Live Menu Recommended page are provided 'you may like' category and 'popular programs' category.
- $\cdot$  'you may like' category based on viewing history recommends programs that is similar to the information (title, genre, description, cast, director and etc.) of the programs that the user watched before.
- $\cdot$  'popular programs' category recommends the programs that all LG Smart TV users per country watch the most at that time in order of viewing ratings. Information for viewing history and ratings is collected only by agreed users.

## **LG Content Store**

- At the entry page of LG Content Store, LG provides three kinds of app category.
	- 'Newly updated apps' is composed of newly launched and recently updated apps. The list is updated every day.
- 'Most Popular apps' is composed of most downloaded and best rated apps in 30 days by LG Smart TV users by country. Apps on launcher and Premium area are not included in this list. The order is randomly changed within Top 50 for each entry. Top 50 app list is also updated every day.
- Apps on Premium area are arranged in accordance with the yearly app usage (no. of app access) among LG Smart TV users by country. No. of apps may vary from 7 to 20 by each year's platform and the arrangement cannot be customized.
- At the All Apps page, apps are arranged by alphabetical order in each category. (except Newly updated and Most popular)

## **Magic Link**

 $\cdot$  Recommendations on the Magic Link page recommends content such as YouTube, channels and additional information that is similar to the information (title, genre, description, cast, director and etc.) of the programs that the user is watching currently.